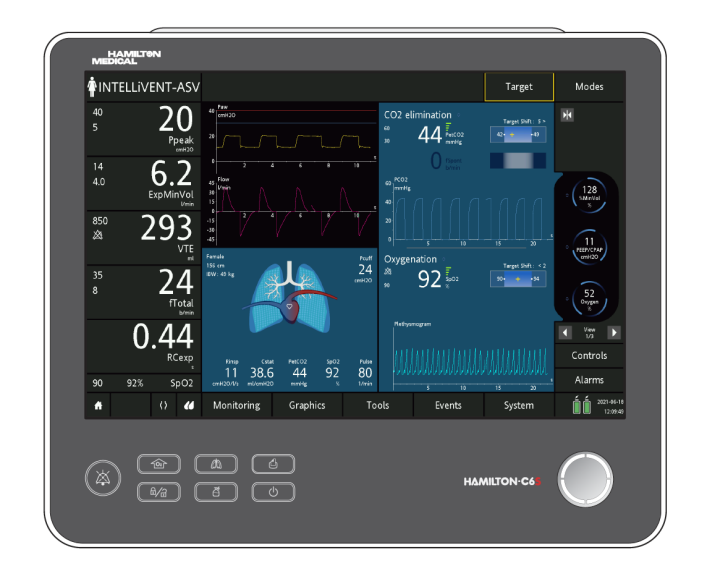

## HAMILTON-C6 INTELLiVENT-ASV Operator's Manual

**REF** 160770, 160771, 160772, 160768, 160769

624954/03 | 2021-07-15 Software version 1.2.x

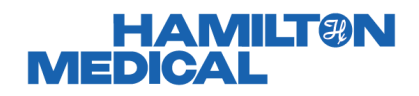

# Operator's Manual INTELLiVENT-ASV

2021-07-15

624954/03

© 2021 Hamilton Medical AG. All rights reserved. Printed in Switzerland.

No part of this publication may be reproduced, stored in a database or retrieval system, or transmitted in any form or by any means, electronic, mechanical, or by photocopying, recording, or otherwise, without prior written permission of Hamilton Medical AG.

This document may be revised, replaced, or made obsolete by other documents by Hamilton Medical AG at any time and without notice. Ensure that you have the most current applicable version of this document; if in doubt, contact the technical support department of Hamilton Medical AG, Switzerland. While the information set forth herein is believed to be accurate, it is not a substitute for the exercise of professional judgment.

Nothing in this document shall limit or restrict in any way Hamilton Medical AG's right to revise or otherwise change or modify the equipment (including its software) described herein, without notice. In the absence of an express, written agreement to the contrary, Hamilton Medical AG has no obligation to furnish any such revisions, changes, or modifications to the owner or user of the equipment (including software) described herein.

The equipment must be operated, serviced, or upgraded only by trained professionals. Hamilton Medical AG's sole responsibility with respect to the equipment and its use is as stated in the limited warranty provided in the device *Operator's Manual*.

Hamilton Medical AG shall not be liable for any loss, cost, expense, inconvenience, or damage that may arise out of misuse of the product, or if non-Hamilton Medical AG parts were used when replacing parts, or if serial numbers were amended, deleted, or removed.

If returning parts to Hamilton Medical AG, be sure to use the standard Hamilton Medical returned goods authorization (RGA) procedure. Disposal of parts shall follow all local, state, and federal regulation with respect to environmental protection.

For all proprietary and third-party trademarks used by Hamilton Medical AG, see [www.hamilton-medical.com/trademarks](https://www.hamilton-medical.com/trademarks).

#### **Manufacturer**

Hamilton Medical AG Via Crusch 8, CH-7402 Bonaduz Switzerland Phone: (+41) 58 610 10 20 Fax: (+41) 58 610 00 20 info@hamilton-medical.com www.hamilton-medical.com

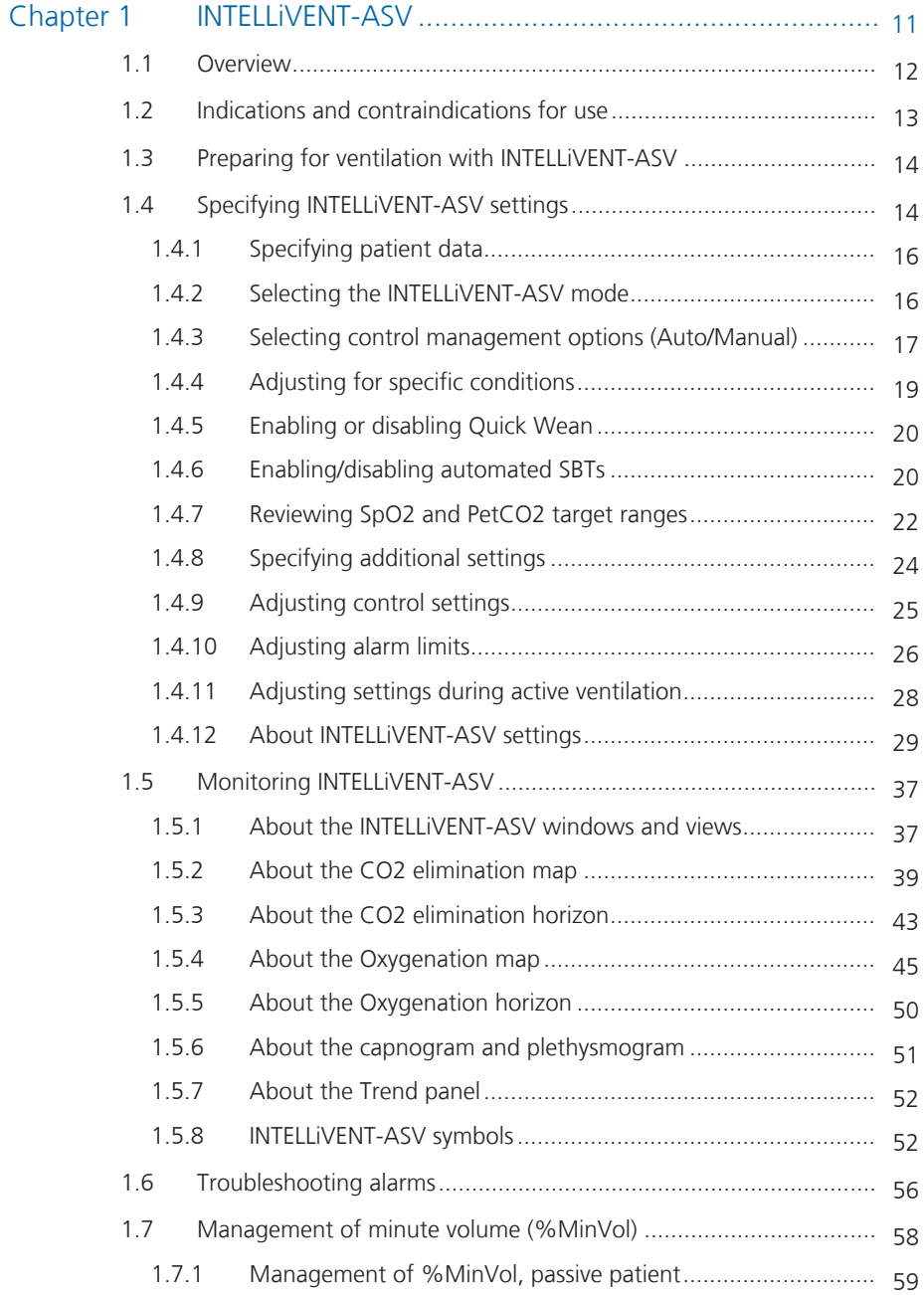

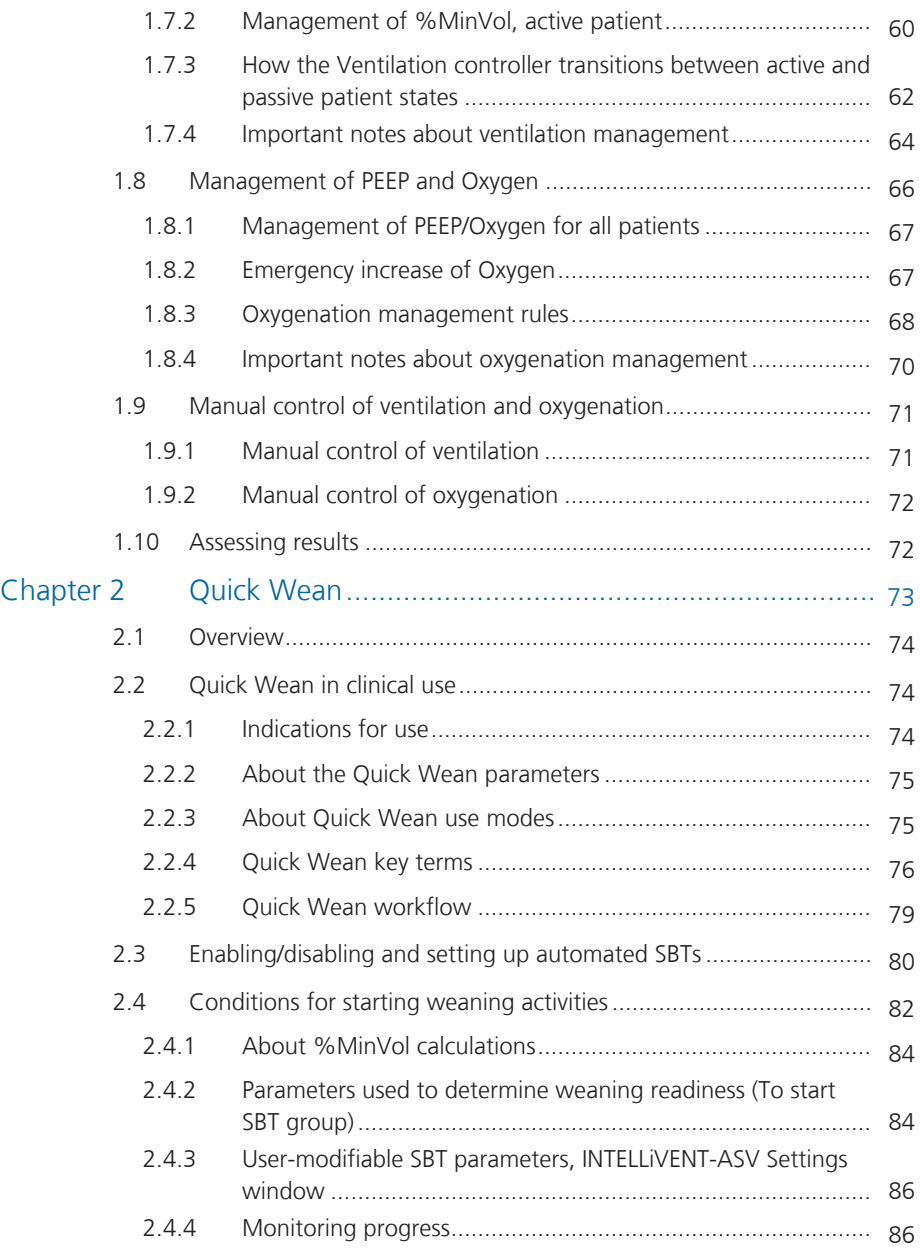

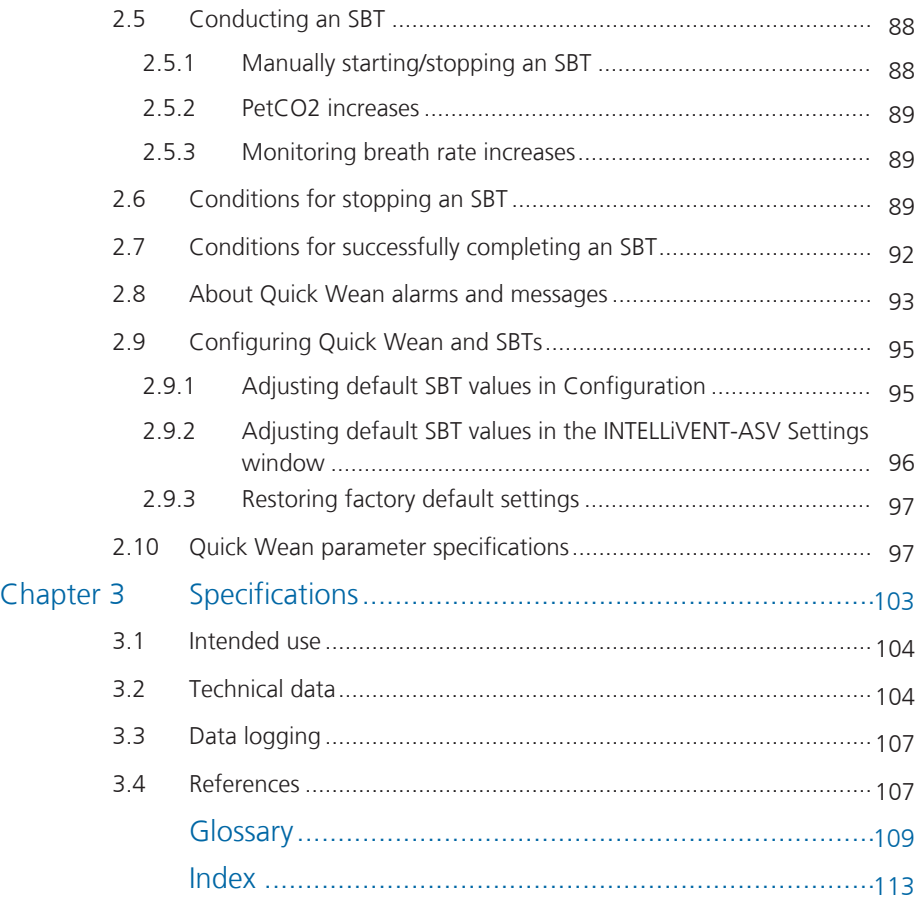

Table of Contents

#### **About this guide**

This guide describes the features and functions of INTELLiVENT® -ASV® for HAMILTON-C6, and is designed for use with the following documentation:

- Your ventilator *Operator's Manual*
- *Pulse oximetry Instructions for use* for your ventilator

#### **Conventions used in this guide**

In this manual:

- Button and tab names are shown in a **bold** font.
- The notation **XX** > **XX** shows the sequence of buttons/tabs to touch to open the associated window.

For example, the text "Touch **System** > **Settings**" means touch the **System** button, then touch the **Settings** tab.

• Window names are shown using the sequence of buttons/tabs used to open them.

For example, "Alarms > Limits 1 window" means the window is accessed by touching the **Alarms** button, then the **Limits 1** tab.

- *Units of measure:* Pressure is indicated in cmH2O, length in cm, and temperature in degrees Celsius (°C). The units of measure for pressure and length are configurable.
- A green check mark  $\bullet$  or button **XXX** indicates a selected item or feature.
- The graphics shown in this manual may *not* exactly match what you see in your environment.

• Some figures use callouts in a white circle with a blue border.

 $\Omega$  These figures may have an associated legend table, or may provide the legend in the figure title, if a single item. Callouts may be numeric or alphabetic. Callouts are *unrelated* to any nearby procedures and refer only to the figures themselves and their associated legend.

• Some figures use small dark blue callouts.

**These callouts show the sequence** of steps. Note that any numbering is *not* directly related to the numbering of any associated procedure.

- PI and PVI<sup>1</sup> are only available with a Masimo SET pulse oximeter.
- Not all features or products are available in all markets.
- Product description and order number may differ depending on region.

Safety messages are displayed as follows:

## **WARNING**

Alerts the user to the possibility of injury, death, or other serious adverse reactions associated with the use or misuse of the device.

## **A** CAUTION

*Alerts the user to the possibility of a problem with the device associated with its use or misuse, such as device malfunction, device failure, damage to the device, or damage to other property.*

<sup>&</sup>lt;sup>1</sup> Available as an option.

#### **NOTICE**

Emphasizes information of particular importance.

In tables, safety messages are indicated as follows:

## **WARNING!**

## **A** CAUTION!

**A** NOTICE!

In our manuals, we refer to *active* and *passive* patients.

• An *active* patient is one who is making inspiratory efforts.

Active breathing is identified as the occurrence of at least five (5) consecutive spontaneous breaths. Spontaneous breaths are those for which inspiration is both patient triggered and patient cycled.

In addition to spontaneous breaths as described, an *active* patient must also meet the requirements described in Section [1.7.3](#page-61-0).

• A *passive* patient is one who is not making inspiratory efforts.

Passive breathing is identified as the occurrence of at least five (5) consecutive mandatory breaths. In general, mandatory breaths are those for which inspiration is either machine triggered or machine cycled. In INTELLiVENT-ASV, mandatory inspirations are both machine triggered and machine cycled.

In addition to mandatory breaths as described, a *passive* patient must also meet the requirements described in Section [1.7.3](#page-61-0).

# 1 INTELLiVENT-ASV

<span id="page-10-0"></span>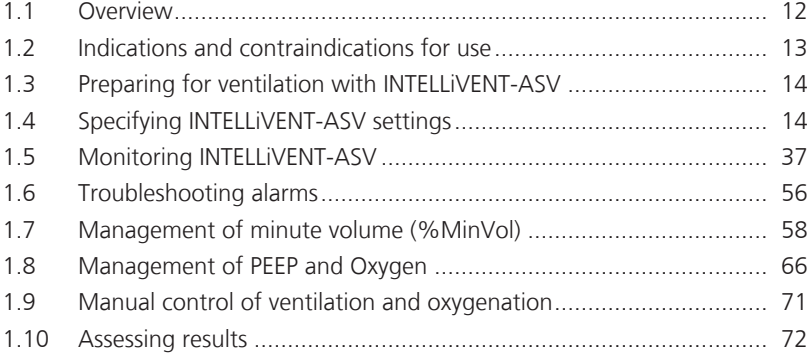

## <span id="page-11-0"></span>1.1 Overview

INTELLiVENT® -ASV® is an advanced ventilation mode, based on the proven Adaptive Support Ventilation (ASV) mode, to automatically regulate CO2 elimination and oxygenation for both *passive* and *active* patients, using both physiologic data from the patient and clinician-set targets and limits.

With this mode, the clinician sets targets for PetCO2 and SpO2, as well as limits for various controls, including PEEP and Oxygen, for the patient. INTELLiVENT-ASV then manages the controls for CO2 elimination (%MinVol), and oxygenation (PEEP and Oxygen) based on these targets, clinician-defined limits, and on the physiologic input from the patient (PetCO2 and SpO2).

INTELLiVENT-ASV continuously monitors patient conditions and automatically and safely adjusts parameters to keep the patient within target ranges, with minimal clinician interaction, from intubation until extubation.

When enabled, INTELLIVENT-ASV offers automated recruitment maneuvers<sup>2</sup> and can also help promote early weaning using the Quick Wean function.

Figure 1-1. INTELLiVENT-ASV workflow

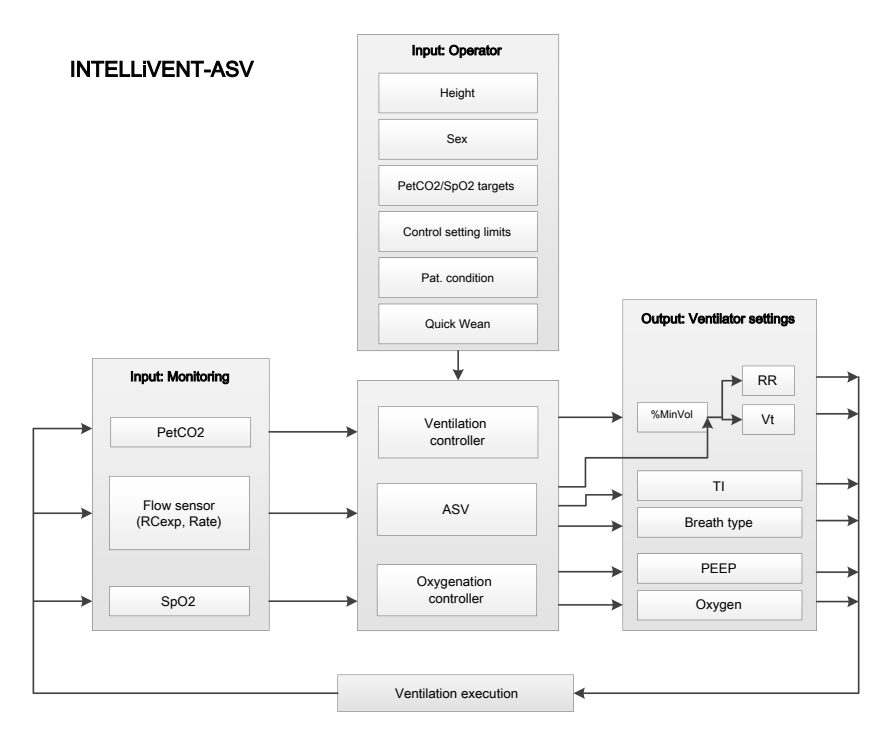

<sup>2</sup> Not available in all markets.

For detailed information about how INTELLiVENT-ASV regulates these parameters, see:

- Section [1.7,](#page-57-0) Management of minute volume
- Section [1.8,](#page-65-0) Management of PEEP and **Oxygen**
- For details on the ASV mode, see your ventilator *Operator's Manual*

Before using INTELLiVENT-ASV, be sure to review the indications and contraindications for use, as well as all safetyrelated messages.

## <span id="page-12-0"></span>1.2 Indications and contraindications for use

#### **Indications for use**

#### **NOTICE**

- Use INTELLiVENT-ASV for adult and pediatric patients only.
- Use INTELLiVENT-ASV for intubated patients only.
- Be sure you are familiar with the use of the CO2 and SpO2 sensors. See your ventilator *Operator's Manual*, the *Pulse Oximetry Instructions for Use*, and documentation provided with the sensors.

INTELLiVENT-ASV is designed for use with all adult and pediatric patients with an ideal body weight (IBW) of 7 kg or more. It is *not* available for neonatal applications. INTELLiVENT-ASV can be used in the hospital and during intra- and interhospital transport.

#### **Contraindications for use**

## **WARNING**

Do *not* use the INTELLiVENT-ASV automatic PEEP/Oxygen adjustment if dyshemoglobin is expected or clearly evidenced, or if the difference between SaO2 and SpO2 is greater than  $5\%$ <sup>3</sup>.

## **A** CAUTION

*Do NOT use SpO2 measurement and automated PEEP/Oxygen adjustments with patients being treated with intravenous dyes.*

Do NOT use INTELLiVENT-ASV if:

- The patient IBW is under 7 kg
- There is high airway leakage (NIV or broncho-pleural fistula)
- Irregular drive, for example, Cheyne-Stokes respiration
- The INTELLiVENT-ASV target ranges for PetCO2 and SpO2 cannot be set according to your hospital protocol or to the patient's condition

<sup>&</sup>lt;sup>3</sup> You can compensate for differences between SaO2/SpO2 and PaCO2/PetCO2 up to set limits. For details, see information about Target shift.

## <span id="page-13-0"></span>1.3 Preparing for ventilation with INTELLIVENT-ASV

## **WARNING**

- Additional ventilator-independent patient monitoring (for example, bedside vital monitoring or a blood gas analyzer) must be used during INTELLiVENT-ASV ventilation. Check PaCO2 against displayed PetCO2, and SaO2 against SpO2.
- The physician is responsible for deciding which settings are managed by INTELLiVENT-ASV, the acceptable ranges, and alarm limits.

#### Preparing for ventilation with INTELLiVENT-ASV comprises the following steps.

Table 1-1. Preparing for ventilation with INTELLiVENT-ASV, overview

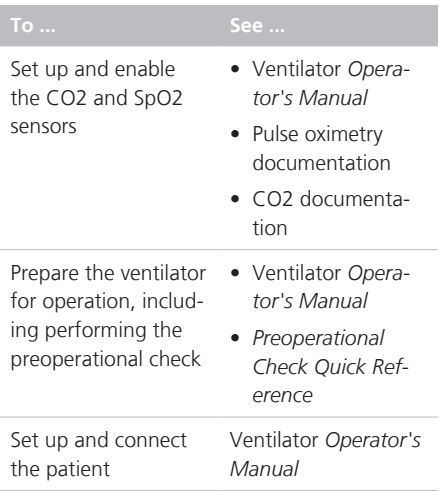

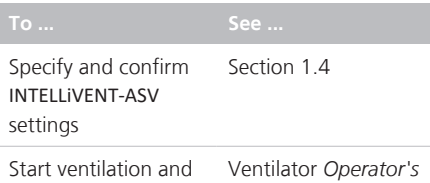

monitor the patient

## <span id="page-13-1"></span>1.4 Specifying INTELLiVENT-ASV settings

*Manual*

Once the ventilator is ready for use and all preoperational tests are successfully completed, you are ready to set up INTELLiVENT-ASV for use.

The INTELLiVENT-ASV Settings window allows you to:

- Set the control management strategy (Automatic or Manual)
- If applicable, select one or more conditions that apply to the patient (for example, ARDS)
- Review SpO2 and PetCO2 target ranges, and adjust if needed
- Enable or disable Quick Wean and SBTs
- Set Oxygen and PEEP limits for the Oxygenation controller (if set to Automatic)
- Enable automatic recruitment<sup>4</sup>
- Fine-tune %MinVol, PEEP, and Oxygen settings

<sup>4</sup> Not available in all markets.

#### **Navigating the INTELLiVENT-ASV Settings window**

Navigating the window differs depending on whether you are setting up INTELLi-VENT-ASV for the first time for the current patient or you are adjusting settings during active INTELLiVENT-ASV ventilation.

• When you first select the INTELLiVENT-ASV mode, you are guided through the setup process to enter patient information and adjust the INTELLiVENT-ASV settings as required for the patient.

The setup process then prompts you to fine-tune any control settings, and review and adjust alarm limits. You are prompted to confirm the settings on each window.

- When displayed:
	- Touching the **Back** button returns you to the previously displayed window.
	- Touching the **X** or **Cancel** buttons, or doing nothing for 1 minute, closes the INTELLiVENT-ASV Settings window and returns you to the previously selected mode.
- During active ventilation, you can access the INTELLiVENT-ASV Settings window at any time to make further adiustments. All of the tabs in the window are available and function the same way as during initial setup, except that there are no **Back/Cancel/Continue/ Confirm** buttons. Changes are applied as soon as you make them.

You can also adjust control settings and alarm limits at any time, same as with any other ventilation mode.

#### **Specifying INTELLiVENT-ASV settings**

Specifying settings comprises the following steps.

Table 1-2. Specifying INTELLiVENT-ASV settings

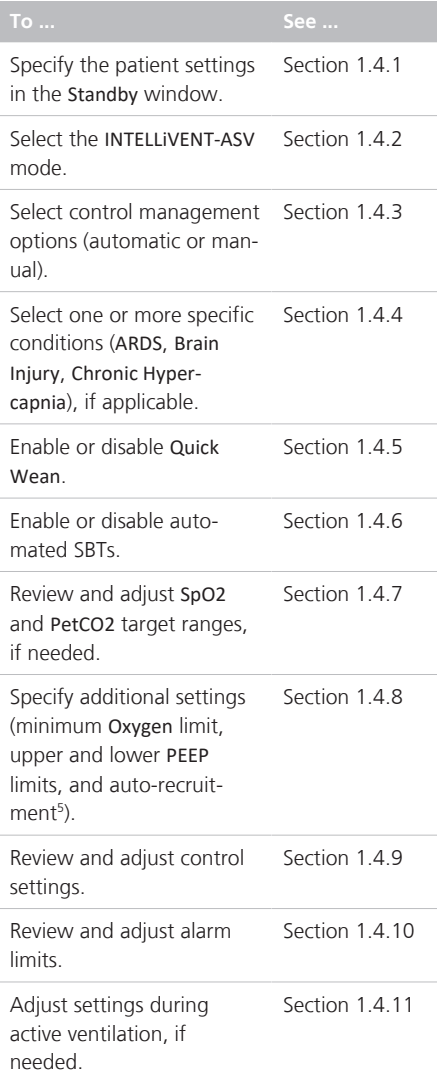

<sup>5</sup> Not available in all markets.

## <span id="page-15-0"></span>1.4.1 Specifying patient data

#### **NOTICE**

When coming from Standby and Last patient is selected, the last-used settings are active, including patient height and sex, alarm limits, and control settings.

#### **To specify patient data**

▶ In the Standby window, choose the correct patient group, sex, and height. If needed, you can adjust these settings during ventilation in the Controls > Patient window.

Be sure the patient data is accurate. It is used to [calculate](#page-108-1) the patient's IBW, which is used by the INTELLiVENT-ASV controllers to regulate ventilation parameters.

You can fine-tune the settings at a later time, if needed.

For additional information, see your ventilator *Operator's Manual*.

#### 1.4.1.1 Notes about exiting Standby

When starting ventilation from Standby with a new patient selected and activating INTELLiVENT-ASV, the controllers (%MinVol, PEEP, and Oxygen) are set to default settings.

If you select Last patient in the Standby window and start ventilating the patient, the system assumes the same settings that were in place before entering Standby.

### <span id="page-15-1"></span>1.4.2 Selecting the INTELLiVENT-ASV mode

INTELLiVENT-ASV is an option in the ventilator Modes window.

#### **To select the INTELLiVENT-ASV mode**

1. Open the Modes window by doing any of the following:

– Touch the mode name at the top left of the display.

– Touch the **Modes** button at the top right of the display.

- 2. In the Modes window, touch **INTELLi-VENT-ASV**.
- 3. Touch **Confirm**.

The INTELLiVENT-ASV Settings window (Figure [1-2](#page-17-0)) opens, displaying the **Auto** tab.

You can now configure INTELLiVENT-ASV options. Continue to the next step, selecting control management options.

## <span id="page-16-0"></span>1.4.3 Selecting control management options (Auto/Manual)

#### **NOTICE**

- Only Manual mode is available for all controls when the patient IBW is below 7 kg. (INTELLiVENT-ASV is designed for use *only* with adult and pediatric patients with an IBW of 7 kg or more.)
- Only Manual mode is available for %MinVol when the CO2 sensor hardware option is *de*activated in Configuration. 6
- Only Manual mode is available for PEEP when:
	- Either the Chronic Hypercapnia or Brain Injury condition is selected.
	- The SpO2 sensor hardware option is *de*activated in Configuration. 6
	- However, if Chronic Hypercapnia and ARDS are *both* selected, PEEP management can be set to Automatic.
- Only Manual mode is available for Oxygen when the SpO2 sensor hardware option is *de*activated in Configuration. 6

Use the INTELLiVENT-ASV Settings > Auto window to:

• Specify whether adjustments of one or more of the following controls should be performed automatically by the device or manually by the clinician: %MinVol, PEEP, and Oxygen

Sections [1.7](#page-57-0) and [1.8](#page-65-0) in this guide provide detailed information about how INTELLiVENT-ASV regulates these controls automatically.

- Select one or more conditions (ARDS, Chronic Hypercapnia, or Brain injury), if appropriate.
- Enable or disable Quick Wean

<sup>6</sup> When sensor hardware is activated in Configuration, selecting automatic management of the %MinVol, PEEP, and/or Oxygen control in INTELLiVENT-ASV automatically enables the associated CO2 and/or SpO2 sensor in the System > Sensors window. If a sensor is not connected, a medium-priority sensor-related alarm is generated.

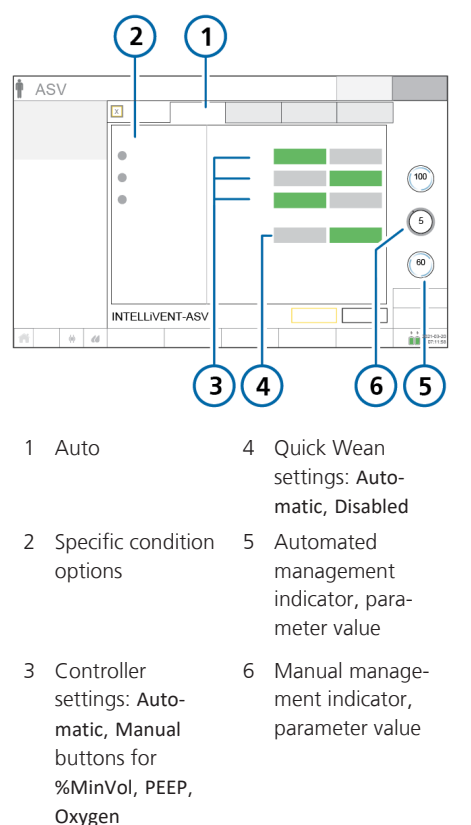

<span id="page-17-0"></span>Figure 1-2. INTELLiVENT-ASV Settings window, Auto tab

#### **To select management options (Auto/ Manual) for %MinVol, PEEP, and Oxygen**

- $\checkmark$  If you just selected the INTELLIVENT-ASV mode and are going through the initial setup process, start with step 2.
- 1. Open the INTELLiVENT-ASV Settings window (Section [1.4.11\)](#page-27-0).
- 2. For each of the controls, %MinVol, PEEP, and Oxygen, choose whether they are managed automatically by the device or manually by the operator:

 $-$  Touch  $\lfloor$  Automatic  $\rfloor$ <sup>7</sup> to have INTELLi-VENT-ASV automatically regulate the control setting to keep the patient within the target range.

— If needed, touch └─ ™anual\_l to manually adjust the control setting as appropriate. The ventilator does **not** make any adjustments to control settings in response to changes in the patient condition; settings are changed by the ventilator operator.

In all cases, the selected button turns green.

- 3. Select a specific condition (such as ARDS), if needed. See Section [1.4.4](#page-18-0). Otherwise, continue to step 4.
- 4. Enable (or disable) Quick Wean, if desired. See Section [1.4.5](#page-19-0). Otherwise, continue to step 5.
- 5. Review the control settings on the right (%MinVol, PEEP/CPAP, Oxygen) and, if desired, make any adjustments.
- 6. If displayed, touch **Continue** to accept the settings and proceed to the next step.

<sup>7</sup> When sensor hardware is activated in Configuration, selecting automatic management of the %MinVol, PEEP, and/or Oxygen control in INTELLIVENT-ASV automatically enables the associated CO2 and/or SpO2 sensor in the System > Sensors window. If a sensor is not connected, a medium-priority sensor-related alarm is generated.

## <span id="page-18-0"></span>1.4.4 Adjusting for specific conditions

If appropriate for the patient, you can select one or more of the following conditions: ARDS, Chronic Hypercapnia, and Brain Injury. These selections are in the Auto window, under Specific conditions.

Selecting a condition affects ventilation and oxygenation startup values and target ranges, as well as the upper and lower target shift limits. For details on the use of specific conditions, see Section 1,4,12,1.

When selecting a condition, control settings are automatically updated in realtime. The changes are reflected in the control values shown on the right side of the display (%MinVol, PEEP/CPAP, Oxygen), as well as in the target ranges of the associated CO2 elimination and Oxygenation maps.

#### **To select a specific condition**

- $\checkmark$  If you just selected the INTELLIVENT-ASV mode and are going through the initial setup process, start with step 2.
- 1. Open the INTELLiVENT-ASV Settings window (Section [1.4.11](#page-27-0)).
- 2. Before proceeding, be sure to read the safety information related to selecting specific conditions, in Section [1.4.12.1](#page-28-1).

3. *Only* if the patient has any special conditions, select one or more of the following entries: ARDS, Chronic Hypercapnia, or Brain injury.

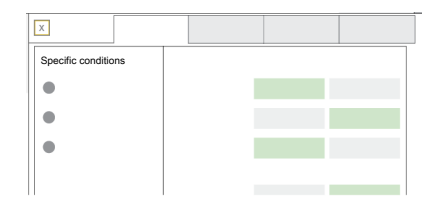

Selecting a condition may change the startup settings and targets for CO2 elimination and/or oxygenation, and can affect whether regulation of PEEP can be set to Automatic. It may also affect whether Quick Wean can be enabled. See Table [1-5](#page-30-0) in Section [1.4.12.1](#page-28-1).

- 4. Set control management options (Automatic, Manual), as needed, if you have not already done so.
- 5. Review the control settings on the right (%MinVol, PEEP/CPAP, Oxygen) and, if needed, make any adjustments.
- 6. If displayed, touch **Continue** to accept the settings and proceed to the next step.

## <span id="page-19-0"></span>1.4.5 Enabling or disabling Quick Wean

#### **NOTICE**

Quick Wean remains disabled when either of the following occurs:

- The Brain injury condition is selected
- %MinVol is set to Manual

Figure 1-3. INTELLiVENT-ASV Settings > Auto window, Quick Wean

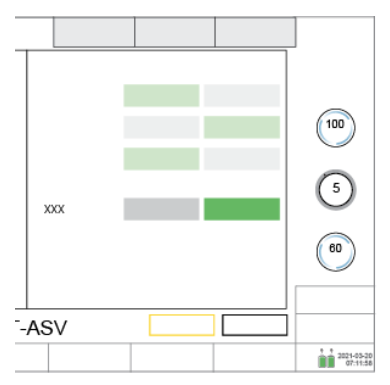

#### **To enable or disable Quick Wean**

- $\checkmark$  If you just selected the INTELLIVENT-ASV mode and are going through the initial setup process, start with step 2.
- 1. Open the INTELLiVENT-ASV Settings window (Section [1.4.11](#page-27-0)).
- 2. To enable Quick Wean, touch Automatic . The button turns green. A low-priority alarm, PetCO2 target range changed, is generated, indicating that Quick Wean is enabled and the target range is moved +5 mmHg (+0.67 kPa) to the right.

The **Quick Wean** tab is now enabled.

To disable <mark>Quick Wean,</mark> touch  $\Box^{\texttt{Disabled}}$ The button turns green. The **Quick Wean** tab is disabled.

.

3. If displayed, touch **Continue** to accept the settings and proceed to the next step.

## <span id="page-19-1"></span>1.4.6 Enabling/disabling automated **SBTs**

Use the INTELLiVENT-ASV Settings > Quick Wean window to enable/disable automated spontaneous breathing trials (SBT) and specify SBT settings, when needed.

When Quick Wean is enabled, the device decreases ventilatory support, and, if automated SBTs are also enabled, performs an SBT when criteria are met.

Quick Wean and automated SBTs are both disabled by default, and can be enabled at any time during ventilation.

For details about working with SBTs, see Section [2.3.](#page-79-0)

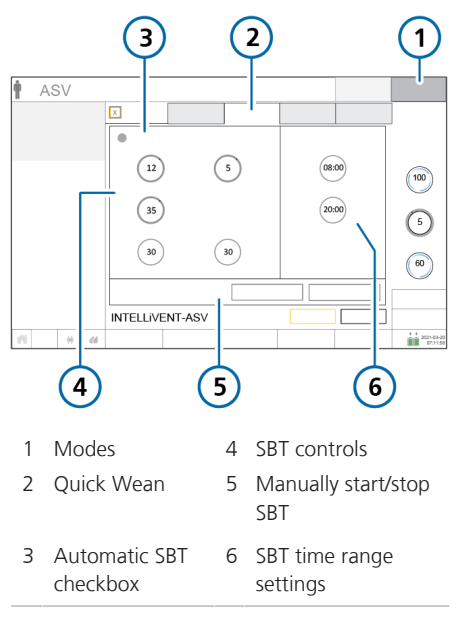

<span id="page-20-0"></span>Figure 1-4. INTELLiVENT-ASV Settings window, Quick Wean tab

#### **To enable/disable automated SBTs**

To enable SBTs, Quick Wean must be set to Automatic in the INTELLiVENT-ASV Settings > Auto window.

- $\checkmark$  If you just selected the INTELLIVENT-ASV mode and are going through the initial setup process, start with step 3.
- 1. Open the INTELLiVENT-ASV Settings window (Section [1.4.11](#page-27-0)).
- 2. To display SBT options, touch the **Quick Wean** tab (Figure [1-4\)](#page-20-0).
- 3. To enable automated SBTs, select the Automatic SBT checkbox.<sup>8</sup>

The checkbox turns green.

To disable automated SBTs, ensure the Automatic SBT checkbox is gray.

- 4. Review and adust control settings as appropriate. For details, see Section [2.3](#page-79-0).
- 5. If displayed, touch **Continue** to accept the settings and proceed to the next step.

<sup>&</sup>lt;sup>8</sup> If the checkbox cannot be selected, Quick Wean is set to Disabled. Open the INTELLIVENT-ASV Settings > Auto window, and set Quick Wean to Automatic.

## <span id="page-21-0"></span>1.4.7 Reviewing SpO2 and PetCO2 target ranges

INTELLiVENT-ASV uses SpO2 and PetCO2 target ranges as inputs (upper and lower limits), among others, for dynamic management of controls.

Use the Target window to review the configured SpO2 and PetCO2 target ranges. and adjust them, if needed.

<span id="page-21-1"></span>Figure 1-5. INTELLiVENT-ASV Settings window, Target tab

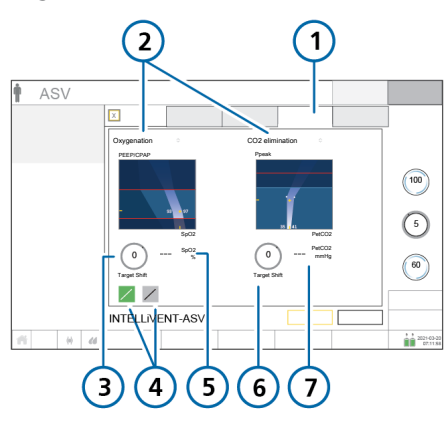

- 1 Target 5 Current SpO2 value, quality index
- 2 Oxygenation and CO2 elimination maps
- 3 Target Shift control (SpO2)
- 6 Target Shift control (PetCO2)
- 7 Current PetCO2 value, quality index
- 4 PEEP/SpO2, FiO2/ PEEP map selection buttons

#### **To review the SpO2 and PetCO2 target ranges**

- $\checkmark$  If you just selected the INTELLIVENT-ASV mode and are going through the initial setup process, start with step 3.
- 1. Open the INTELLiVENT-ASV Settings window (Section [1.4.11\)](#page-27-0).
- 2. To display the SpO2 and PetCO2 target ranges, touch the **Target** tab (Figure [1-5](#page-21-1)).
- 3. Carefully review the target ranges.

Note that selecting a condition in the Auto window affects the default SpO2 and PetCO2 target ranges, as well as the upper and lower target shift limits.

*If you have changed the condition selection, carefully review the target ranges.*

The Oxygenation map shows the SpO2 target range; the CO2 elimination map shows the PetCO2 target range.

- 4. If needed, make adjustments using the appropriate **Target Shift** control, as described next.
- 5. When finished, if displayed, touch **Continue** to accept the settings, and proceed to the next step.

#### **To adjust the SpO2 target range**

For details on target shift limits associated with specific conditions, see Tables [1-7](#page-34-0) and [1-6](#page-34-1) in Section [1.4.12.3](#page-32-0).

1. Under the Oxygenation map, touch **Target Shift** next to the SpO2 value.

The button turns orange, and the limits appear on either side of the control.

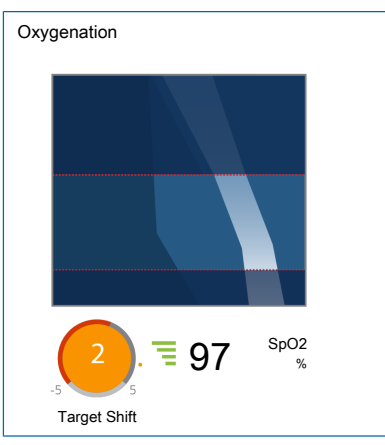

2. Turn the **P&T** knob clockwise or counterclockwise to move the target range as described next, then press the P&T knob to accept the setting. The control turns gray again.

− Setting the value to a positive number moves the target range to the right, targeting a higher SpO2.

− Setting the value to a negative number moves the target range to the left, targeting a lower SpO2.

#### **To adjust the PetCO2 target range**

1. Under the CO2 elimination map, touch **Target Shift** next to the PetCO2 value.

The button turns orange, and the limits appear on either side of the control.

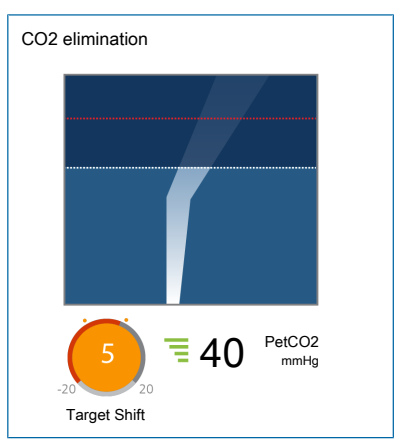

2. Turn the **P&T** knob clockwise or counterclockwise to move the target range as described below, then press the P&T knob to accept the setting. The control turns gray again.

− Setting the value to a positive number moves the target range to the right, targeting a higher PetCO2.

− Setting the value to a negative number moves the target range to the left, targeting a lower PetCO2.

3. To shift the PetCO2 target range to a value beyond ±5 mmHg:

a. Set the value now to +5 or -5, as needed, and press the P&T knob to accept the value.

b. Touch the **Target Shift** control again and set the value beyond  $±5$ , as needed, and press the P&T knob to accept the value.

## <span id="page-23-0"></span>1.4.8 Specifying additional settings

The INTELLiVENT-ASV Settings > More window<sup>9</sup> provides access to additional INTELLi-VENT-ASV options:

- Set the minimum Oxygen level (between 21% and 30%)
- Set an upper and/or lower PEEP limit
- $\bullet$  Enable/disable auto-recruitment<sup>10</sup>

The Oxygenation map is also displayed in the window.

<span id="page-23-2"></span>Table 1-3. More window settings

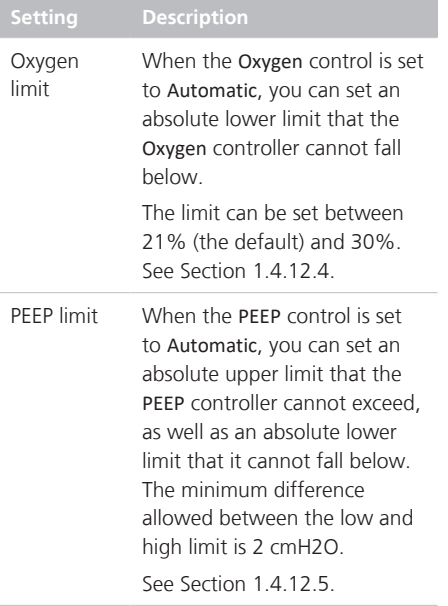

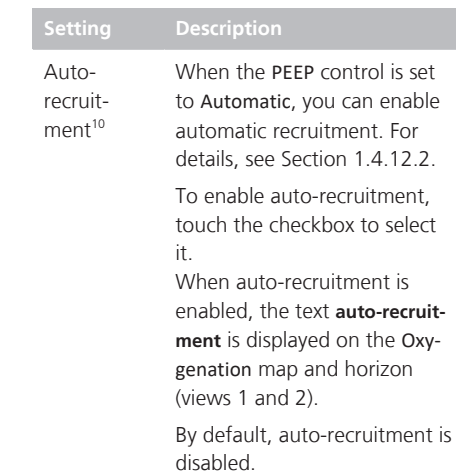

<span id="page-23-1"></span>Figure 1-6. INTELLiVENT-ASV Settings window, More tab

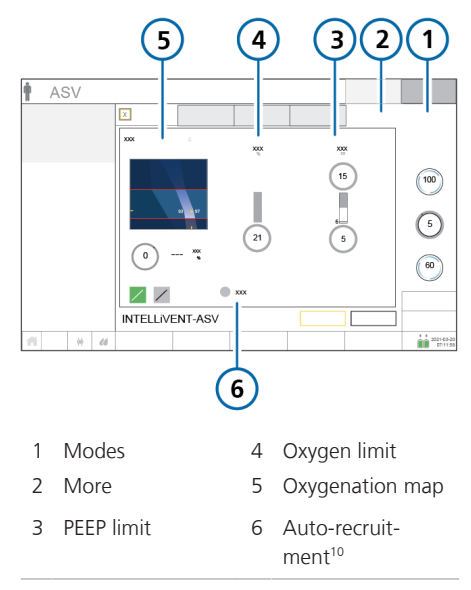

<sup>&</sup>lt;sup>9</sup> When PEEP and Oxygen are both set to Manual, the More tab is grayed out and unavailable.

<sup>10</sup> Not available in all markets.

#### **To set minimum oxygen limit, PEEP limit, and auto-recruitment options**

- $\checkmark$  If you just selected the INTELLIVENT-ASV mode and are going through the initial setup process, start with step 3.
- 1. Open the INTELLiVENT-ASV Settings window (Section [1.4.11](#page-27-0)).
- 2. Touch the **More** tab (Figure [1-6\)](#page-23-1).
- 3. Set options, described in Table [1-3](#page-23-2), if needed.
- 4. If displayed, touch **Confirm** to accept the settings and proceed to the next step, reviewing and adjusting control settings.

## <span id="page-24-0"></span>1.4.9 Adjusting control settings

Reviewing and possibly adjusting the control settings is part of the INTELLiVENT-ASV setup process. You can also adjust settings at any time during ventilation. The controls are the same as in the ASV mode.

Figure 1-7. INTELLiVENT-ASV Controls window, Basic tab

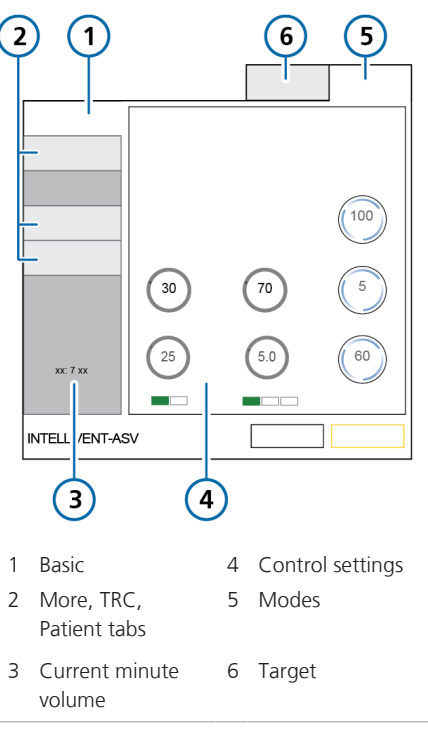

#### **To adjust INTELLiVENT-ASV control settings**

- $\checkmark$  If you just selected the INTELLIVENT-ASV mode and are going through the initial setup process, start with step 2.
- 1. To open the Controls window, touch the **Controls** button at the bottom right of the display.

The contents of the **Basic** tab are displayed by default.

- 2. Adjust any settings as needed.
- 3. Touch the **More** tab to enable or disable Sigh, as needed.
- 4. Touch the **TRC** tab to adjust any tube resistance compensation settings as needed.

For details on TRC, see your ventilator *Operator's Manual*.

5. Touch the **Patient** tab to review patient data (height, sex), and ensure the correct IBW is calculated.

You can also access the Patient window by touching the Patient icon at the top left of the display.

6. If displayed, touch **Confirm** to accept the settings and proceed to the next step, reviewing and adjusting alarm limits.

## <span id="page-25-0"></span>1.4.10 Adjusting alarm limits

## **WARNING**

- Set all alarms to clinically acceptable values, especially Pressure, ExpMinVol, Vt, Oxygen msg, SpO2, and PetCO2.
- To prevent patient injury, periodically review all alarm settings.

#### **NOTICE**

You can suppress the PetCO2 and SpO2 alarms for 2 minutes by pressing the Audio pause key, in the same manner as other alarms on the ventilator.

For details, see the chapter, *Responding to alarms*, in your ventilator *Operator's Manual*.

As with other modes, you can adjust alarm limits for INTELLiVENT-ASV, including for SpO2 and PetCO2 levels. The adjustable alarms are accessed on multiple tabs in the Alarms window.

For additional information:

- For details about Oxygen level notification, see Section [1.4.12.6](#page-35-2).
- For troubleshooting, see Section [1.6.](#page-55-0)
- For detailed information about alarms, including default settings and ranges, see your ventilator *Operator's Manual* and the *Pulse Oximetry Instructions for Use*.

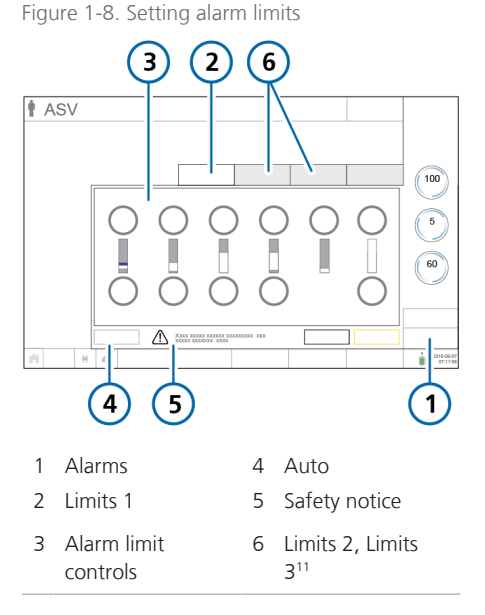

## **To adjust INTELLiVENT-ASV alarm limits**

- $\checkmark$  If you just selected the INTELLIVENT-ASV mode and are going through the initial setup process, start with step 2.
- 1. To open the Alarms window, touch the **Alarms** button at the bottom right of the display.

The contents of the **Limits 1** tab are displayed by default.

- 2. Adjust any limits as needed.
- 3. Touch the **Limits 2** and **Limits 3** (if displayed) tabs to review and adjust additional alarm limits.

4. To set alarm limits automatically, touch the **Auto** button.

> Selecting **Auto** automatically sets alarm limits around the current monitoring parameter values, except for the following alarm limits: Apnea, Vt, SpO2, Pulse, and PI. These alarm limits remain unchanged, and must be set manually to the desired level.

5. If displayed, touch **Confirm** to accept the settings.

INTELLiVENT-ASV setup is now complete.

<sup>11</sup> When Masimo rainbow SET SpO2 parameters are enabled, additional alarm limit settings are available in the Limits 3 window.

## <span id="page-27-0"></span>1.4.11 Adjusting settings during active ventilation

During active ventilation, you can adjust INTELLiVENT-ASV settings at any time.

You can also review patient information in multiple scrollable views. For details, see Section 1.5.1

During active ventilation, all of the tabs in the INTELLiVENT-ASV Settings window are available and function the same way as during initial setup, except that there are no **Cancel/Back**, **Continue/Confirm** buttons. Changes are applied at the end of the current breath cycle.

You can also adjust control settings and alarm limits at any time, same as with any other ventilation mode. For details, refer to your ventilator *Operator's Manual*.

Figure 1-9. Active ventilation with INTELLiVENT-ASV

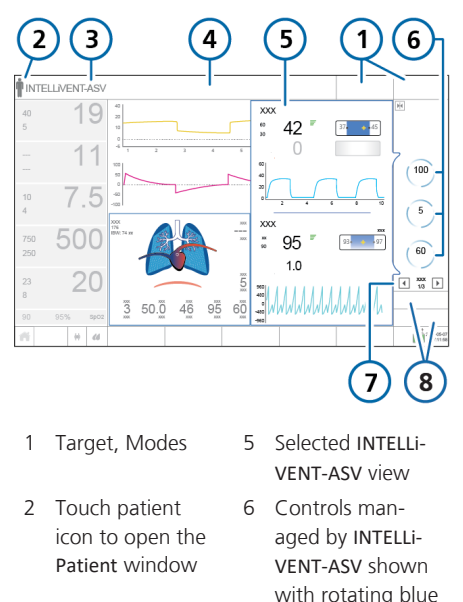

- 3 Touch mode name to open the INTELLiVENT-ASV Settings window
- comets 7 View number and navigation arrows
- 4 Alarm message bar 8 Alarms, Controls

#### **To display the INTELLiVENT-ASV Settings window**

1. At any time during ventilation with INTELLiVENT-ASV, do any of the following:

– Touch the INTELLiVENT-ASV mode name at the top left of the display.

– Touch an automated controller on the right of the display, if available.

– Touch **Target** at the top right of the display.

The INTELLiVENT-ASV Settings window opens.

2. Make changes as needed in each window, touching the tabs to display each one; close the window when finished.

Changes are applied at the end of the current breath cycle.

- 3. To review or change control settings, touch **Controls** and make changes, as needed.
- 4. To review or change alarm settings, touch **Alarms** and make changes, as needed.

## <span id="page-28-0"></span>1.4.12 About INTELLiVENT-ASV settings

This section provides details about the following additional INTELLiVENT-ASV features:

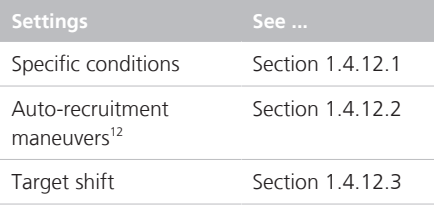

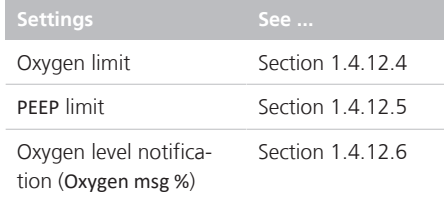

#### <span id="page-28-1"></span>1.4.12.1 How the Specific conditions selections are used

## **WARNING**

- To prevent possible hyper- or hypoventilation, or hyper- or hypoxemia, ensure the patient data is accurate.
- If Brain Injury is selected but the patient is to be ventilated normally, the patient will be slightly hyperventilated and increased peak pressures might occur.

## **A** CAUTION

- *• Select the Chronic Hypercapnia and/or ARDS condition only if the patient has one of these conditions; in case of doubt, do NOT select either of these options.*
- *• Always select Brain Injury if you are sure that the patient has this condition. If the patient suffers from a brain injury but the Brain Injury option is not selected, increased CO2 levels and high cranial pressure might result. Carefully monitor intracranial pressure when available.*

<sup>12</sup> Not available in all markets.

### **NOTICE**

- If Brain Injury is selected, the Ventilation controller (%MinVol) regulates settings in accordance with the measured PetCO2 signal even if the patient is breathing spontaneously.
- The Brain Injury target range has the highest priority of all conditions.
- If either the Chronic Hypercapnia or Brain Injury condition is selected. management of PEEP cannot be set to Automatic; you must manually set the desired PEEP level.
- If Chronic Hypercapnia and ARDS are *both* selected, PEEP management *can* be set to Automatic.

The selection of a specific condition is used in INTELLiVENT-ASV to determine:

- Startup settings to use for %MinVol, PEEP, and Oxygen
- Whether PEEP can be set to Automatic or must be manually controlled
- SpO2 and PetCO2 target ranges, and upper and lower target shift limits
- %MinVol for *active* patients, based on fSpont or PetCO2 (if Brain Injury is selected)
- Whether or not Quick Wean can be activated

Table [1-4](#page-29-0) lists the conditions available in the INTELLiVENT-ASV Settings > Auto window.

For details about selecting a condition, see Section [1.4.4](#page-18-0). For patients with mixed conditions, you can select more than one.

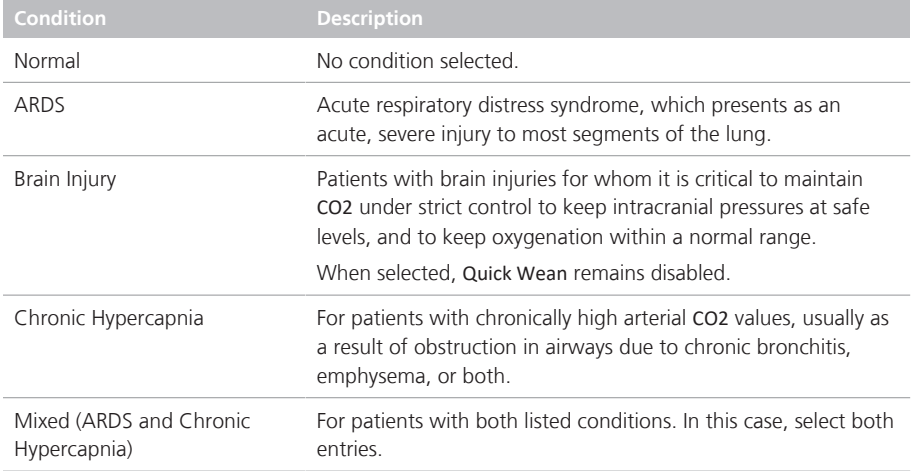

<span id="page-29-0"></span>Table 1-4. Specific conditions, description

Table [1-5](#page-30-0) provides an overview of the values set for startup and during ventilation. Startup values depend on the condition(s) selected.

Changing the specific condition selection can trigger a change to any of the settings listed in the table, to match the startup settings specified in the table.

If the Pressure alarm or Plimit setting is modified, the Pressure limit has changed alarm is generated.

Be sure to carefully review all settings to ensure they are appropriate for the patient. You can change them at any time, as appropriate.

For details about changing the SpO2 or PetCO2 target ranges, see Section [1.4.12.3](#page-32-0).

In all cases, Quick Wean and auto-recruitment are disabled at startup.

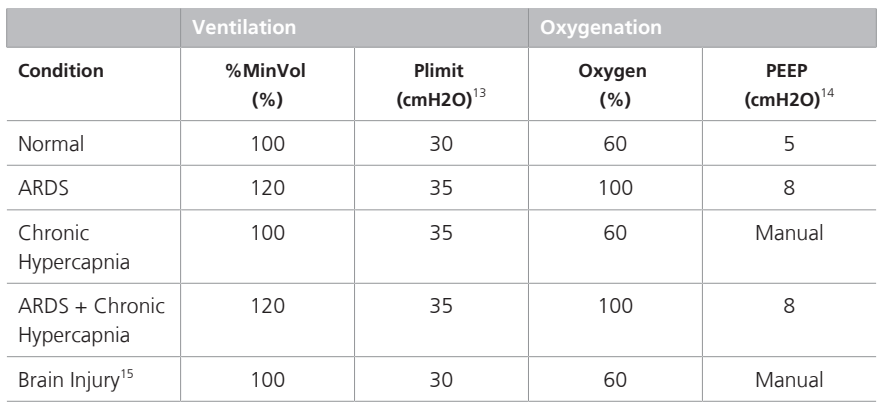

<span id="page-30-0"></span>Table 1-5. Specific condition selections and associated startup values for ventilation

<sup>&</sup>lt;sup>13</sup> The Plimit control setting is directly related to the high Pressure alarm limit. The high Pressure alarm limit is always 10 cmH2O greater than Plimit.

<sup>&</sup>lt;sup>14</sup> The control of settings not explicitly marked as Manual can be set to Automatic.

<sup>&</sup>lt;sup>15</sup> Any combination of conditions that includes Brain injury uses the Brain injury settings for Plimit.

#### <span id="page-31-0"></span>1.4.12.2 Automatic recruitment maneuvers

## **CAUTION**

*Check for pneumothorax and potential susceptibility to pneumothorax before ventilating the patient. Automatic PEEP adjustment during recruitment maneuvers can lead to an increase in ventilation pressure levels.*

Automatic recruitment is a strategy for reexpanding collapsed lung tissue, and then maintaining higher PEEP to prevent subsequent "de-recruitment".16 To recruit collapsed lung tissue, sufficient pressure must be imposed to exceed the critical opening pressure of the affected lung.

Automatic recruitment in INTELLiVENT-ASV, called *auto-recruitment*, is an optional function designed to reopen collapsed lung units in severely hypoxemic patients, such as those with ARDS.

The ventilator automatically performs a recruitment maneuver when a second consecutive PEEP increase is required *and* the following conditions are met:

- PEEP controller is set to Automatic
- Auto-recruitment is enabled
- The patient is *not* breathing spontaneously; that is, the patient is passive
- Monitored SpO2 is below the target range (that is, the patient is hypoxemic)
- The ventilator has made two consecutive PEEP increases, according to the automated PEEP regulation rules
- The set maximum PEEP has not been reached

When these conditions are met, the ventilator performs a recruitment maneuver. PEEP is increased to 40 cmH2O and held for 20 seconds; PEEP is then decreased to the appropriate setting according to the automated PEEP regulation rules.

Auto-recruitment maneuvers occur after two consecutive automatic increases of PEEP of 1 cmH2O. This means the recruitment maneuver cycle occurs no more often than once every 12 minutes. As soon as a recruitment maneuver is performed, the device generates a Recruitment maneuver in progress message.

Note that use of the P/V Tool also counts as a recruitment maneuver.

By default, auto-recruitment is disabled, and must be manually enabled for use.

#### **To enable or disable auto-recruitment**

In the INTELLIVENT-ASV Settings > More window, touch the Auto-recruitment checkbox, if displayed. See Figure [1-6](#page-23-1).

When auto-recruitment is enabled, the text **Auto-recruitment** is displayed on the Oxygenation maps and horizon.

#### **Important:**

- During the recruitment maneuver, all patient alarms are suppressed.
- The maneuver is canceled if a flow sensor failure or any pneumatic disconnection is detected.
- No recruitment maneuver takes place if any of the following occurs:
	- PEEP is manually changed
	- The patient is active

<sup>16</sup> Automatic recruitment is not available in all markets.

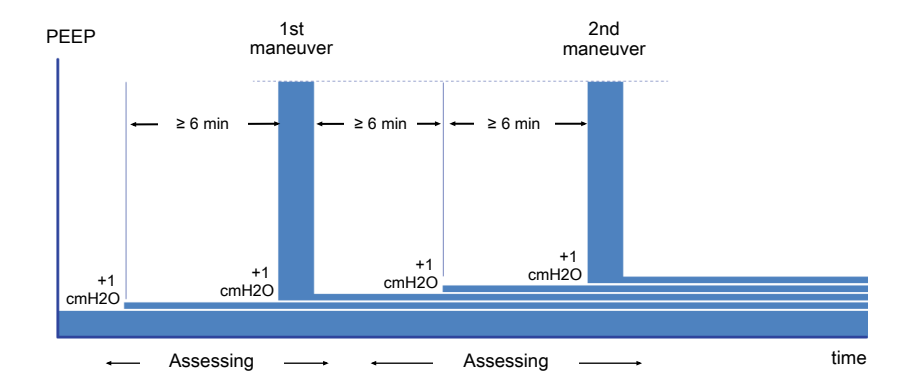

#### Figure 1-10. Recruitment maneuver cycle

#### <span id="page-32-0"></span>1.4.12.3 Adjusting the SpO2/PetCO2 target range (Target Shift)

## **CAUTION**

- *• Regularly check the patient after changing the SpO2 or PetCO2 target range to verify that the range is still appropriate for the patient's current condition.*
- *• Changing the target range and NOT monitoring the patient's progress can increase risk of hyper- or hypoventilation or hyper- or hypoxemia.*

INTELLiVENT-ASV uses SpO2 and PetCO2 as monitoring inputs for regulation of oxygenation and CO2 elimination, and works to keep the patient within the target range for these values.

These target ranges are shown in the Oxygenation and CO2 elimination maps and horizons. INTELLiVENT-ASV adjusts the associated controls to bring the patient to the middle of the set range.

In general, SpO2 and PetCO2 values represent a reliable index of partial pressure of dissolved oxygen in the arterial blood (PaO2) and CO2 partial pressure in the arterial blood (PaCO2), respectively (measured using blood gas analysis (BGA)). To get the most accurate approximation of PaCO2, the second highest PetCO2 value (with a reliable quality index) out of 8 breaths is used.

Under normal conditions, PaCO2 is approximately 2−5 mmHg higher than PetCO2 the difference between the values is referred to as the *PaCO2-PetCO2 gradient*. With diseased or injured lungs, the PaCO2- PetCO2 [gradient](#page-109-0) can increase due to ventilation-perfusion mismatch, requiring adjustment of the PetCO2 targets.

The **Target Shift** control allows you to move the SpO2 and PetCO2 target ranges to the left (lower values) or to the right (higher values), within the limits defined in Tables [1-7](#page-34-0) and [1-6.](#page-34-1)

INTELLiVENT-ASV always tries to bring patient values to the middle of the specified range.

#### **Considerations for evaluating the PetCO2 target range**

When determining the appropriate PetCO2 target range for your patient, keep the following considerations in mind (with examples):

- Is the displayed PetCO2 target range appropriate for your patient?
- Is the PaCO2-PetCO2 gradient outside of the physiologic normal range?

To get the most appropriate PetCO2 target range, a BGA is required. Collect the BGA sample when the patient´s current PetCO2 is in the middle of the target range.

Check whether one of the patient conditions applies to your patient. If so, select the condition. If the range is still inadequate for your patient, use the **Target Shift** control to adjust the target range as needed to set the appropriate limits.

#### **To evaluate and adjust the PetCO2 target range**

- 1. Measure the difference between current PaCO2 and the desired PaCO2.
- 2. Adjust the PetCO2 target range by the same value as the difference between the current and the desired PaCO2.
- 3. If the desired PaCO2 in less than the current value, move the PetCO2 target range to the left.
- 4. If the desired PaCO2 is higher than the current value, move the PetCO2 target range to the right.

#### Example 1<sup>17</sup>

Say the patient´s BGA with PetCO2 in the middle of the target range is 45 mmHg, shows a PaCO2 of 55 mmHg, and the physician-desired PaCO2 is 45 mmHg.

What is a good PetCO<sub>2</sub> target range for this patient?

The difference between the current and desired PaCO2 is 55 – 45 = *10*.

The desired PaCO2 is lower than the current value, so the PetCO2 target range should be shifted to the *left* by 10.

The desired PetCO2 (45 − 10 = *35*) will be the middle of the new target range.

#### **Example 2**<sup>17</sup>

Say the patient´s BGA with PetCO2 in the middle of the target range is 35 mmHg, shows a PaCO2 of 42 mmHg, and the physician-desired PaCO2 is 50 mmHg.

What is a good PetCO2 target range for this patient?

The difference between the current and desired PaCO2 is 50 – 42 = *8*.

The desired PaCO2 is higher than the current value, so the PetCO2 target range should be shifted to the *right* by 8.

The desired PetCO2  $(35 + 8 = 43)$  will be the middle of the new target range.

INTELLiVENT-ASV makes adjustments to get the patient's PetCO2 values to the middle of the target range, which in this case should result in PaCO2 values within the desired 40 to 50 mmHg target PaCO2.

You adjust the SpO2 target range in the same manner.

<sup>&</sup>lt;sup>17</sup> The example situations and values provided here are for illustration purposes only; they are *not* intended to be used as clinical recommendations or guidelines.

#### <span id="page-34-1"></span>Table 1-6. PetCO2 target shift limits

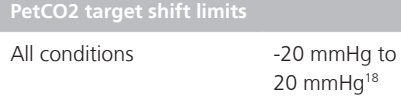

<span id="page-34-0"></span>Table 1-7. SpO2 target shift limits

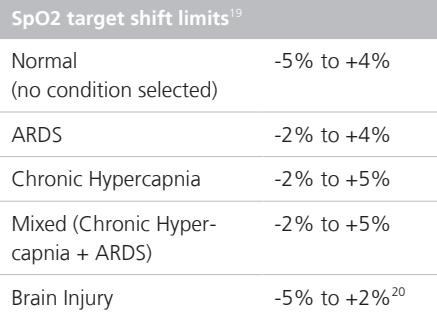

The PetCO2 **Target Shift** value and text is displayed in different colors depending on the setting.

Table 1-8. Target shift display

| <b>Target</b><br><b>Shift</b><br>control | <b>Text color and description</b>                                                      | Target Shift: $n > \text{indi}$ -<br>cates the range is<br>shifted to the right. | In this example,<br>setting is $+2$ .<br><b>Target Shift</b>    |
|------------------------------------------|----------------------------------------------------------------------------------------|----------------------------------------------------------------------------------|-----------------------------------------------------------------|
| 0<br>xx<br><b>XXX</b>                    | Black text.<br>Target shift is 0; there is no<br>change to the target range<br>values. |                                                                                  | 95                                                              |
|                                          |                                                                                        | Target Shift: < n indi-<br>cates the range is<br>shifted to the left.            | In this example,<br>setting is -2.<br><b>Target Shift</b><br>91 |
| <b>XXX</b>                               | Yellow text.<br>Target shift is between $\pm 1$ and<br>±5.                             |                                                                                  |                                                                 |
| <b>XXX</b>                               | Orange text.<br>Target shift is greater than $\pm 5$ .                                 |                                                                                  |                                                                 |

<sup>&</sup>lt;sup>18</sup> In some markets, the upper target shift limit is 10 mmHg.

**Shift controls**

Settings > Target window.

**To access the SpO2 and PetCO2 Target**

For details, see Section [1.4.7](#page-21-0).

#### 1.4.12.3.1 About the Target Shift display on the horizons

The Oxygenation and CO2 elimination horizons display the associated Target Shift setting as follows.

Table 1-9. Target Shift setting in Oxygenation and CO2 elimination horizon display

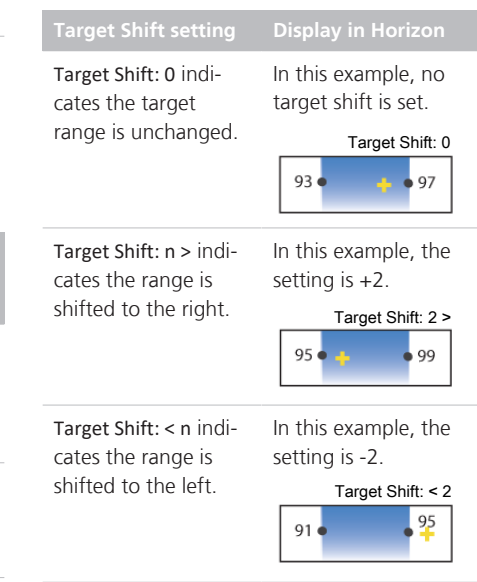

<sup>&</sup>lt;sup>19</sup> If changing a condition selection causes the existing limits to be exceeded, the target shift is automatically adjusted to comply with the limits for the newly selected condition.

<sup>&</sup>lt;sup>20</sup> In some markets, the lower target shift limit is -2%.

#### <span id="page-35-0"></span>1.4.12.4 Minimum Oxygen limit

When the Oxygen controller is set to Automatic, you can set an absolute lower limit for Oxygen; the Oxygen controller does not allow Oxygen to go below this limit.

#### **To set the minimum [Oxygen](#page-108-5) limit**

▶ In the INTELLIVENT-ASV Settings > More window, set the limit to any value between 21% and 30%.

The default setting is 21%.

#### <span id="page-35-1"></span>1.4.12.5 PEEP limit

When the PFFP controller is set to Automatic, the PEEP limit control allows you to define an absolute high limit that the PEEP controller cannot exceed. If enabled, you can also specify an absolute low limit for PEEP; the PEEP controller cannot fall below this limit, listed in Table [1-10.](#page-35-3)

Note that the minimum difference between the low and high limit is 2 cmH2O.

<span id="page-35-3"></span>Table 1-10. PEEP limit settings

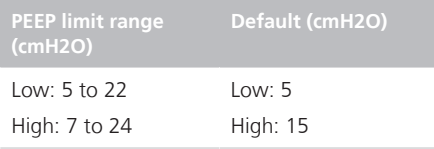

If the Chronic Hypercapnia or Brain Injury condition is selected, you must set PEEP manually.

#### **To set [PEEP](#page-109-1) limits**

▶ In the INTELLIVENT-ASV Settings > More window, set the desired high and/or low PEEP limits. See Figure [1-6.](#page-23-1)

#### <span id="page-35-2"></span>1.4.12.6 Oxygen level notification

When the Oxygen controller is set to Automatic, you can specify an oxygen level that, when exceeded, generates a medium-priority alarm message that is displayed in the message bar.

The Oxygen message alarm control is only a notification tool; it *does not* affect the percentage of delivered oxygen.

This threshold is set using the Oxygen msg control in the Alarms > Limits 2 window.

For alarm details, see Section [1.4.10](#page-25-0).
# 1.5 Monitoring INTELLiVENT-ASV

# **CAUTION**

*Check the patient's condition periodically to assess readiness for weaning.*

## **NOTICE**

- If the SpO2 signal is *not* reliable, the automated PEEP and Oxygen controls freeze after 30 seconds. See Sections [1.8.4.1](#page-69-0) and [1.8.4](#page-69-1).
- If the PetCO2 signal is *not* reliable, the automated %MinVol controller freezes after 30 seconds. See Sections [1.7.4.1](#page-63-0) and 1.7 $\Delta$

INTELLiVENT-ASV provides access to numerical and graphical monitoring data.

Data is shown on the main display in the Monitoring window, in the various graphic panels, as MMPs/SMPs, and in the INTELLi-VENT-ASV windows, called views.

These views present the following information:

- CO2 elimination and Oxygenation horizons
- Capnogram and plethysmogram
- Intelligent panels (Dynamic Lung, Vent Status, QuickWean (when enabled), and ASV Graph)
- Waveforms
- Trends

Trend graphs for PetCO2- and SpO2- related parameters, as well as for the CO2 elimination and Oxygenation controller settings, are also available. For details, see Section 1.5.7.1

The following sections provide details about the views.

# <span id="page-36-0"></span>1.5.1 About the INTELLiVENT-ASV windows and views

INTELLiVENT-ASV provides a graphical overview of CO2 elimination (ventilation) and oxygenation, as well as other INTELLiVENT-ASV-related data, on the main display in specialized windows.

Most of these windows are displayed as a series of views that you can cycle through during ventilation.

### **To display view windows**

 $\triangleright$  Touch the left or right view navigation button to cycle through the views.

The view number is displayed between the buttons.

The following table describes the INTELLi-VENT-ASV windows, as well as where they are displayed.

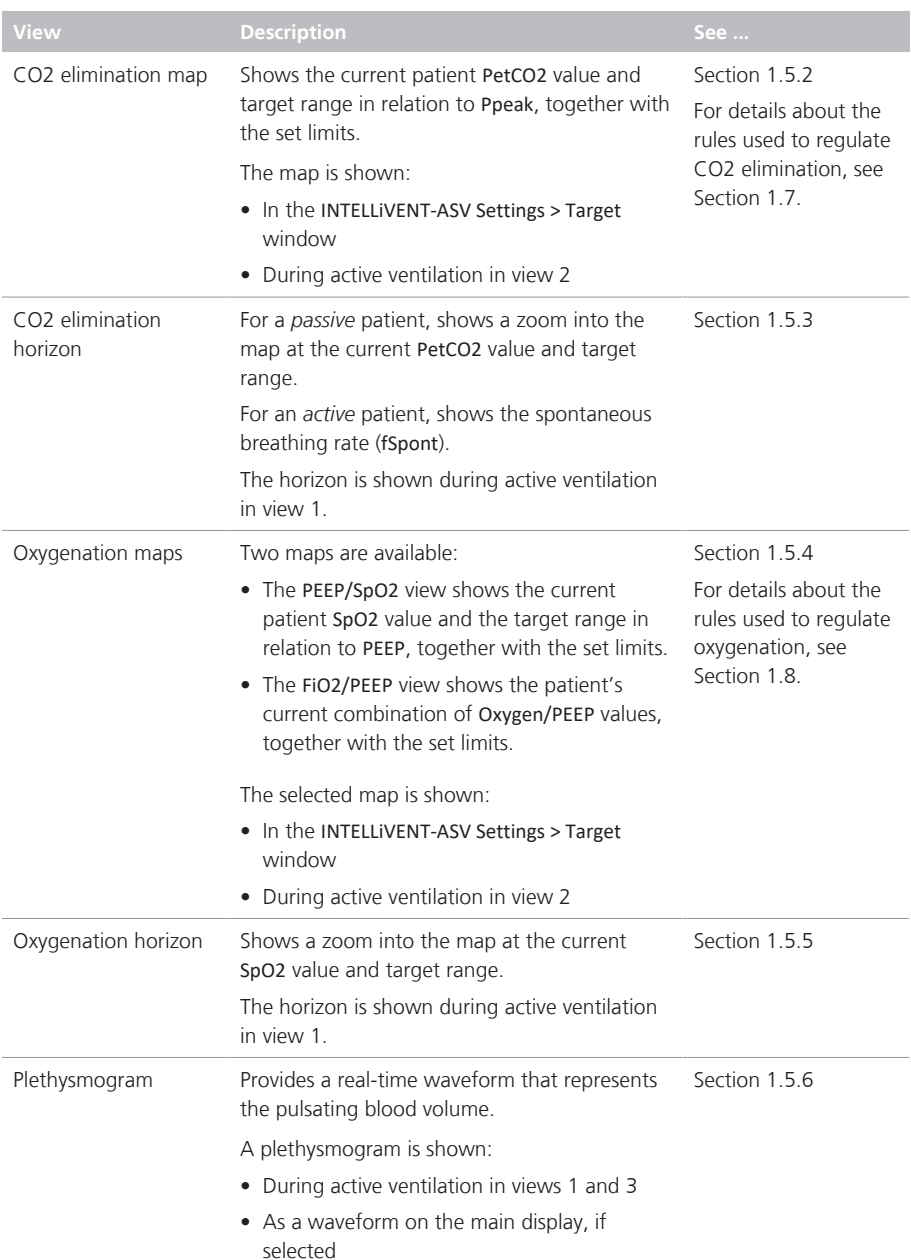

#### Table 1-11. INTELLiVENT-ASV views, overview

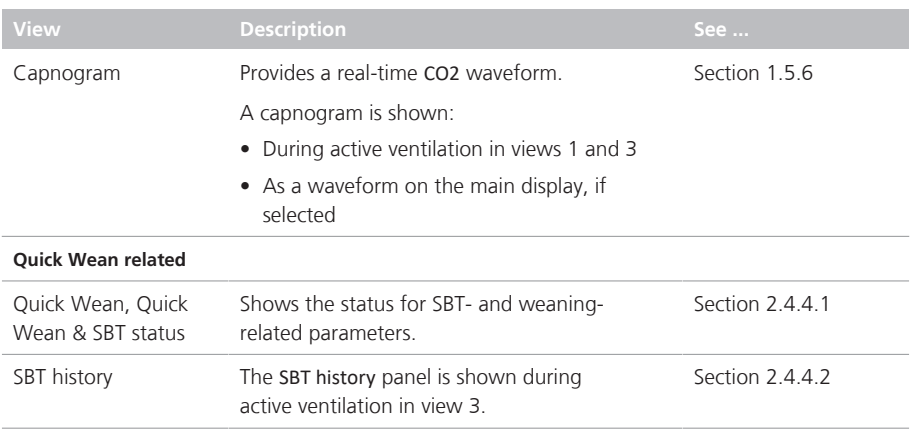

# <span id="page-38-0"></span>1.5.2 About the CO2 elimination map

The INTELLiVENT-ASV Ventilation controller (CO2 elimination) monitors end-tidal CO2 (PetCO2), and uses this data to adjust %MinVol to regulate CO2 elimination, according to the detailed rules and conditions described in Section [1.7.](#page-57-0)

The Ventilation controller uses a predefined end-tidal CO<sub>2</sub> target schema with peak pressure (Ppeak) on the y-axis and PetCO2 on the x-axis. Peak pressure is the sum of PEEP and the inspiratory pressure set by the controller.

This schema is called the CO2 elimination map. In the map, the yellow cross is the patient symbol denoting the patient's current measured PetCO2 value at the current peak pressure. The boomerang shaped area of the graph is the target range, which denotes a range of values at a given peak pressure.

### 1.5.2.1 Reviewing the CO2 elimination map

### **NOTICE**

The maximum Ppeak value that can be shown on the CO2 elimination map is 50 cmH2O, so in some cases, the map may not show the patient symbol. INTELLiVENT-ASV is running, however.

The CO2 elimination map is available in two locations:

- INTELLiVENT-ASV Settings > Target window
- During active ventilation with INTELLi-VENT-ASV, in view 2

Notes for the following figure: The purple arrows are for clarification purposes only; they do not appear on the display.

- *Up arrow:* Increase zone (PetCO2 too high, increase %MinVol)
- *Down arrow:* Decrease zone (PetCO2 too low, decrease %MinVol)

Figure 1-11. CO2 elimination map, INTELLiVENT-ASV Settings window (left), main display during active ventilation (right)

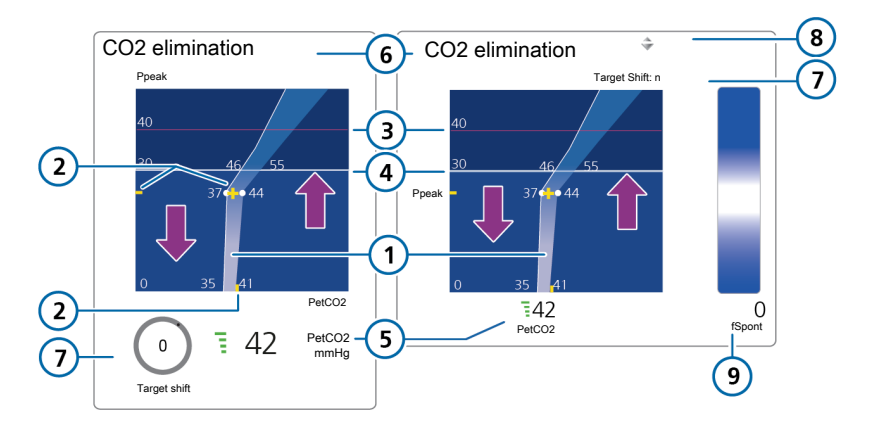

- 1 Target zone 6 Map title
- 
- 
- 
- 2 Patient symbol, patient values 7 Target Shift control and setting
- 3 High Pressure alarm limit 8 When %MinVol is increasing (^) or decreasing (v), the appropriate indicator appears. When the arrows are the same size, %MinVol is in target zone.
- 4 Pressure limitation: Plimit 9 For *active* patient: target range and current fSpont value
- 5 Current PetCO2 value, quality index

#### **To display the CO2 elimination map in the INTELLiVENT-ASV Settings window**

 $\triangleright$  To open the INTELLIVENT-ASV Settings > Target window, touch the **Target** button at the top right of the main display.

The Settings window opens, with the **Target** tab selected.

The panel shows the CO2 elimination map, measured PetCO2 value, and the **Target Shift** control.

Figure 1-12. CO2 elimination map, INTELLi-VENT-ASV Settings window

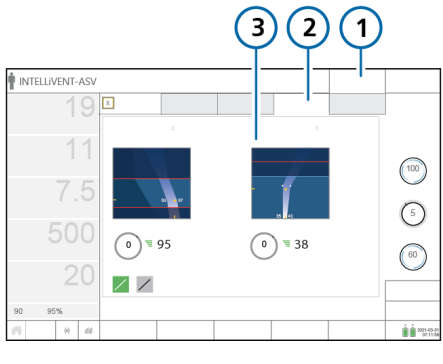

- 1 Target 3 CO2 elimination map
- 2 Target

#### **To display the CO2 elimination map while INTELLiVENT-ASV is running**

 $\blacktriangleright$  If it is not already displayed, touch the view navigation arrows at the right of the display or swipe right on the display until view 2 is displayed.

### View 2 shows the CO2 elimination map and measured PetCO2 value.

<span id="page-40-0"></span>Figure 1-13. CO2 elimination map, in main display during active ventilation

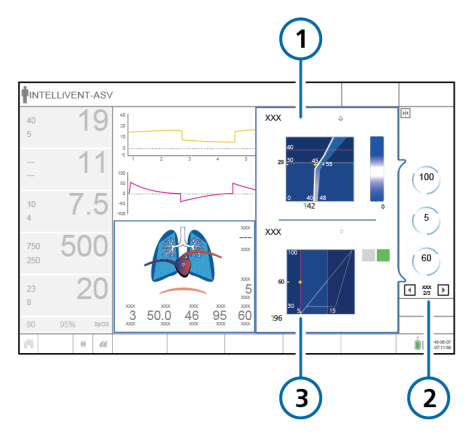

- 1 CO<sub>2</sub> elimination map 3 Oxygenation map
- 2 View number and arrows

## 1.5.2.2 About the PetCO2 target zone

At a very basic level, the Ventilation controller (CO2 elimination) attempts to keep the patient in the target zone as described here.

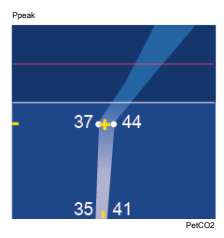

PetCO2 mmHg

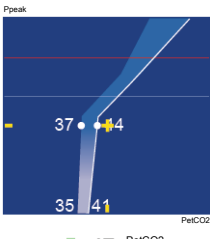

PetCO2 mmHg

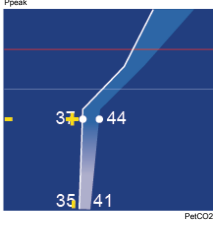

PetCO2 mmHg

#### **Patient symbol within the PetCO2 target zone**

When the patient symbol is within the target zone, the %MinVol is fine tuned to get the patient to the middle of the target range.

#### **Patient symbol above the PetCO2 target zone**

When the patient symbol is to the right of the target zone (in the increase zone, PetCO2 is too high), the %MinVol setting increases.

#### **Patient symbol below the PetCO2 target zone**

When the patient symbol is to the left of the target zone (in the decrease zone, PetCO2 is too low), the %MinVol setting decreases.

# <span id="page-42-0"></span>1.5.3 About the CO2 elimination horizon

For a *passive* patient, the CO2 elimination horizon shows a simplified view of the same data as the CO2 elimination map, together with the upper and lower PetCO2 alarm limits.

When the patient is *active*, the horizon shows spontaneous breathing activity (fSpont).

Notes for the following two figures:

- When %MinVol is increasing ( $\land$ ) or decreasing (v), the appropriate indicator is highlighted. When the arrows are the same size, %MinVol is in the target zone.
- The purple arrows are for clarification purposes only; they do not appear on the display.

− *Up arrow:* Increase zone (PetCO2 too high, increase %MinVol)

− *Down arrow:* Decrease zone (PetCO2 too low, decrease %MinVol)

• When the PetCO2 target range is changed (using the **Target Shift** control), the setting is shown above the horizon. For details, see Section [1.4.12.3.1.](#page-34-0)

Figure 1-14. CO2 elimination horizon, passive patient

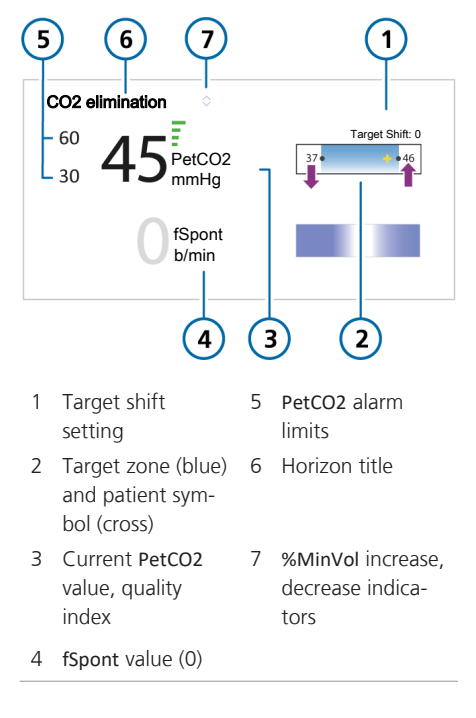

Figure 1-15. CO2 elimination horizon, active patient

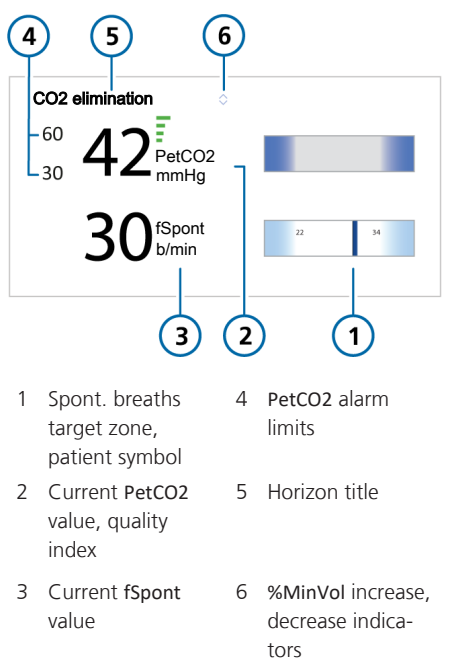

The appropriate CO2 elimination horizon (for *active* or *passive* patient) is shown on the main display during active ventilation, in view 1.

Figure 1-16. CO2 elimination horizon, during active ventilation

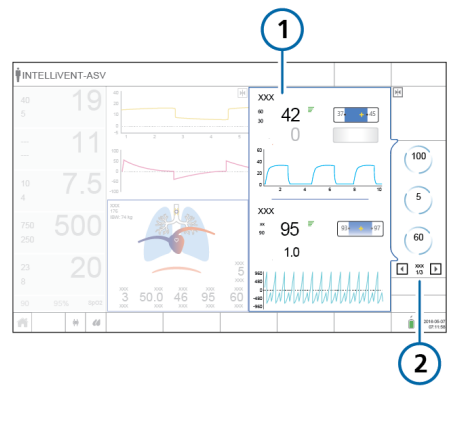

1 CO2 elimination horizon 2 View number and arrows

# <span id="page-44-0"></span>1.5.4 About the Oxygenation map

The INTELLiVENT-ASV Oxygenation controller monitors SpO2, and uses this data to adjust PEEP and Oxygen to regulate oxygenation, according to the detailed rules and conditions described in Section [1.8.](#page-65-0)

We use the term *treatment* to refer to the joint effect of PEEP and Oxygen:

- *Increasing treatment* refers to changes to PEEP and/or Oxygen that cause SpO2 to increase. The controller makes these changes based on ARDSnet guidelines.
- *Decreasing treatment* refers to changes in these control values that cause SpO2 to decrease. The controller makes these changes based on the Open Lung concept.

The controller uses two predefined schemas. The visual representation of the schema is referred to as an Oxygenation map.

The *PEEP/SpO2 target* schema shows PEEP on the y-axis and SpO2 on the x-axis. The yellow cross is the patient symbol denoting the patient's current measured SpO2 value at the current PEEP. The boomerang shaped area of the graph is the target zone, which denotes a range of SpO2 values at a given PEEP.

The *FiO2/PEEP* schema shows Oxygen on the y-axis and PEEP on the x-axis. The yellow cross is the patient symbol denoting the patient's current measured combination of Oxygen/PEEP values. The triangular PEEP/Oxygen curve shows the target treatment levels, depending on whether treatment remains unchanged, increases, or decreases.

### 1.5.4.1 Reviewing the Oxygenation maps

The Oxygenation maps (PEEP/SpO2 and FiO2/PEEP) are available in two locations:

- INTELLiVENT-ASV Settings > Target window
- During active ventilation with INTELLi-VENT-ASV, on the main display in view  $\overline{\phantom{0}}$

Notes for the following figure: The red/ purple arrows and red dotted lines are for clarification purposes only; they do not appear on the display.

- *Purple up arrow:* Increase treatment zone
- *Purple down arrow:* Decrease treatment zone
- *Red up arrow:* Emergency increase zone (dark blue area), Oxygen set to 100%

Figure 1-17. Oxygenation map, PEEP/SpO2, in INTELLiVENT-ASV Settings window (left), main display during active ventilation (right)

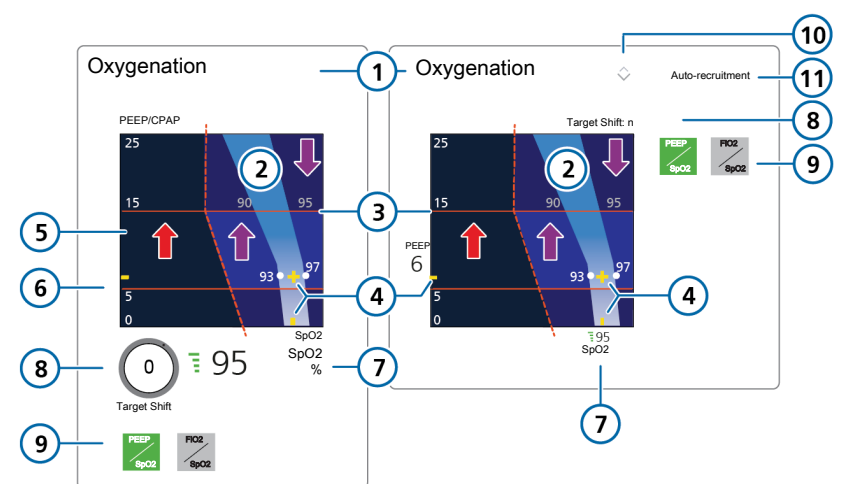

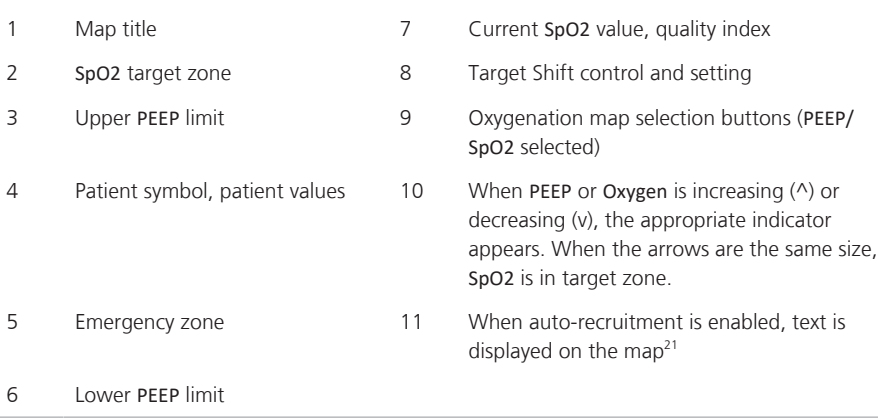

<sup>21</sup> Not available in all markets.

9 Oxygenation  $\overline{\phantom{a}}$  Oxygenation 10 Oxygen  $100$  $10C$ PEEP FiO2  $\overline{7}$ 3 SpO2 PEEP  $\overline{2}$ 48 Oxygen  $\overline{5}95$ SpO2  $\overline{\mathbf{5}}$  $\overline{a}$ **PEEP/CPAP** 5 PEEP  $595$ SpO2 %  $\overline{\mathbf{8}}$  $6$ Target shift PEEP FiO2 SpO2 PEEP

Figure 1-18. Oxygenation map, FiO2/PEEP, in INTELLiVENT-ASV Settings window (left), main diplay during active ventilation (right)

- 
- 
- 3 Upper PEEP limit 8 Lower Oxygen limit
- 
- 
- 1 Map title 6 Current SpO2 value, quality index
- 2 Lower PEEP limit 7 Oxygenation map selection buttons (FiO2/PEEP selected)
	-
- 4 Patient symbol, patient values 9 When PEEP or Oxygen is increasing (^) or decreasing (v), the appropriate indicator appears. When the arrows are the same size, SpO2 is in target zone.
- 5 PEEP/Oxygen curve 10 When auto-recruitment is enabled, text is displayed on the map<sup>22</sup>

<sup>22</sup> Not available in all markets.

#### **To display the Oxygenation map in the INTELLiVENT-ASV Settings window**

1. To open the INTELLiVENT-ASV Settings > Target window, touch the **Target** button at the top right of the main display.

The Settings window opens, with the **Target** tab selected.

The panel shows the PEEP/SpO2 Oxygenation map, measured SpO2 value, and the **Target Shift** control.

2. To display the FiO2/PEEP map, touch the **FiO2/PEEP** button.

Figure 1-19. Oxygenation map, INTELLiVENT-ASV Settings window

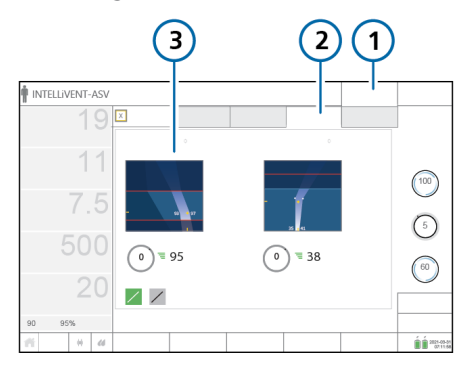

- 1 Target 3 Oxygenation map
- 2 Target

#### **To display the Oxygenation maps while INTELLiVENT-ASV is running**

1. If it is not already displayed, touch the view navigation arrows at the right of the display until view 2 is displayed.

View 2 shows the Oxygenation map and the measured SpO2 value. See Figure [1-13](#page-40-0).

2. To display the FiO2/PEEP map, touch the **FiO2/PEEP** button.

To display the PEEP/SpO2 map, touch the **PEEP/SpO2** button.

## 1.5.4.2 About the SpO2 target zone

At a very basic level, the Oxygenation controller attempts to keep the patient in the target zone as described here.

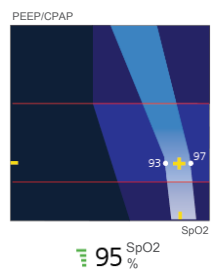

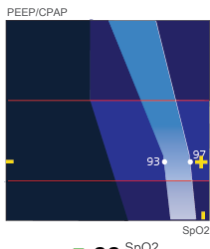

SpO2 %

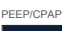

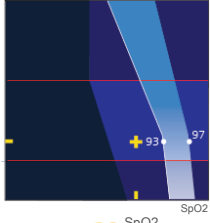

SpO2 %

PEEP/CPAP

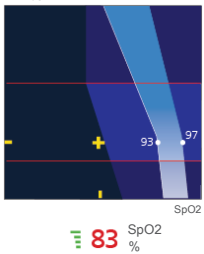

#### **Patient symbol within the SpO2 target zone**

When the patient symbol is within the target zone, Oxygen is fine tuned to get the patient to the middle of the target range.

#### **Patient symbol above the SpO2 target zone**

When the patient symbol is to the right of the target zone (in the *decrease zone*, indicating that the treatment is more than sufficient), the treatment is decreased.

#### **Patient symbol below the SpO2 target zone**

When the patient symbol is to the left of the target zone (in the *increase zone*, indicating oxygenation is inadequate), the treatment is increased. As a result of being below the target zone, a medium-priority alarm is generated; the SpO2 parameter is shown in the associated alarm color.

#### **Patient symbol below the SpO2 target zone, in the Emergency zone**

If the patient symbol is to the far left of the target zone in the dark blue *emergency zone* indicating hypoxemia, Oxygen is immediately increased to 100%. As a result of being below the target zone, a high-priority alarm is generated; the SpO2 parameter is shown in the associated alarm color.

# <span id="page-49-0"></span>1.5.5 About the Oxygenation horizon

The Oxygenation horizon shows a simplified view of the same data as the SpO2/ PEEP Oxygenation map, together with the upper and lower SpO2 alarm limits.

With a Masimo SET SpO2 sensor, the horizon also shows the measured perfusion index (PI).

Notes for the following figure:

- When PEEP or Oxygen is increasing  $($ <sup> $\wedge$ </sup>) or decreasing (v), the appropriate indicator is highlighted (**7** in the following figure). When the arrows are the same size, SpO2 is in the target zone.
- The purple arrows in the following figure are for clarification purposes only; they do not appear on the display.
	- − *Up arrow:* Increase treatment zone

− *Down arrow:* Decrease treatment zone

• When the SpO2 target range is changed (using the **Target Shift** control), the setting is shown above the horizon. For details, see Section [1.4.12.3.1.](#page-34-0)

Figure 1-20. Oxygenation horizon

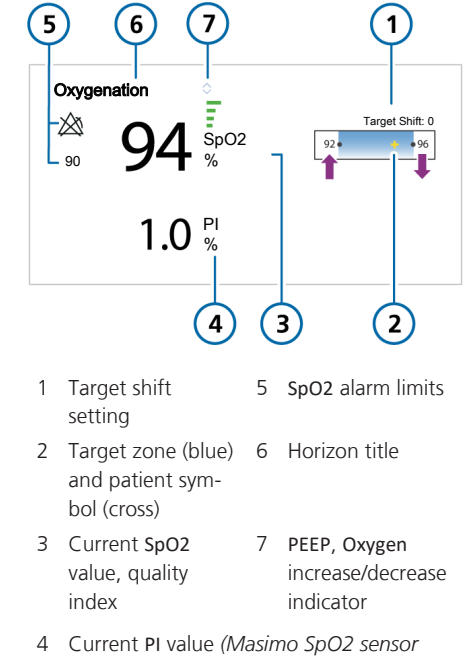

*only)*

### The Oxygenation horizon is shown on the main display during active ventilation in view 1.

<span id="page-50-1"></span>Figure 1-21. Oxygenation horizon during active ventilation

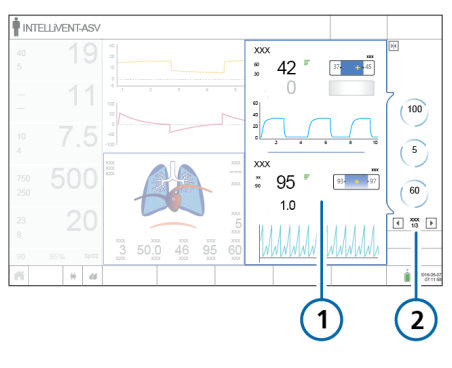

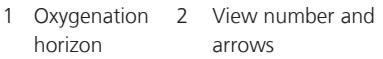

# <span id="page-50-0"></span>1.5.6 About the capnogram and plethysmogram

A CO2 capnogram and SpO2 plethysmogram are available as part of the INTELLi-VENT-ASV standard views. You can also display them as individual waveforms, in the same manner as other waveforms on the main display.

The time scale displayed is the same as for other waveforms. See your ventilator *Operator's Manual* for details.

#### **About the capnogram**

A capnogram is a waveform that represents CO2 levels throughout a breath cycle.

### **To display the capnogram**

During active ventilation with INTELLi-VENT-ASV, touch the left or right view button until the capnogram is displayed.

Figure [1-21](#page-50-1) shows the capnogram in the top part of the display.

For details about selecting the capnogram as a waveform on the ventilator main display, see your ventilator *Operator's Manual*.

### **About the [plethysmogram](#page-109-2)**

A plethysmogram is a waveform that represents the pulsating blood volume; it is generated by the pulse oximeter.

### **To display the plethysmogram**

During active ventilation with INTELLI-VENT-ASV, touch the left or right view button until the plethysmogram is displayed.

Figure [1-21](#page-50-1) shows the plethysmogram in the bottom part of the display.

For details about selecting the plethysmogram as a waveform on the ventilator main display, see your ventilator *Operator's Manual*.

# 1.5.7 About the Trend panel

### <span id="page-51-0"></span>1.5.7.1 About trends

In addition to the trend data available for monitored parameters, you can also trend the actions of the Ventilation and Oxygenation controllers when using INTELLi-VENT-ASV. The same time periods are available as for other parameters, namely, 1-, 6-, 12-, 24-, or 72-h trends. Each parameter is represented by a different color, as indicated in the graph legend.<sup>23</sup>

#### **Ventilation controller trend graph**

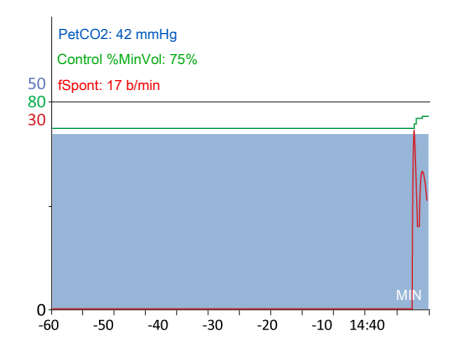

The Ventilation controller trend graph provides data for the following parameters: PetCO2, Control %MinVol, and fSpont.

#### **Oxygenation controller trend graph**

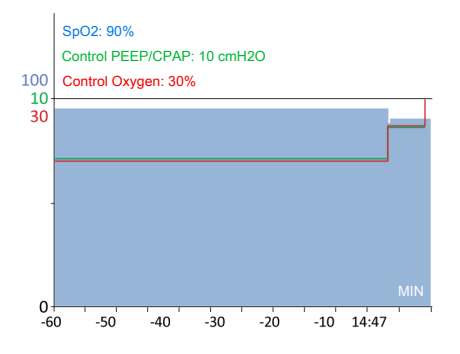

The Oxygenation controller trend graph provides data for the following parameters: SpO2, Control PEEP/CPAP, and Control Oxygen.

# 1.5.8 INTELLiVENT-ASV symbols

The following table describes important symbols and controls used with INTELLi-VENT-ASV.

<sup>&</sup>lt;sup>23</sup> Note that the graphs provided here do not represent actual data, they just illustrate how the different parameters are represented.

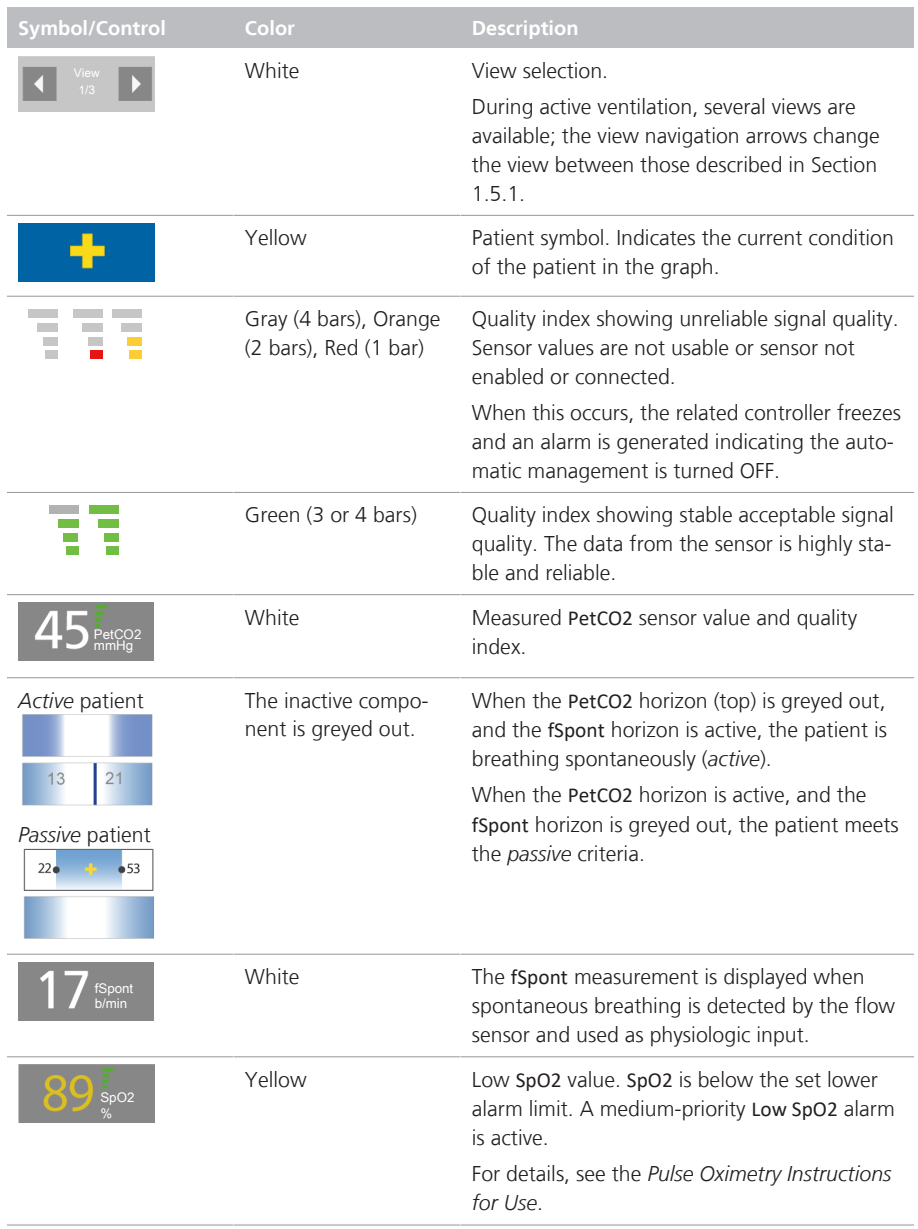

Table 1-12. INTELLiVENT-ASV-related symbols and controls

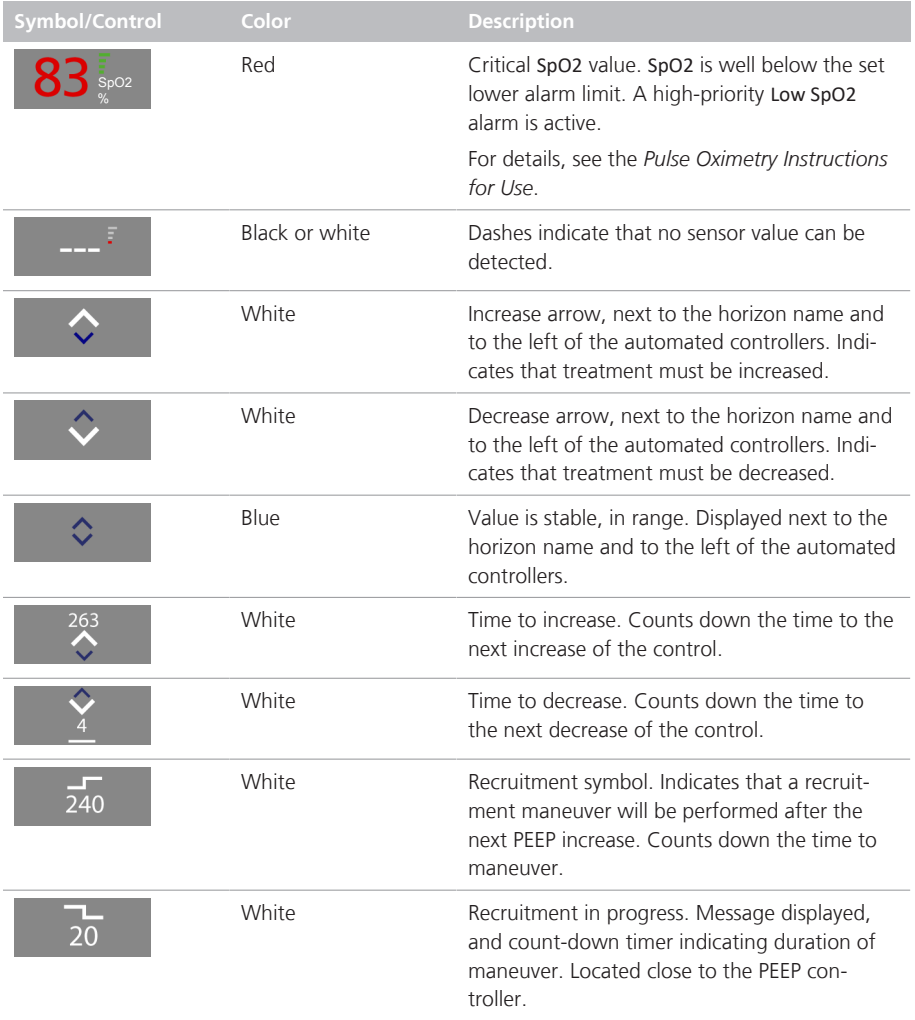

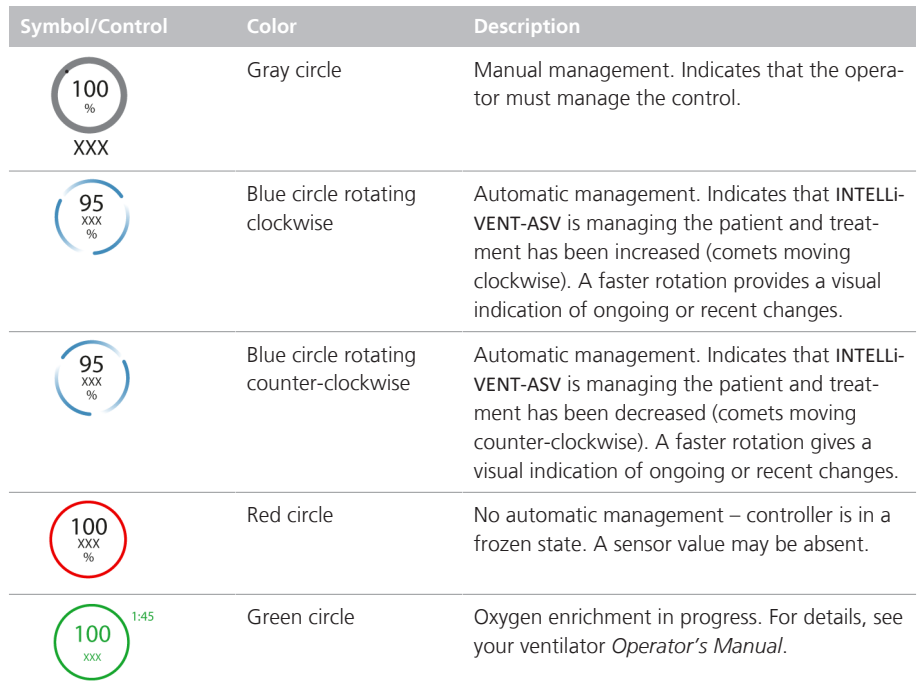

# 1.6 Troubleshooting alarms

# **CAUTION**

*You can suppress audible CO2 and SpO2 alarms for 2 minutes by pressing the Audio pause key.*

## **NOTICE**

When the device is in Standby, all SpO2-related alarms are suppressed.

The following table provides troubleshooting information for alarms related to INTELLiVENT-ASV.

For information about working with alarms, including resetting them, see your ventilator *Operator's Manual* and SpO2 related documentation.

For the following alarm types, see the listed documentation:

- *Quick Wean/SBT-related alarms*, see Section [2.8](#page-92-0).
- *SpO2-related alarms*, see the *Pulse oximetry Instructions for use*.
- *PetCO2-related alarms*, see your ventilator *Operator's Manual*.

Table 1-13. INTELLiVENT-ASV alarms, priority, and corrective actions

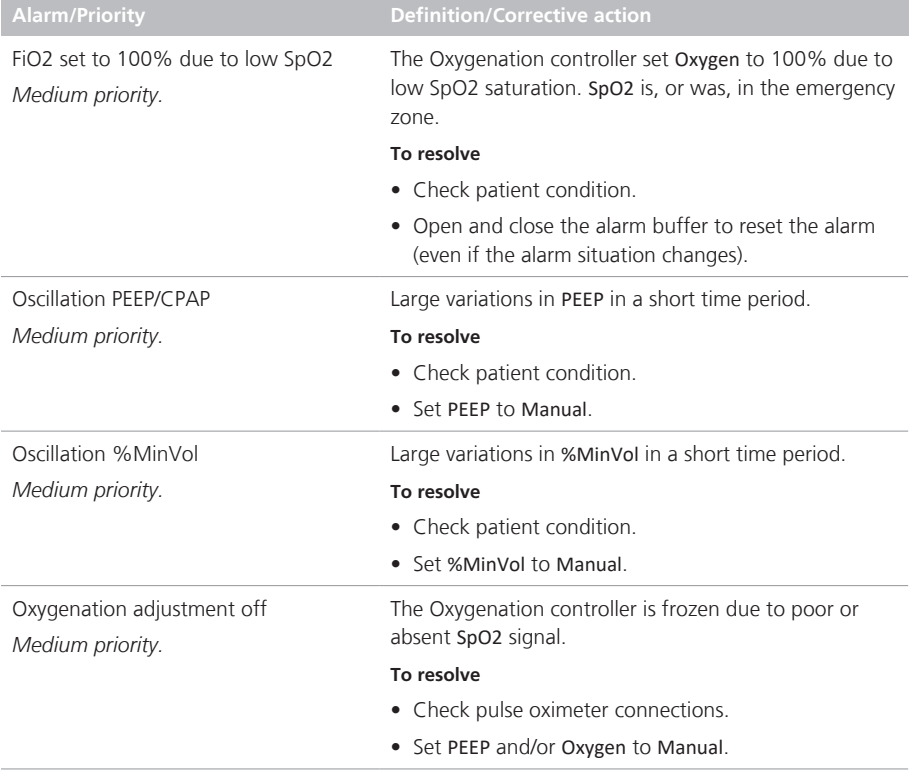

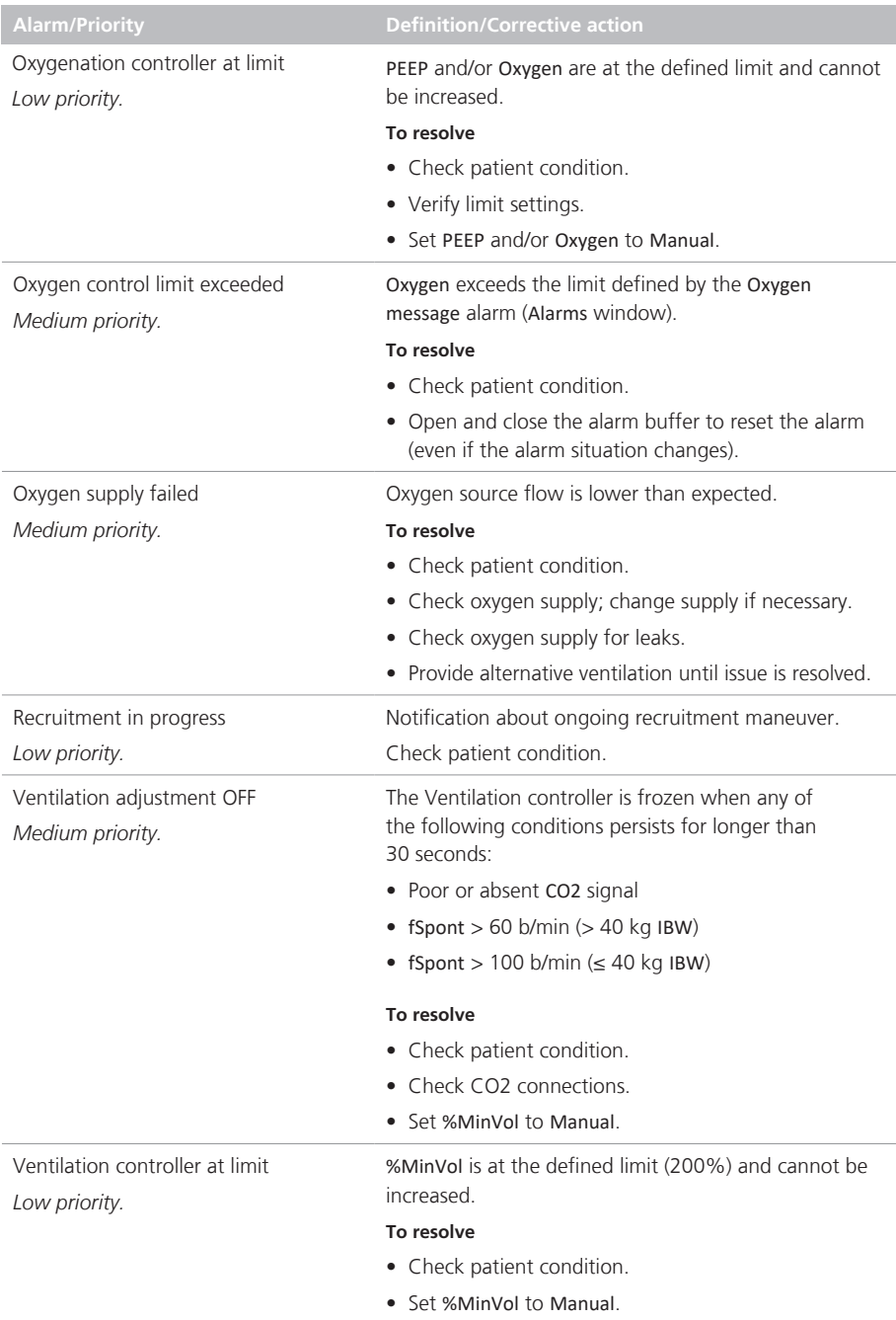

# <span id="page-57-0"></span>1.7 Management of minute volume (%MinVol)

# **WARNING**

Regularly inspect CO2 adapters/sensors. Patient secretions and/or condensation in airway adapters can lead to an incorrect PetCO2 reading.

# **CAUTION**

*Do NOT use the sidestream CO2 sensor with automatic management of %MinVol.*

During automated managment of ventilation, the lung-protective strategy principles inherent in ASV are always applied. For details, see the section *Working with ASV* in your ventilator *Operator's Manual*.

Ventilation (%MinVol) management operates in two modes: Automatic and Manual.

#### **Minute volume (%MinVol) management in Automatic mode**

When set to Automatic, the INTELLiVENT-ASV Ventilation [controller](#page-110-0) (CO2 elimination) uses the following data to set the minute volume (%MinVol):

- The controller uses different inputs to control the target minute volume, depending on whether the patient is *passive* or *active*.
	- **Passive patient.** The controller uses the measured end-tidal CO2 partial pressure, PetCO2, as described in Section [1.7.1](#page-58-0)

– **Active patient.** The controller uses the difference between the targeted and actual respiratory rate, as described in Section [1.7.2](#page-59-0).

For details on how the controller manages the transition between spontaneous breathing and passive activity, see Section 1.7.3

- All ASV safety limits are active for prevention of Apnea, baro- and volutrauma, auto-PEEP, and dead space ventilation, including the tidal volume (Vt) limit of 1.5 x (upper Vt alarm limit).
- The target PetCO2 that is set depends on:
	- The patient's treatment level (peak inspiratory pressure)
	- Any specific condition(s) set by the operator (Section [1.4.12.1](#page-28-0))
	- Operator-set PetCO2 target shift (Section [1.4.12.3\)](#page-32-0)
	- Whether Quick Wean is enabled (Section [2.2\)](#page-73-0)
- The acceptable spontaneous breathing rate is calculated using the information in Table [1-16.](#page-59-1)

The %MinVol limits that are in force when minute volume management is set to Automatic are listed in Table [1-14.](#page-58-1) As soon as the upper limit for the management of %MinVol is reached, a Ventilation controller at limit message is generated.

<span id="page-58-1"></span>Table 1-14. %MinVol limits when minute volume management set to Automatic

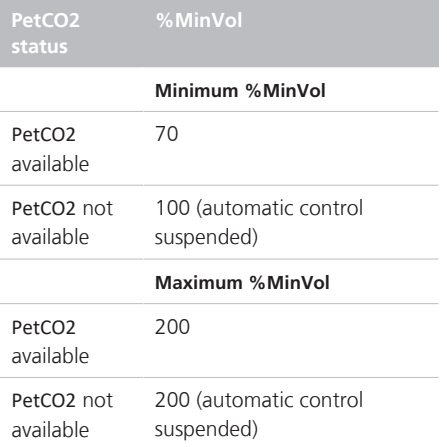

#### **Minute volume (%MinVol) management in Manual mode**

In Manual mode, you keep the CO2 elimination within the target range by manually adjusting %MinVol, based on the PetCO2 monitoring values and on clinical practice.

## <span id="page-58-0"></span>1.7.1 Management of %MinVol, passive patient

When the patient is *passive*, the ventilator adjusts the target minute ventilation based on the PetCO2 value of the patient.

End-tidal CO2 partial pressure (PetCO2), available when the CO2 sensor is connected, is the maximum partial pressure of CO2 exhaled during a breath, just before the start of inspiration. This represents the final portion of air that was involved in the exchange of gases in the alveolar area, and is generally a reliable index of CO2 partial pressure in the arterial blood.

Under normal conditions, PaCO2 is approximately 2−5 mmHg higher than PetCO2 the difference between the values is referred to as the *PaCO2-PetCO2 gradient*. Under special clinical conditions (including ventilation/perfusion mismatch, such as shunt), the PaCO2-PetCO2 gradient can increase, requiring adjustment of the ventilation targets (using the Target Shift control). For details, see Section [1.4.12.3](#page-32-0).

To get the most accurate approximation of PaCO2, the second highest PetCO2 value out of 8 breaths is used.

The PetCO2 target range depends on:

- Any specific condition(s) set by the operator (Section [1.4.12.1](#page-28-0))
- Operator-set PetCO2 target shift (Section [1.4.12.3\)](#page-32-0)
- Current level of ventilator support (Ppeak)

Within these ranges, and based on the PetCO2 response from the patient, %MinVol is adjusted as described in the following table.

Table 1-15. Automated management of %MinVol, *passive* patient

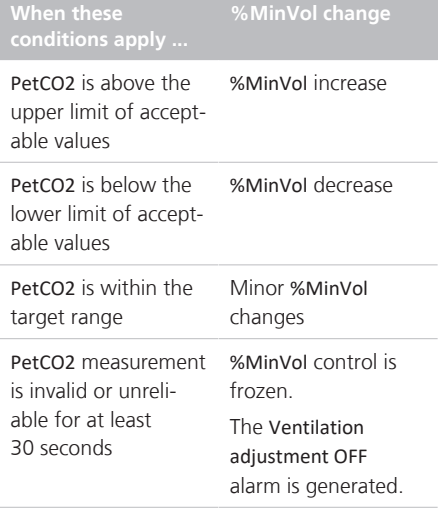

# <span id="page-59-0"></span>1.7.2 Management of %MinVol, active patient

When a patient is *active*, spontaneously triggering the breaths, the ventilator adjusts the target minute ventilation based on the spontaneous breathing Rate of the patient.

The acceptable range for the spontaneous breathing Rate is determined as follows:

<span id="page-59-1"></span>Table 1-16. Spontaneous breathing rate range calculation<sup>24</sup>

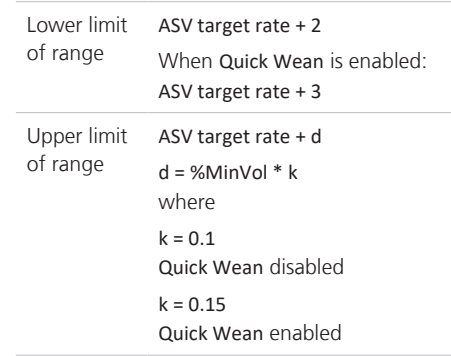

While the patient is *active*, the patient's spontaneous Rate is detected by the flow sensor. The PetCO2 value is only used in the background for additional safety to avoid excessive values.

The conditions listed in the following table apply to automated control of %MinVol for an *active* patient, and refer to the transition process specified in Section [1.7.3](#page-61-0).

<sup>24</sup> For ASV target rate information, see your ventilator *Operator's Manual*.

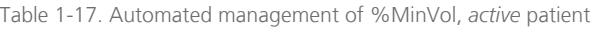

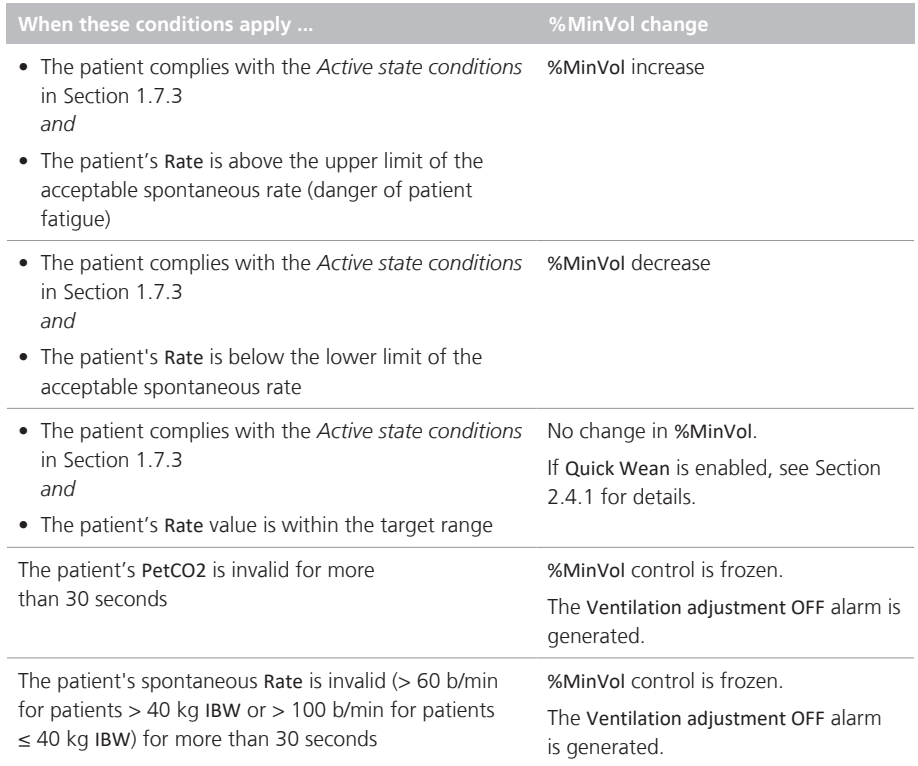

# <span id="page-61-0"></span>1.7.3 How the Ventilation controller transitions between active and passive patient states

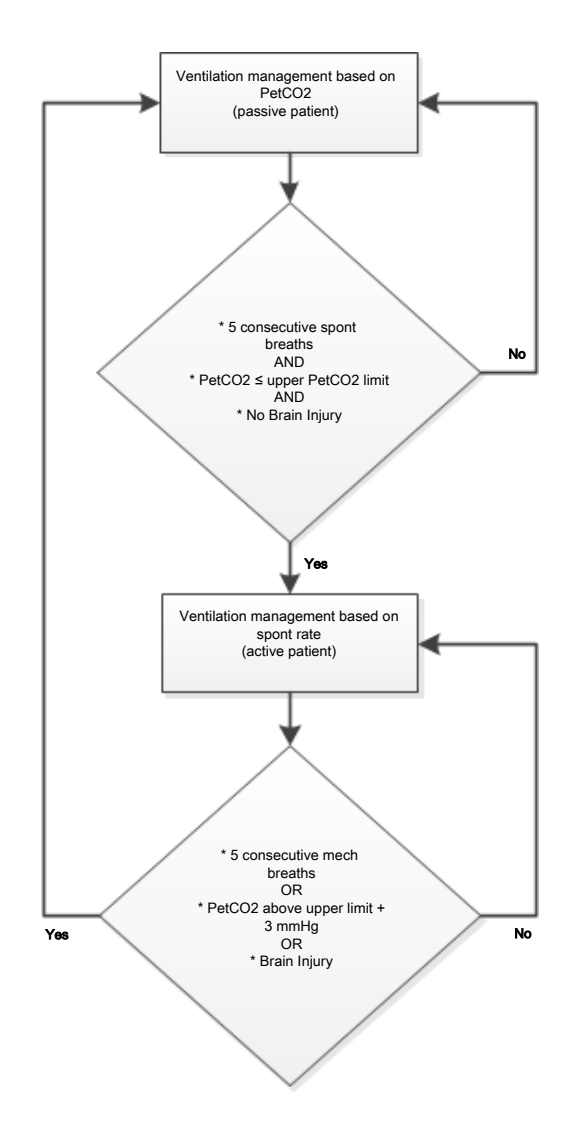

### **Passive patient**

For a *passive* patient, the controller starts adjusting the %MinVol based on PetCO2 when ANY of the following are true:

- Five consecutive mechanical breaths occur *or*
- The PetCO2 value exceeds the upper limit by at least 3 mmHg *or*
- The Brain Injury condition is selected

In this case, the %MinVol is adjusted based on the PetCO2 input.

When a reliable PetCO2 measurement is not available (Table [1-19\)](#page-63-2), the Ventilation controller suspends dynamic management of the control, and the %MinVol control is frozen. The Ventilation adjustment OFF alarm is generated.

## **Active patient**

For an *active* patient, the Ventilation controller starts adjusting the %MinVol based on the Rate when ALL of the following are true:

- Five consecutive patient-triggered breaths occur *and*
- The PetCO2 value is below the upper limit *and*
- The Brain Injury condition is NOT selected

The controller continuously checks the *passive* patient conditions since it uses Rate as input criteria.

If the *passive* patient conditions do not apply, the controller continues to adjust the %MinVol based on the spontaneous breathing Rate of the patient.

If the patient's spontaneous Rate is invalid<sup>25</sup> for more than 30 seconds, the Ventilation controller suspends automated management and the %MinVol control is frozen. The Ventilation adjustment OFF alarm is generated.

When a reliable PetCO<sub>2</sub> measurement is not available (Table [1-19](#page-63-2)), the Ventilation controller suspends automated management, and the %MinVol control is frozen. The Ventilation adjustment OFF alarm is generated.

<sup>&</sup>lt;sup>25</sup> fSpont > 60 b/min (> 40 kg IBW) or fSpont > 100 b/min ( $\leq$  40 kg IBW)

# <span id="page-63-1"></span>1.7.4 Important notes about ventilation management

When ventilating with INTELLiVENT-ASV, pay particular attention to the following important notes.

Table 1-18. Important notes about ventilation management

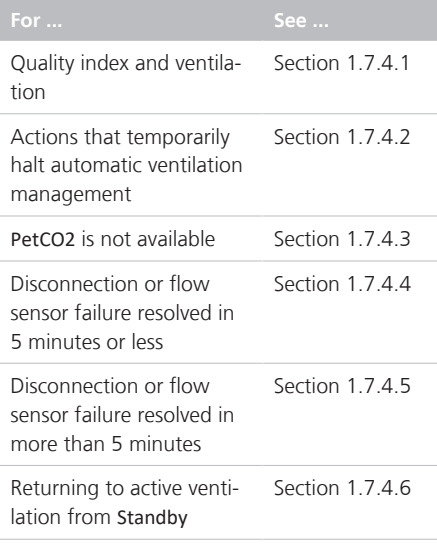

## <span id="page-63-0"></span>1.7.4.1 Quality index and ventilation management

The following table summarizes INTELLi-VENT-ASV operation depending on the PetCO2 quality index.

<span id="page-63-2"></span>Table 1-19. PetCO2 quality index and automated ventilation management

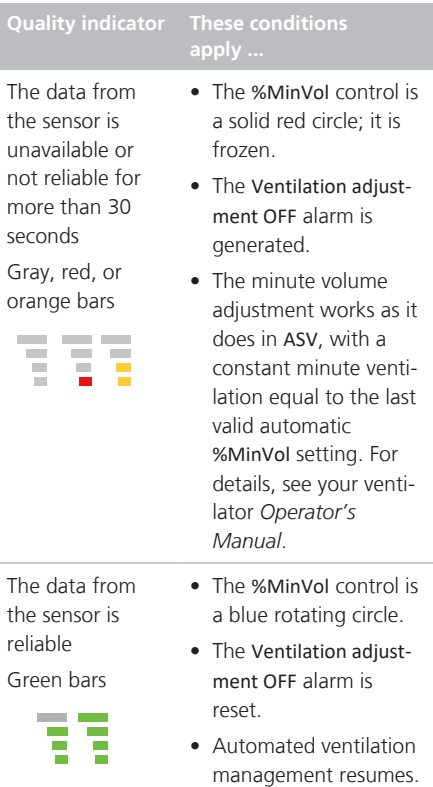

### <span id="page-64-0"></span>1.7.4.2 Actions that temporarily halt automatic ventilation management

Automated ventilation management pauses during the following actions:

- Disconnection
- Flow sensor calibration
- Leak test
- Suctioning
- P/V Tool maneuver
- Inspiratory/expiratory hold maneuver
- Auto-recruitment

In some cases, the %MinVol control remains displayed with a blue rotating circle, and when the action is completed, it resumes automated management with the last-used setting.

Ventilation continues using the last %MinVol setting before the automated management was paused.

# <span id="page-64-1"></span>1.7.4.3 PetCO2 is not available

Any time the PetCO2 measurement is unavailable or unreliable<sup>26</sup>, the minute volume adjustment is the same as in ASV mode, using the %MinVol setting in effect at the time that the PetCO2 signal became unusable.

Note that if the last %MinVol setting was below 100%, %MinVol is set to 100%.

- The %MinVol control changes from blue to red.
- The alarm, Ventilation adjustment OFF, is generated. The ventilator provides constant minute ventilation.

When PetCO2 is again available, the alarm is resolved and the minute volume adjustment switches back to Automatic mode.

- The %MinVol control changes from red to a blue rotating circle again.
- %MinVol is adjusted automatically.

### <span id="page-64-2"></span>1.7.4.4 Disconnection or flow sensor failure resolved in 5 minutes or less

When a disconnection or flow sensor failure situation is resolved in 5 minutes or less:

- The %MinVol management adjustment pauses for 10 breaths.
- The ASV adjustment (Pinsp and ASV target rate) pauses for 4 breaths after reconnection.
- If the adjustment is in its initialization phase, it remains there for at least 3 more breaths.

For details, see your ventilator *Operator's Manual*.

### <span id="page-64-3"></span>1.7.4.5 Disconnection or flow sensor failure resolved in more than 5 minutes

When a disconnection or flow sensor failure is resolved in more than 5 minutes:

- The Ventilation controller adjustment pauses for 2 minutes.
- The ASV adjustment re-initializes. If the adjustment is in its initialization phase. it remains there for at least 3 more breaths.

<sup>&</sup>lt;sup>26</sup> If the PetCO2 value falls below 10 mmHg, the quality indicator bar is red; the value is considered unreliable.

## <span id="page-65-1"></span>1.7.4.6 Starting active ventilation from **Standby**

When starting ventilation with a new patient selected and INTELLiVENT-ASV activated, the %MinVol adjustment initializes with the default settings.

If Last Patient was selected, the system assumes the patient settings, in addition to the %MinVol values from the last patient.

In the event the PetCO2 quality index is below 50, the %MinVol control changes from a blue rotating circle to a red nonpulsing circle. Ventilation management does *not* start.

When the PetCO2 quality index is above 50, ventilation management starts in Automatic mode. The %MinVol control is a blue rotating circle.

# <span id="page-65-0"></span>1.8 Management of PEEP and **Oxygen**

As INTELLiVENT-ASV relies on the measurements provided by the SpO2 sensor, be sure to carefully review the safety messages provided in this guide, as well as those provided in the *Pulse oximetry Instructions for use*.

# **NOTICE**

- The emergency increase of oxygen rules remain in place for all cases as long as the Oxygen control is set to Automatic.
- The Oxygenation controller can only adjust the Oxygen between 21% and 100%.
- When the minimum Oxygen limit is set above 21%, a red line indicating the limit appears on the Oxygenation maps.
- The PEEP controller can only operate between 5 and 24 cmH2O, unless an SBT is currently being performed.
- If the PEEP control is set to Automatic. the set PEEP high and low limit controls are activated. The Oxygenation maps show two red lines, one showing the upper PEEP limit and one showing the lower.

During automated managment of oxygenation, the lung-protective strategy principles inherent in ASV are always applied. For details, see the section *Working with ASV* in your ventilator *Operator's Manual*.

Oxygenation (PEEP/Oxygen) management operates in two modes: Automatic and Manual.

#### **Automatic oxygenation (PEEP and Oxygen) management**

Automated PEEP/Oxygen management sets the Oxygen and PEEP values according to the following inputs, which determine the expected SpO2 range for the patient:

- Measured oxygen saturation (SpO2)
- Any specific condition(s) set by the operator (Section [1.4.12.1](#page-28-0))
- Operator-set Target Shift (Section [1.4.12.3\)](#page-32-0)

The lung-protective rules for [oxygenation](#page-108-3) [management,](#page-108-3) used during automated PEEP/Oxygen management, are based on the ARDSnet guidance when *increasing* the therapy, and the Open Lung concept when *decreasing* the treatment. See Section [1.8.1](#page-66-0)

#### **Manual oxygenation management**

In Manual mode, you keep the SpO2 within the target range by manually adjusting PEEP and/or Oxygen, based on the SpO2 monitoring values and on clinical practice.

### <span id="page-66-0"></span>1.8.1 Management of PEEP/Oxygen for all patients

Using the SpO2 signal retrieved from the pulse oximeter, the system calculates the difference between the current and the target SpO2 value. This calculation, together with the operator's input, is used to determine the treatment action.

Automated PEEP/Oxygen management comprises two steps:

- The operator's input and the current treatment (PEEP) define the SpO2 target range. The ranges differ based on the selected specific condition(s), if any (Section [1.4.12.1](#page-28-0)). The SpO2 signal and the SpO2 target range are used to define the treatment action (increase, decrease, no change of treatment).
- The system decides, depending on the current combination of PEEP and Oxygen on the PEEP/Oxygen curve, whether PEEP and/or Oxygen are increased.

*For increasing therapy,* the relationship between PEEP and Oxygen is based on the ARDSnet guidance (Figure [1-22](#page-66-1), the target path is the bold line).

*For decreasing therapy,* the relationship is based on the Open Lung concept (Figure [1-23](#page-66-2), the target path are the bold lines).

<span id="page-66-1"></span>Figure 1-22. Increase of oxygenation support, ARDSnet guidance

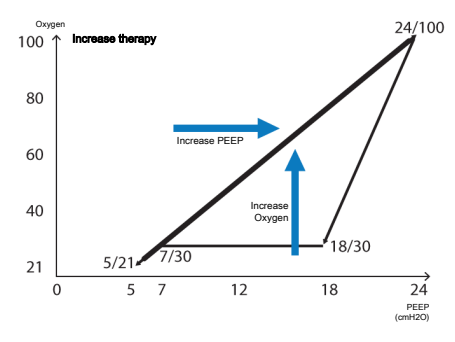

<span id="page-66-2"></span>Figure 1-23. Decrease of oxygenation support, Open Lung concept

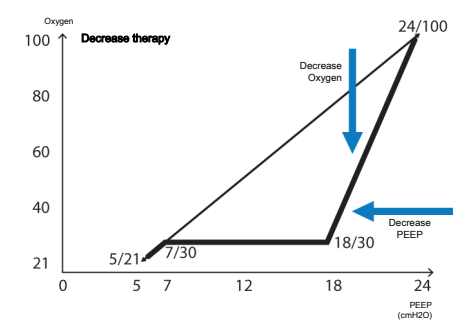

The device adjusts PEEP and Oxygen. which affect the oxygenation of the patient. Section [1.8.3](#page-67-0) provides an overview of the controllers' actions depending on the measured SpO2 value.

## <span id="page-66-3"></span>1.8.2 Emergency increase of Oxygen

When Oxygen is set to Automatic, the device provides a safety feature that continuously monitors the patient's SpO2 to avoid dangerous desaturation. Upon detecting an inadequate SpO2 level, the device reacts immediately to deliver 100% Oxygen to the patient.

This feature is activated when the physiologic SpO2 value of the patient falls below the lowest acceptable value, thus triggering the 100% Oxygen response. The FiO2 set to 100% due to low SpO2 alarm is generated.

# <span id="page-67-0"></span>1.8.3 Oxygenation management rules

When set to Automatic, the Oxygenation controller adjusts PEEP and Oxygen as described here.

#### **SpO2 is in range (within the target zone limits) and the Oxygen setting is above the PEEP/Oxygen curve**

The controller *decreases Oxygen support* as long as ALL of the following conditions are met:

- SpO2 remains in range AND
- Oxygen was last increased over 10 minutes ago AND
- There is no change in PEEP

#### **SpO2 is too low (below the lower SpO2 target zone limit)**

The controller *increases oxygenation support*.

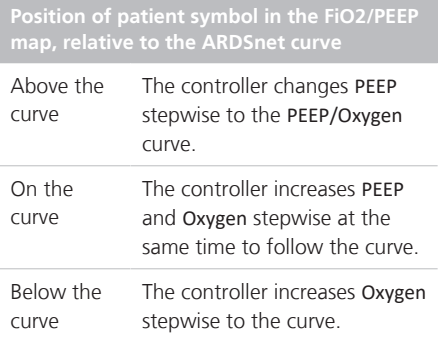

#### **SpO2 is critically low (in the Emergency zone)**

The controller *performs an emergency Oxygen increase*.

The Oxygen control displays the value 100%. See Section [1.8.2](#page-66-3).

#### **SpO2 measurement is unavailable**

The controller *is frozen*.

The PEEP and Oxygen controls are frozen, displayed as solid red circles, and the Oxygenation adjustment OFF alarm is generated. Oxygenation management is no longer automated.

#### **SpO2 is high, above the target zone limit**

The controller *decreases oxygenation support*.

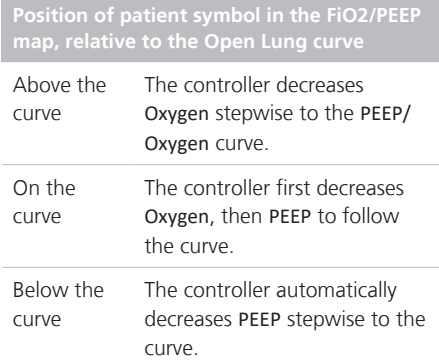

### 1.8.3.1 How the controller adjusts Oxygen and PEEP

# **NOTICE**

If an upper PEEP limit is specified, the controller will *not* exceed the limit.

If a lower PEEP and/or Oxygen limit is specified, the controller will *not* go below the limit.

The following table describes the rules the controller follows to adjust the oxygenation parameters.

Table 1-20. Increase/decrease increments of Oxygen and PEEP by automated Oxygenation controller<sup>27</sup>

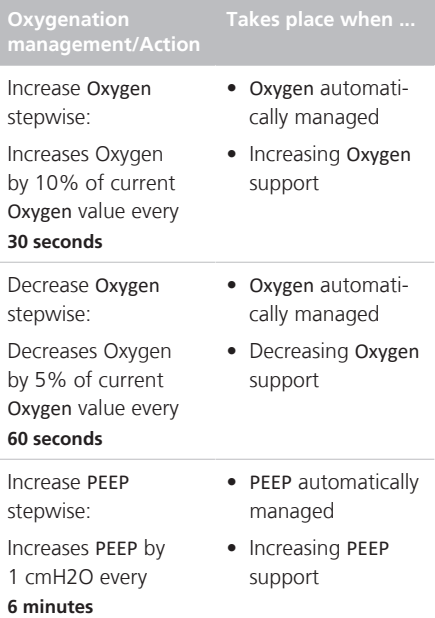

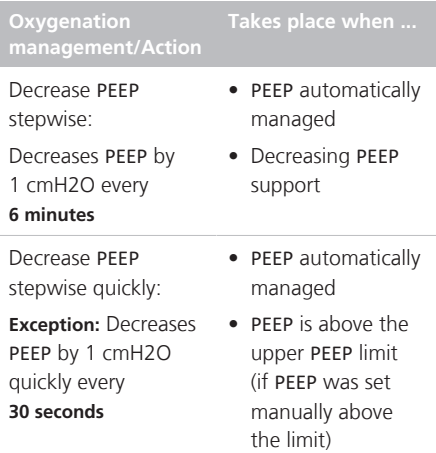

<sup>&</sup>lt;sup>27</sup> When the PEEP and/or Oxygen control setting is manually changed and then control is again set to Automatic, these rules still apply. The time interval starts from the time of the last manual change.

# <span id="page-69-1"></span>1.8.4 Important notes about oxygenation management

When ventilating with INTELLiVENT-ASV, pay particular attention to important notes listed in the following table.

Table 1-21. Important notes about oxygenation management

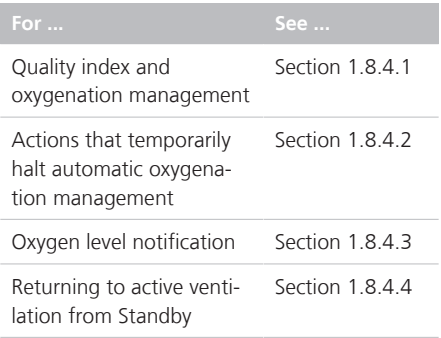

# <span id="page-69-0"></span>1.8.4.1 Quality index and oxygenation

The following table summarizes INTELLi-VENT-ASV operation depending on the quality of the SpO2 signal.

Note that the controllers may also be frozen as a result of various SpO2- and Oxygen-related alarms.

The automatic emergency increase of Oxygen is inactive when Oxygen is controlled manually.

Table 1-22. SpO2 quality index and automated oxygenation management

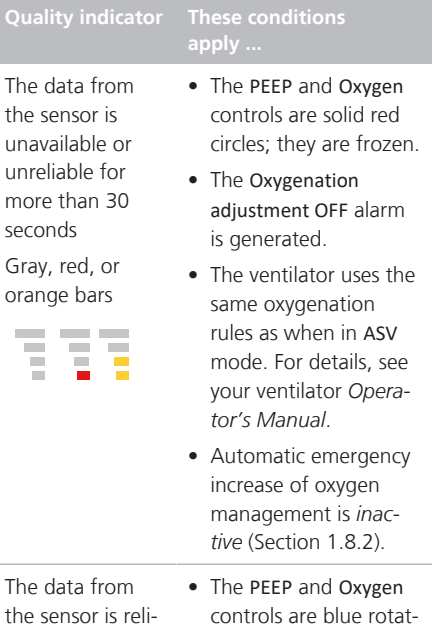

the sensor is reliable

Green bars

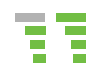

- controls are blue rotating circles.
- The Oxygenation adjustment OFF alarm is reset.
- Automated oxygenation management resumes.
- Automatic emergency increase of oxygen management is *active* (Section [1.8.2](#page-66-3))

### <span id="page-70-0"></span>1.8.4.2 Actions that temporarily halt automated oxygenation management

Automated oxygenation management pauses during the following actions:

- Disconnection
- Oxygen enrichment
- Flow sensor calibration
- Leak test
- Suctioning
- Oxygen sensor calibration
- Oxygen supply failure
- P/V Tool maneuver
- Inspiratory/Expiratory hold maneuver
- Auto-recruitment

In some cases, the controller remains displayed with a blue rotating circle, and when the action is completed, it resumes automated management with the lastused setting.

## <span id="page-70-1"></span>1.8.4.3 Oxygen level notification

When the Oxygenation controller is set to Automatic and is active, you can set the ventilator to display a message if the Oxygen concentration exceeds a specific limit that you specify. For details, see Section [1.4.12.6](#page-35-0)

If the notification threshold is reached, an alarm is generated and the message Oxygen control limit exceeded is displayed.

### <span id="page-70-2"></span>1.8.4.4 Starting active ventilation from **Standby**

When starting ventilation with a new patient selected and INTELLiVENT-ASV activated, the PEEP and Oxygen adjustments initialize with the default settings.

If Last Patient is selected, the system uses the patient settings, as well as the PEEP and Oxygen values, from the last patient.

# 1.9 Manual control of ventilation and oxygenation

With INTELLiVENT-ASV, you can manage minute volume (%MinVol), Oxygen, and/or PEEP automatically or manually.

In some cases, automated management is not available, as described in the following sections.

# 1.9.1 Manual control of ventilation

When %MinVol is controlled manually, the device uses the same rules as when in ASV mode. For details, see your ventilator *Operator's Manual*.

Table 1-23. Conditions for manual control of %MinVol

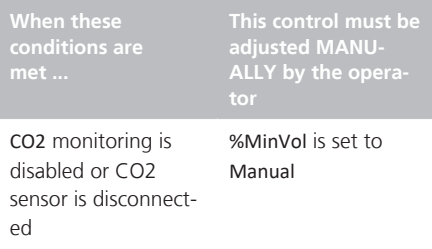

For control to be automated, you must set %MinVol to Automatic in the INTELLiVENT-ASV Settings > Auto window.

# 1.9.2 Manual control of oxygenation

You must control PEEP and/or Oxygen manually when any of the conditions listed in the following table occur.

Table 1-24. Conditions for manual control of PEEP and/or Oxygen

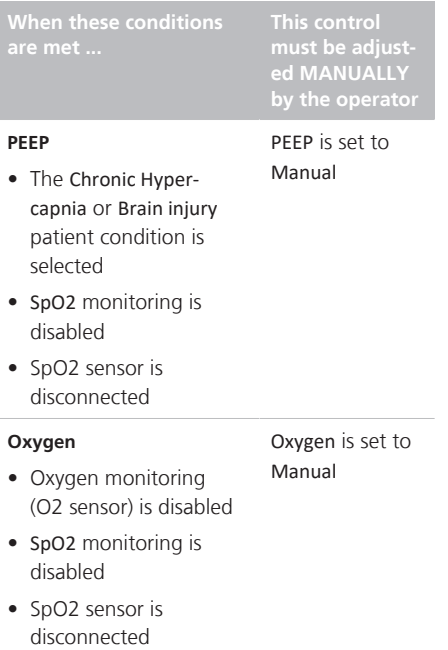

When PEEP or Oxygen is controlled manually, the device uses the same rules as when in ASV mode. For details, see your ventilator *Operator's Manual*.

For control to be automated, you must set the PEEP and/or Oxygen controls to Automatic in the INTELLiVENT-ASV Settings > Auto window.

# 1.10 Assessing results

After the calculated targets are reached, the ventilation management results need to be assessed. Use the monitored parameters for this purpose. To assess respiratory acid-base status, it is recommended that arterial blood gases be measured to monitor the minute volume adjustment.
## 2 Quick Wean

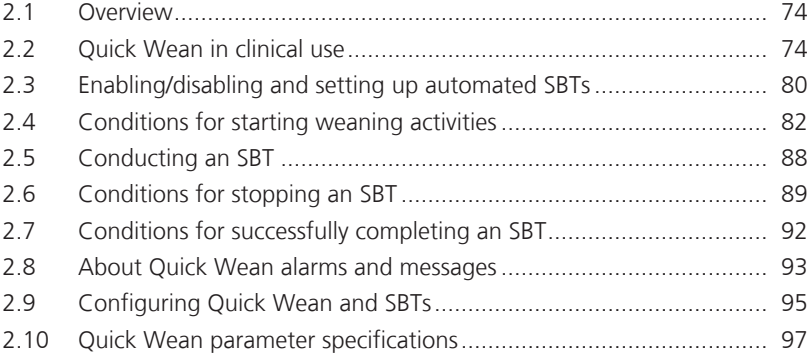

## <span id="page-73-0"></span>2.1 Overview

## **WARNING**

Additional ventilator-independent patient monitoring (for example, bedside vital monitoring or a blood gas analyzer) must be used during INTELLiVENT-ASV ventilation. Check PaCO2 against displayed PetCO2, and SaO2 against SpO2.

## **A** CAUTION

*Responsibility for final decisions regarding weaning and extubation rests solely with the physician/operator. Additional criteria not provided by the ventilator must be taken into account.*

Quick Wean is integrated into INTELLiVENT-ASV, and when activated, provides continuous dynamic monitoring and control of patient conditions to assess the patient's potential readiness for discontinuing mechanical ventilation.

Together with the clinician and the patient, Quick Wean is part of a complex care cycle that has as its goal a spontaneously breathing patient with good respiratory function.

Discontinuation of mechanical ventilation involves three general steps:

- Measurement and assessment of weaning predictors during a screening phase
- A spontaneous breathing trial (SBT), a diagnostic tool that can help determine whether the patient is ready to be removed from ventilator support and can breathe on their own
- An extubation trial

Quick Wean helps with the first and second phases.

## <span id="page-73-1"></span>2.2 Quick Wean in clinical use

This section provides a brief overview of the Quick Wean clinical workflow, key parameters, and indications for use.

## 2.2.1 Indications for use

## **NOTICE**

When the Brain Injury condition is selected in INTELLiVENT-ASV, Quick Wean is unavailable.

A clinical assessment of the patient´s readiness for weaning prior to enabling Quick Wean is mandatory!

Once the patient is deemed ready, Quick Wean can be enabled at any time.

Conducting an SBT, however, is only possible when:

- The patient is *active*
- Quick Wean is enabled

## 2.2.2 About the Quick Wean parameters

Quick Wean monitors a key set of parameters to help you identify patients who may be ready for your facility´s weaning protocol and eventual extubation.

The default settings for these parameters are consensus based. However, you can change them to suit your facility´s protocols. Once modified, they are generally set once and then used as the defaults. Settings are defined in Configuration. Some parameters are calculated and are not user modifiable.

The monitored weaning parameters are:

- Oxygen • Vt/IBW
- PEEP
- 
- 
- Rate • ΔPinsp
- RSB or PetCO2 (depending on patient IBW), not configurable

Parameters are further grouped into three categories:

- *To start SBT,* the group of parameters that are monitored to determine whether an SBT can be started
- *SBT settings,* the group of parameters that determine the settings for an SBT
- *To stop SBT,* the group of parameters that are monitored to determine whether to stop an ongoing SBT

## 2.2.3 About Quick Wean use modes

The following use modes are available:

- Quick Wean disabled
- Quick Wean enabled, without automated SBTs
- Quick Wean enabled, with automated **SBTs**

An overview is provided here. For detailed information, see the referenced sections.

## **Quick Wean disabled**

Default setting. No continuous monitoring against defined weaning criteria occurs.

## **Quick Wean enabled (set to Automatic)**

The device does the following:

• Shifts the PetCO2 range to the right by up to +5 mmHg to support spontaneous breathing.

The shift remains in place as long as Quick Wean is enabled.

- Increases the spontaneous respiratory rate target range limits.
- As long as the patient is *active* and their Rate is below the upper limit of the target range, the device gradually reduces %MinVol.

As long as these conditions are met, the device gradually reduces %MinVol to 70% as follows:

– If %MinVol is already at 70%, the device does nothing.

– If %MinVol is above 70%, the device decreases %MinVol in steps of no more than 1% per breath.

- If the patient is *passive*, INTELLiVENT-ASV continues ventilating the patient. When the patient becomes *active*, the ventilator proceeds with the %MinVol reduction process described above.
- Starts screening the readiness-to-wean criteria, displaying them on the Quick Wean panel.

For details about:

- How the Quick Wean panel indicates progress, see Section [2.4](#page-81-0)
- How the device controls minute volume, see Section [1.7](#page-57-0)

When Quick Wean is enabled, two SBTrelated options are available: automated SBTs disabled or enabled

#### **Automated SBTs disabled (SBTs can be manually started)**

This is the default setting.

- The device continuously screens readiness-to-wean criteria.
- As long as the patient is breathing spontaneously and the patient's Rate is below the upper limit of the target range, the %MinVol is decreased to and/or maintained at 70%.
- The SBT parameters are configurable, and some can be fine-tuned during ventilation.
- You can manually start an SBT any time the patient is *active*.

For details about manually performing an SBT, see Section [2.5](#page-87-0).

#### **Automated SBTs enabled**

Automated SBTs offer all of the benefits of providing standardized, protocolized care.

- The device continuously monitors the patient against weaning criteria.
- When defined criteria are met, the device automatically initiates an SBT.
- The SBT parameters are configurable, and some can be fine-tuned during ventilation.
- You can manually start an SBT any time the patient is *active*.

For details about automated SBTs, see Sections [2.3](#page-79-0) and [2.5](#page-87-0).

## <span id="page-75-0"></span>2.2.4 Quick Wean key terms

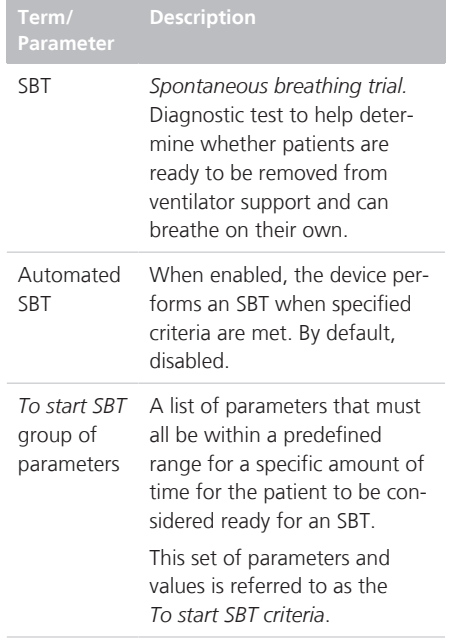

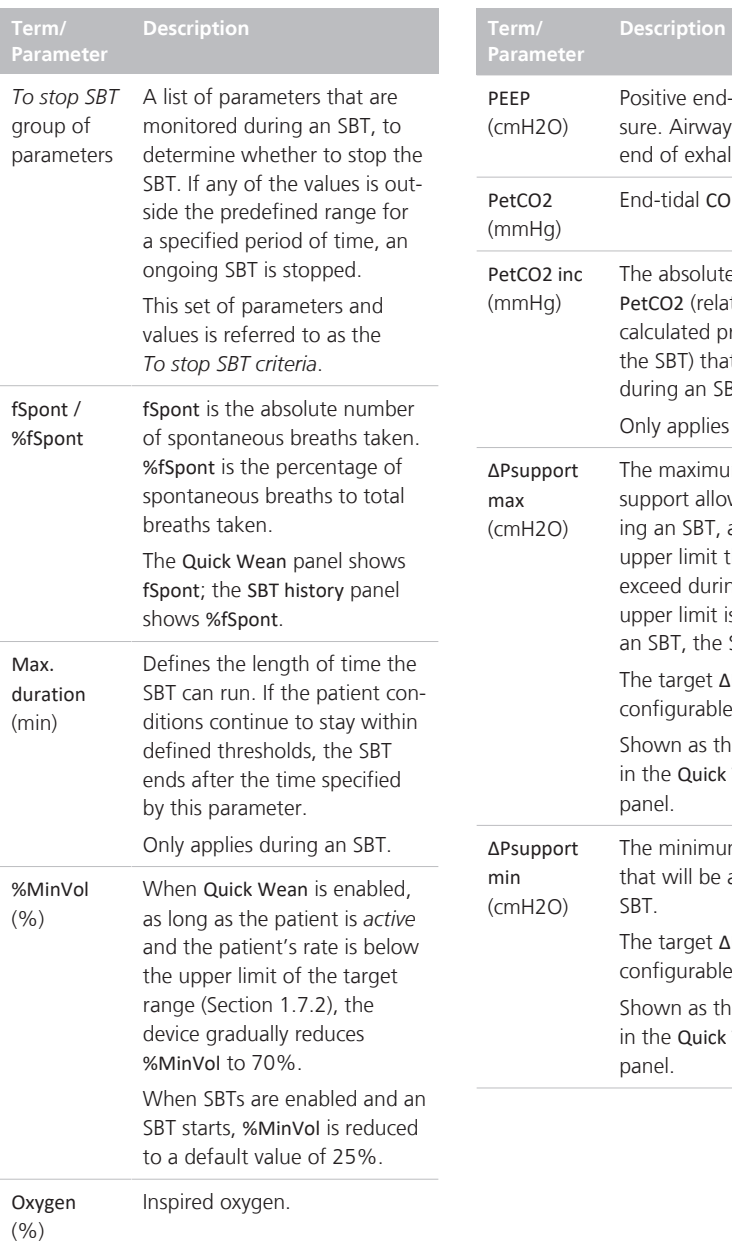

## sitive end-expiratory prese. Airway pressure at the end of exhalation. d-tidal CO<sub>2</sub> pressure. e absolute increase in tCO2 (relative to an average culated prior to the start of e SBT) that is permitted ring an SBT. ly applies during an SBT. e maximum pressure pport allowed before startan SBT, and an absolute per limit that it cannot ceed during the SBT. If the per limit is reached during SBT, the SBT is aborted. e target **ΔPsupport max** is nfigurable. own as the upper Pinsp limit the Quick Wean & SBT Status panel. e minimum pressure support at will be applied during an  $\mathsf{T}$ . e target ΔPsupport min is nfigurable.

own as the lower Pinsp limit the Quick Wean & SBT Status nel.

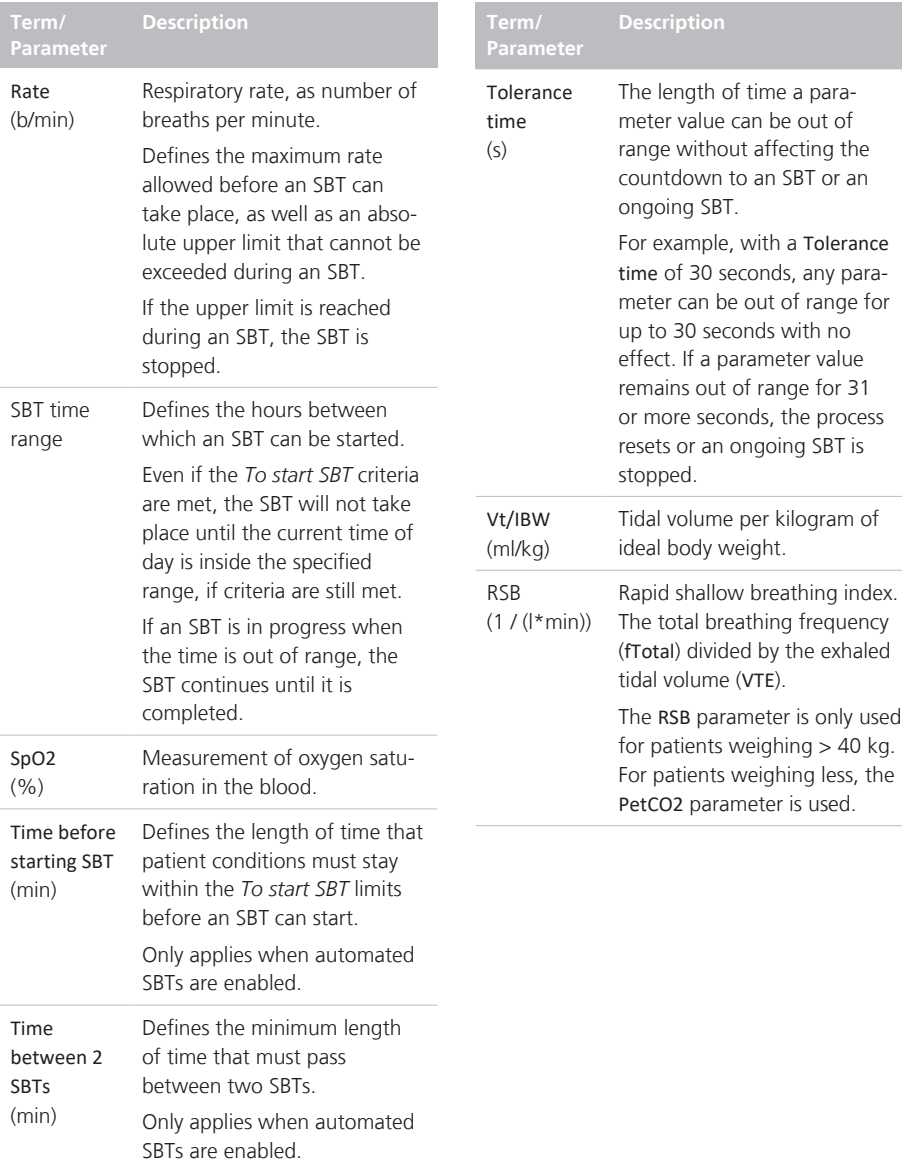

## 2.2.5 Quick Wean workflow

Upon enabling Quick Wean, the device does the following:

• Shifts the PetCO2 range to the right by up to +5 mmHg to support spontaneous breathing.

This shift remains in place as long as Quick Wean is enabled.

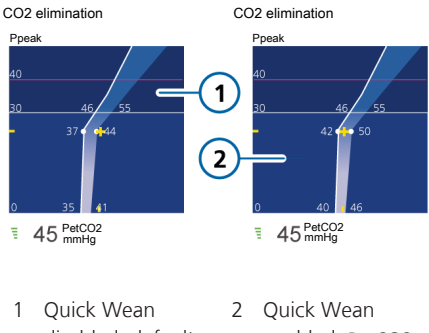

- disabled, default PetCO2 target zone enabled, PetCO2 target shifted +5 mmHg to the right
- Increases the spontaneous respiratory rate target range limits.
- As long as the patient is *active* [and](#page-108-0) their Rate is below the upper limit of the target range, the device gradually reduces %MinVol to 70% as follows:
	- If %MinVol is already at 70%, the device does nothing.
	- If %MinVol is above 70%, the device decreases %MinVol to 70% in steps of no more than 1% per breath.
- If the patient is *passive*, INTELLiVENT-ASV [continues](#page-109-0) ventilating the patient. When the patient becomes *active*, the ventilator proceeds with the %MinVol reduction process described above.
- Starts screening the readiness-to-wean criteria, and shows the Quick Wean panel on the main display.

For details about:

- How the Quick Wean panel indicates progress, see Section [2.4.4](#page-85-0)
- How the device controls minute volume, see Sections [1.7.2](#page-59-0) and [1.7.1](#page-58-0)

## <span id="page-79-0"></span>2.3 Enabling/disabling and setting up automated SBTs

By default, automated SBTs are disabled. To enable automated SBTs, Quick Wean must be set to Automatic.

#### **To enable/disable automated SBTs**

- 1. In the INTELLiVENT-ASV Settings > Auto window, set Quick Wean to Automatic.
- 2. To enable automated SBTs, touch the **Quick Wean** tab, then touch the Automatic SBT checkbox.

A checkmark indicates SBTs are enabled.

A gray circle indicates automated SBTs are disabled; the SBT controls are also disabled.

Figure 2-1. INTELLiVENT-ASV Settings > Quick Wean window, automated SBTs enabled

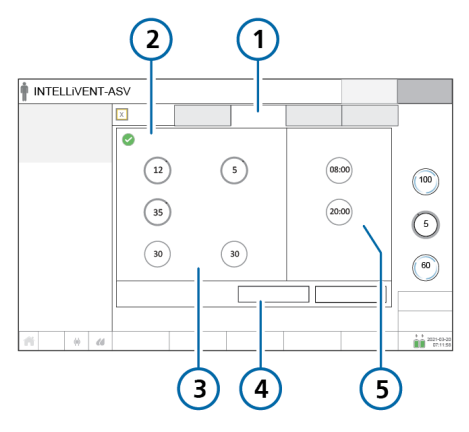

- 
- 1 Quick Wean 4 Manually Start/ Stop SBT buttons
- 2 Automatic SBT, selected
- 5 Automated SBT time range
- 3 SBT controls: ΔPsupport max, ΔPsupport min, Rate, Time before starting SBT, Time between 2 SBTs
- 3. Using the SBT time range controls, set the time period during which automated SBTs can be performed. By default, set to between 8 am and 8 pm.
- 4. Set SBT control values, as appropriate. These values can be modified during ventilation and in Standby, as appropriate. For details, see Table [2-1](#page-79-1).
- 5. If displayed, touch **Continue** to accept the settings and proceed to the next step.

<span id="page-79-1"></span>Table 2-1. SBT settings, available during ventilation

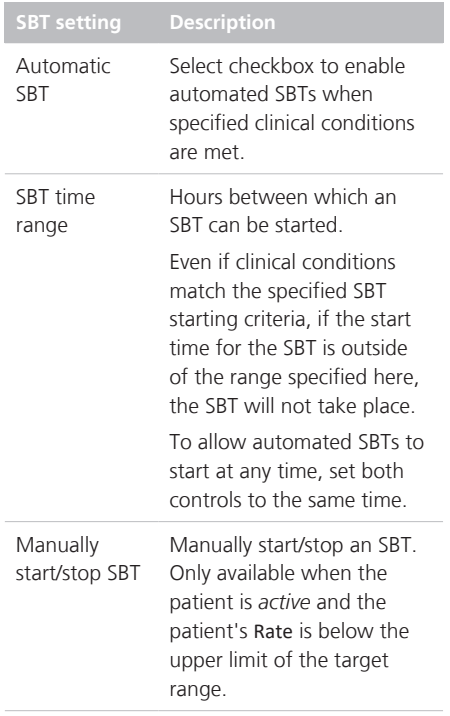

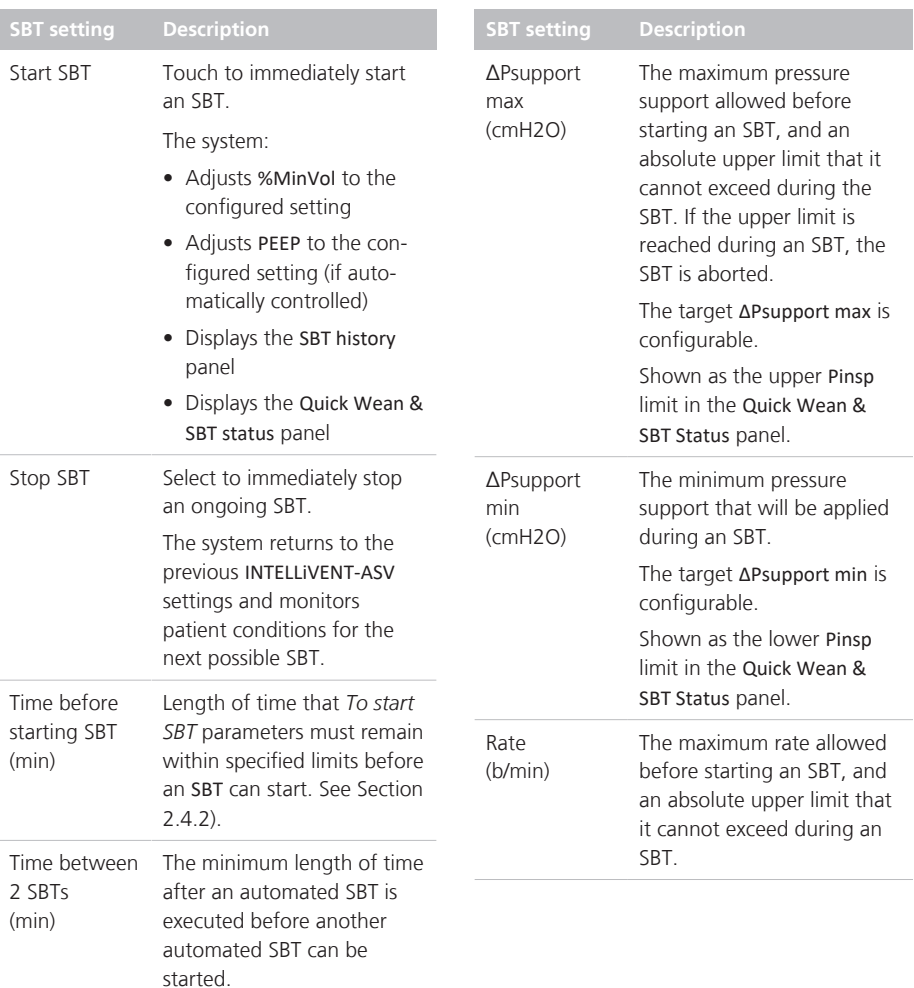

## <span id="page-81-0"></span>2.4 Conditions for starting weaning activities

Quick Wean continuously monitors the patient's condition against a set of readiness-to-wean criteria that must be met.

The parameter values are shown graphically in the Quick Wean/Quick Wean & SBT Status panel. For details, see Section [2.4.4.](#page-85-0)

They are referred to as the *To start SBT parameters* and the *To start SBT criteria*.

- 1. When Quick Wean is enabled, the device starts monitoring the *To start SBT* parameters.
- 2. When the *To start SBT* criteria are met and the patient is *active*, a set of steps occur, depending on whether or not automated SBTs are enabled. They are described in Table [2-2.](#page-81-1)

At any time, you can manually start an SBT, as described in Section [2.5.1](#page-87-1).

<span id="page-81-1"></span>Table 2-2. Device actions when *To start SBT* criteria are met

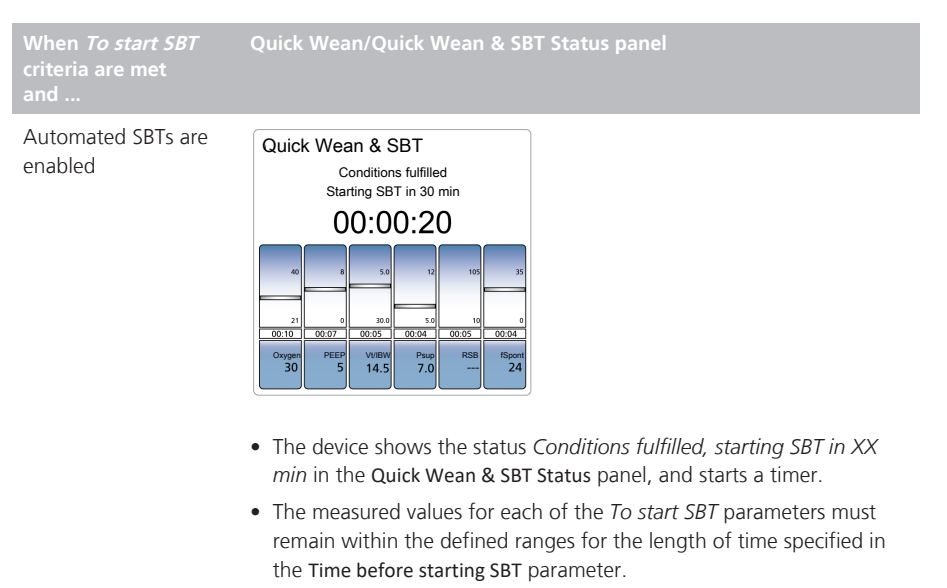

Note that any of the *To start SBT* parameters can be out of range for up to the time specified by the Tolerance time parameter without affecting the countdown.

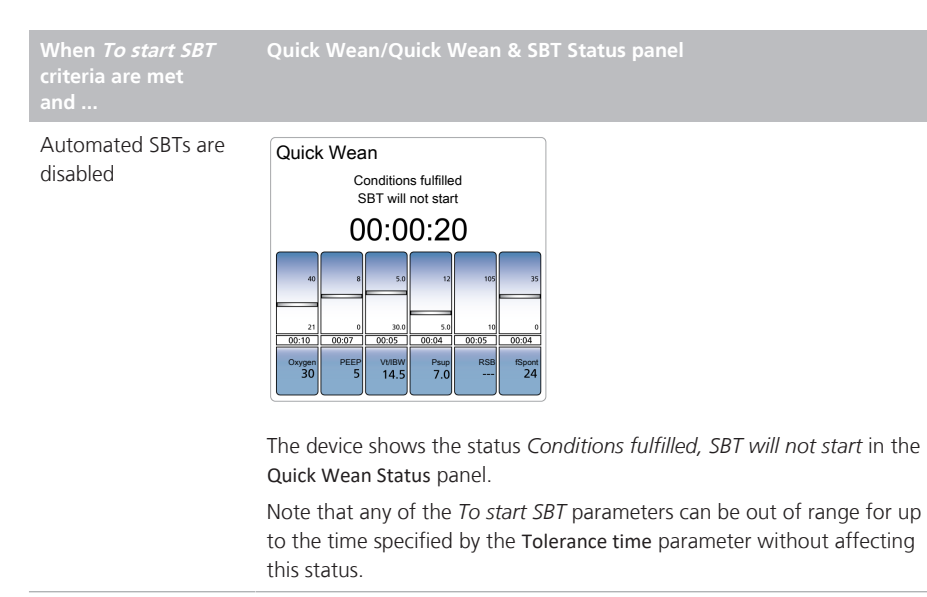

## 2.4.1 About %MinVol calculations

When Quick Wean is enabled, once the patient is *active* and the patient's Rate is within the target range as described in Section [1.7.2,](#page-59-0) the device decreases %MinVol stepwise to 70%.

Note that if %MinVol is already at 70%, no change takes place.

The device adjusts %MinVol as follows:

Table 2-3. %MinVol adjustments

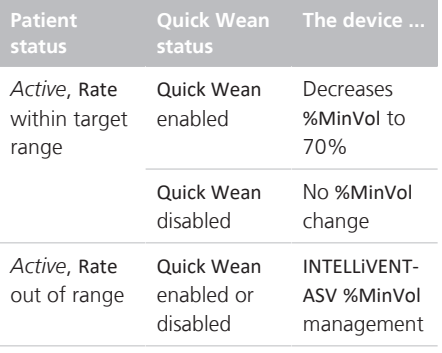

## <span id="page-83-0"></span>2.4.2 Parameters used to determine weaning readiness (To start SBT group)

#### **NOTICE**

In the Quick Wean & SBT Status panel, the RSB parameter is shown only for patients with IBW  $>$  40 kg. For patients with IBW ≤ 40 kg, the PetCO2 parameter is shown instead.

The following parameters are monitored to determine the patient's readiness for weaning activities. They are monitored regardless of whether automated SBTs are enabled or disabled.

The default values for most of these parameters are set in Configuration. A few of the parameters can be modified during ventilation in the INTELLiVENT-ASV Settings window (Section [2.4.3](#page-85-1)).

Some parameters use different thresholds depending on the patient IBW. Where applicable, these differences are marked.

For additional details about:

- Parameter definitions, see Section [2.2.4](#page-75-0)
- Configuring parameters, see Section [2.9](#page-94-0)
- Parameter specifications, see Section [2.10](#page-96-0)

| Parameter (unit)                     | Where set/how used                                                                                                    | Default To start SBT<br>value                                              |
|--------------------------------------|----------------------------------------------------------------------------------------------------|----------------------------------------------------------------------------|
| %fSpont                              | Not configurable                                                                                                    | 100% during Time<br>before starting SBT                                    |
| Oxygen<br>(% )                       | Configuration > Modes > SBT > To start SBT<br>window                                                                                                    | $\leq 40$                                                                  |
| PEEP<br>(mH2O)                       | Configuration > Modes > SBT > To start SBT<br>window                                                                                                    | Patients > 40 kg: $\leq 8$<br>Patients $\leq 40$ kg: $\leq 6$              |
| $\Delta$ Psupport max<br>(mH2O)      | <b>INTELLIVENT-ASV Settings &gt; Quick Wean</b><br>window                                                                                                    | $\leq$ 12                                                                  |
| $\Delta$ Psupport min<br>(mH2O)      | <b>INTELLIVENT-ASV Settings &gt; Quick Wean</b><br>window                                                                                                    | 5                                                                          |
| Rate<br>(b/min)                      | <b>INTELLIVENT-ASV Settings &gt; Quick Wean</b><br>window                                                                                                    | Patients > 30 kg: $\leq$ 35<br>Patients $\leq$ 30 kg: $\leq$ 45            |
| <b>RSB</b><br>$(1/(1*min))$          | Not configurable                                                                                                    | $\leq 105$                                                                 |
| SpO <sub>2</sub><br>(%)              | Not configurable                                                                                                    | In INTELLIVENT-ASV nor-<br>mal/high range (within<br>or above target zone) |
| Vt/IBW<br>(mI/kg)                    | Configuration > Modes > SBT > To start SBT<br>window                                                                                                    | $\geq 5$                                                                   |
| Time before starting<br>SBT<br>(min) | <b>INTELLIVENT-ASV Settings &gt; Quick Wean</b><br>window                                                                                                    | 30                                                                         |
| Time between 2 SBTs<br>(min)         | <b>INTELLIVENT-ASV Settings &gt; Quick Wean</b><br>window                                                                                                    | 30                                                                         |
| SBT time range<br>(hh:mm)            | <b>INTELLIVENT-ASV Settings &gt; Quick Wean</b><br>window<br>To allow automated SBTs to start at any<br>time, set both controls to the same time.                                         | Between 8:00 and 20:00<br>(8 am to 8 pm)                                   |
| Tolerance time<br>(s)                | Configuration > Modes > SBT > To start SBT<br>window<br>If any one parameter (listed in this table) is<br>out of range for longer than this time<br>period, the countdown timer is reset. | Patients > 40 kg: 180<br>Patients $\leq 40$ kg: 60                         |

<span id="page-84-0"></span>Table 2-4. Quick Wean *To start SBT* criteria

## <span id="page-85-1"></span>2.4.3 User-modifiable SBT parameters, INTELLiVENT-ASV Settings window

The INTELLiVENT-ASV Settings > Quick Wean window provides access to the SBT-related parameters that you can adjust during ventilation, if needed. You do not have to put the ventilator into Standby to make changes. Changes are implemented immediately, and the system starts making adjustments, if needed.

The time-related parameters (Time before starting SBT, Time between 2 SBTs, and SBT time range) are only effective when automated SBTs are enabled. You can adjust the other parameters in this window at any time.

When Quick Wean is set to Automatic. the system monitors the non-time-related parameters to help determine whether to start an SBT, and once an SBT is taking place, whether to stop an ongoing SBT. These values are used in addition to the *To start SBT* parameters and *To stop SBT* parameters specified in Configuration.

#### **To access SBT settings**

▶ Open the INTELLIVENT-ASV Settings > Quick Wean window, and adjust settings as needed. For details, see Section [2.3.](#page-79-0)

## <span id="page-85-0"></span>2.4.4 Monitoring progress

When Quick Wean is enabled, two additional monitoring windows are available:

- Quick Wean or Quick Wean & SBT Status panel
- SBT history panel (view 3)

#### <span id="page-85-2"></span>2.4.4.1 Quick Wean/Quick Wean & SBT Status panel

Like the ventilation Vent Status panel, the Quick Wean/Quick Wean & SBT Status panel uses floating indicators moving up and down within the columns to show the values for SBT- and weaning-related parameters. The data is updated every breath.

To help you quickly determine the SBT status (automatic or not), the panel name changes as follows:

- When automatic SBTs are disabled, the panel is labeled *Quick Wean*.
- When automatic SBTs are enabled, the panel is labeled *Quick Wean & SBT*.

The content of the panel changes depending on which phase the device is in.

Any of the weaning parameters can be out of range for up to the time specified by the Tolerance time parameter without affecting the timer progress.

Table 2-5. Vent Status or Quick Wean panel

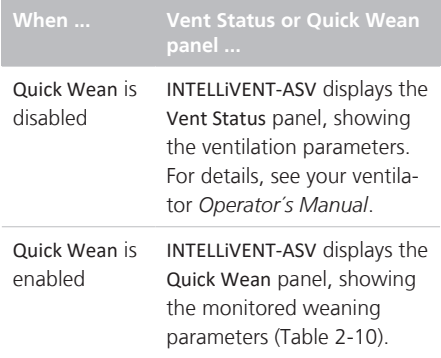

## **When ... Vent Status or Quick Wean**

One or more parameter values are in the weaning zone

Parameters that are within their target weaning ranges are in their weaning zone, and show a timer indicating the amount of time that parameter has been in the weaning zone.

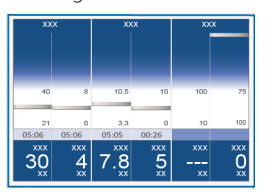

All of the parameter values are in the weaning zone

The Quick Wean panel displays:

- A green bar for each of the parameters.
- A timer (HH:MM:SS) showing how long the patient values have been in the weaning zone.

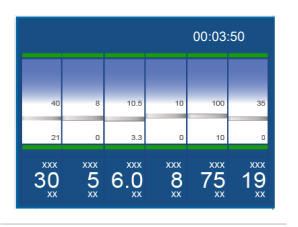

## <span id="page-86-0"></span>2.4.4.2 SBT history panel

The SBT history panel, available in view 3 of the INTELLiVENT-ASV views, displays an overview of all of the key ventilation parameters.

A green checkmark indicates that the parameter is within acceptable limits. A red up or down arrow indicates a parameter value that is out of the acceptable range.

During an active SBT, the panel displays the start time and date, as well as the status message, *SBT running*.

When an SBT is ended, the panel displays information about how the previous SBT ended (successfully completed (*fulfilled*) or stopped prematurely (*stopped*).

You can swipe left or right in the SBT history panel, or use the arrow buttons at the bottom of the panel to view data for each SBT conducted.

#### **To display the SBT history panel**

 $\triangleright$  Touch the view buttons until the SBT history panel is displayed.

#### Figure 2-2. SBT history panel

mark)

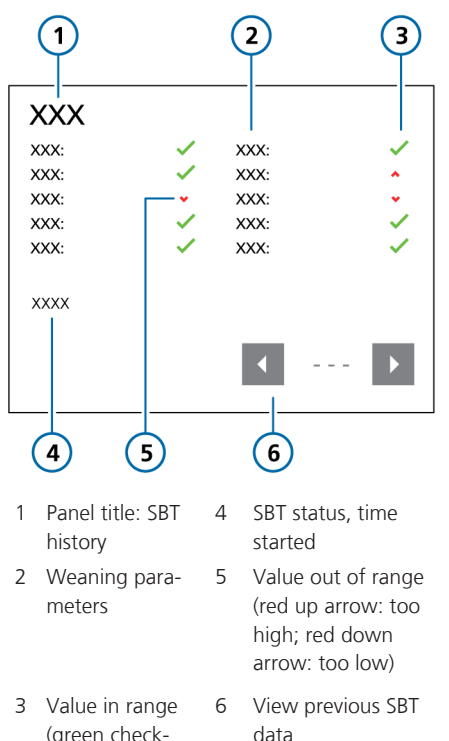

## <span id="page-87-0"></span>2.5 Conducting an SBT

SBTs can be started manually (Section [2.5.1](#page-87-1)) or automatically.

To start an automated SBT, all of the following conditions must be met:

- The patient must be *active*
- Automated SBTs are enabled
- Patient conditions must be within target ranges for all of the *To start SBT* criteria, for the time specified in the Time before starting SBT setting
- Enough time has passed since the last SBT (Time between 2 SBTs setting), if applicable
- The current time is within the allowed range (SBT time range setting)

<span id="page-87-2"></span>If all conditions are met, the system starts an SBT.

The following changes occur.

Table 2-6. System changes when conducting an SBT

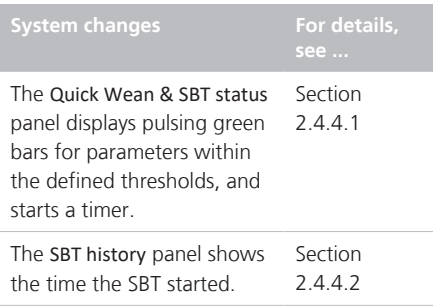

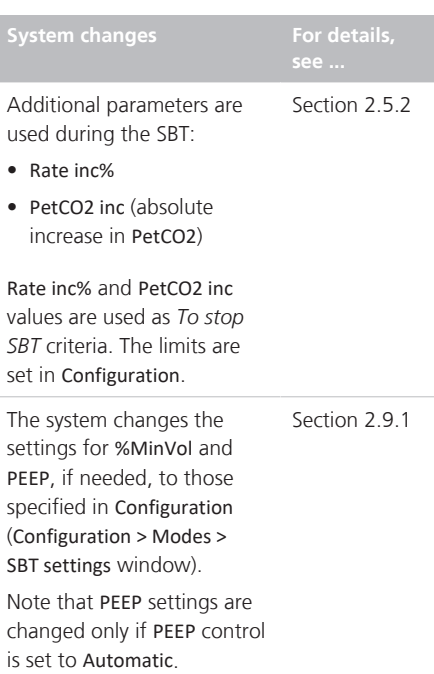

## <span id="page-87-1"></span>2.5.1 Manually starting/stopping an **SBT**

You can manually start an SBT any time the patient is breathing spontaneously. The **Start SBT** button becomes available in the INTELLiVENT-ASV Settings > Quick Wean window.

#### **To manually start an SBT**

- 1. Open the INTELLiVENT-ASV Settings > Quick Wean window (Section [1.4.11\)](#page-27-0).
- 2. Touch **Start SBT**.

The system immediately starts an SBT by reducing %MinVol and PEEP (when control is set to Automatic) to the configured settings. For details on the specific actions, see Table [2-6.](#page-87-2)

The SBT continues until it successfully completes or is stopped. See Section [2.6.](#page-88-0) The SBT history panel displays the start time of the SBT, with the text, *SBT manually started*. It also provides the end time, with a short description of how the SBT ended:

- *SBT successfully fulfilled* (completed in the specified time)
- *SBT stopped* (stopped ahead of time due to parameter value(s) being out of range)
- *SBT manually stopped*

#### **To manually stop an SBT**

In the INTELLIVENT-ASV Settings > Quick Wean window, touch **Stop SBT**.

The SBT history panel records the time the SBT was stopped, and shows the text, *SBT manually stopped*.

The system returns to the previous INTELLi-VENT-ASV settings and resumes screening the patient readiness-to-wean criteria.

## <span id="page-88-1"></span>2.5.2 PetCO2 increases

#### **NOTICE**

PetCO2 inc is used as part of *To stop SBT* criteria; it is not displayed.

During an SBT, the system uses the PetCO2 increase as a *To stop SBT* criterion. You set a maximum allowed value in the *To stop SBT* window in Configuration.

The changes in PetCO2 can give an indication of whether the patient is experiencing increased work of breathing (WOB). The system monitors the PetCO2 increase, as well as the measured PetCO2 value against the defined target range. For details about how the controller uses this data, see Section [1.7.2.](#page-59-0)

## 2.5.3 Monitoring breath rate increases

#### **NOTICE**

Rate inc % is only monitored during an **SBT.** 

During an SBT, the Rate inc % is monitored and displayed in the SBT history panel.

The changes in this value can provide an indication of whether the patient is experiencing increased work of breathing (WOB) during an SBT. The rate increase is measured every minute by taking the current value and calculating the percent change from an average rate established just prior to the start of the SBT.

## <span id="page-88-0"></span>2.6 Conditions for stopping an **SBT**

#### **NOTICE**

The maximum length of time a disconnection is allowed is 1 minute, regardless of the Tolerance time setting.

If an SBT is stopped due to disconnection (whether inadvertent or for suctioning), the ventilator continues with the previous INTELLiVENT-ASV settings.

The SBT history panel displays the message SBT stopped manually.

During an SBT, the device monitors the *To stop SBT* parameters and other settings to determine whether to stop the SBT.

An SBT (automated or manual) is stopped if any of the following conditions is met:

- If a *To stop SBT* parameter is out of range for longer than the time interval specified in the Tolerance time parameter, the SBT is stopped, and an alarm, SBT aborted, is generated.
- Quick Wean is set to Disabled in the INTELLiVENT-ASV Settings > Auto window.
- The device is placed into Standby.
- %MinVol is manually changed.
- The ventilation mode is changed.
- A P/V Tool maneuver is performed.
- The patient becomes *passive* (no longer meets the *active* criteria).
- The measured SpO2 value meets the criteria for a rapid therapy escalation.
- A disconnection  $> 1$  minute occurs.

<span id="page-89-0"></span>The following table lists the *To stop SBT* parameters and the default threshold values.

Some of the *To stop SBT* parameters are not explicitly set. Rather, they are either calculated, or you set the *To start/during SBT* value, and a value outside of this setting becomes the *To stop SBT* criterion.

For additional details about:

- Parameter definitions, see Section [2.2.4](#page-75-0)
- Parameter specifications, see Section [2.10.](#page-96-0)

| Parameter (unit)        | Where set/how used                                                                                                    | Default To stop SBT<br>value                                                                                                    |
|-------------------------|----------------------------------------------------------------------------------------------------|----------------------------------------------------------------------------------------------------|
| Oxygen<br>(% )          | Configuration > Modes > SBT > To start SBT<br>window<br>Set in the To start SBT window.<br>The Oxygen setting to end an SBT is always the<br>Oxygen setting in the To start SBT window +<br>10. | > 50                                                                                                    |
| PEEP<br>(mH2O)          | Configuration > Modes > SBT > To start SBT<br>window<br>Set the upper limit that PEEP cannot exceed<br>during an SBT.                                                                           | Patients $> 40$ kg: $> 8$<br>Patients $\leq 40$ kg: > 6                                                                         |
| PetCO2<br>(mmHq)        | Used indirectly together with PetCO2 inc as<br>To stop SBT criteria.<br>For additional details, see Section 1.7.2.                                                                              | If PetCO2 > (upper<br>limit INTELLIVENT-ASV<br>PetCO2 target range +<br>3 mmHg), an ongoing<br>SBT is stopped imme-<br>diately. |
| PetCO2 inc<br>(mmHq)    | Configuration > Modes > SBT > To stop SBT<br>window<br>End-tidal CO2 pressure increase compared to<br>the values before the SBT. Only applies during<br>an SBT.                                 | $> 8$ mmHq                                                                                                    |
| ΔPsupport max<br>(mH2O) | <b>INTELLIVENT-ASV Settings &gt; Quick Wean window</b><br>Set the upper limit that APsupport cannot<br>exceed during the SBT.                                                                   | >12                                                                                                    |
| ΔPsupport min<br>(mH2O) | <b>INTELLIVENT-ASV Settings &gt; Quick Wean window</b><br>Set the lower limit that ∆Psupport cannot go<br>below during the SBT.                                                                 | < 5                                                                                                    |
| Rate<br>(b/min)         | <b>INTELLIVENT-ASV Settings &gt; Quick Wean window</b><br>Set the upper limit that Rate cannot exceed<br>during SBT.                                                                            | Patients $>$ 30 kg: $>$ 35<br>Patients $\leq$ 30 kg: $>$ 45                                                                     |
| Rate inc                | Configuration > Modes > SBT > To stop SBT<br>window<br>Percentage increase in respiratory rate as a<br>result of the SBT. Only applies during an SBT.                                           | > 50% increase over<br>the average rate<br>established just prior<br>to the SBT                                                 |

Table 2-7. Quick Wean *To stop SBT* criteria

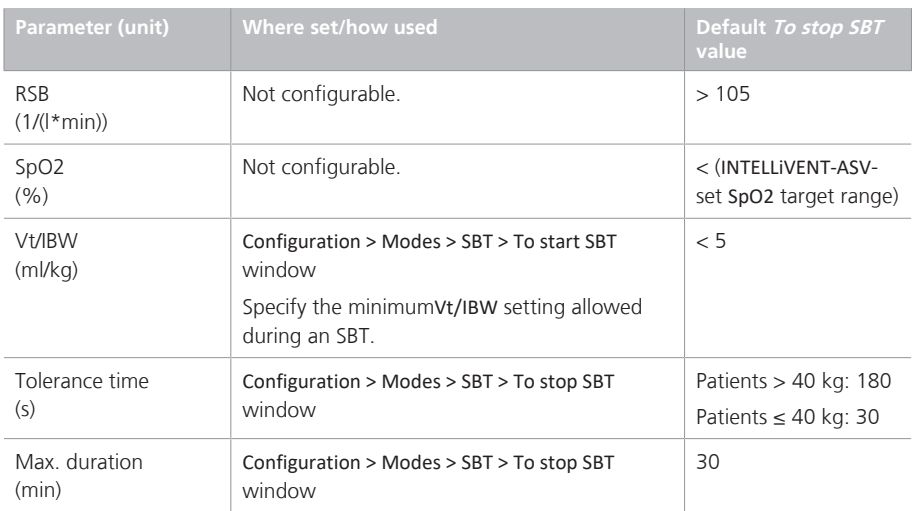

## <span id="page-91-0"></span>2.7 Conditions for successfully completing an SBT

During an SBT, the device monitors parameters against the *To stop SBT* threshold values. If parameters remain in range for the duration set for the SBT (specified by the Max. duration parameter), the SBT is ended and marked as SBT successfully fulfilled. An SBT fulfilled alarm is generated.

When an SBT is fulfilled (completed), the device:

- Returns to the previous INTELLiVENT-ASV settings.
- Returns %MinVol and PEEP (when automated) to the value prior to the start of the SBT.
- Starts monitoring patient conditions against the *To start SBT* thresholds (Section [2.4](#page-81-0)), and the Time between 2 SBTs time.

## <span id="page-92-0"></span>2.8 About Quick Wean alarms and messages

Quick Wean provides a set of alarms and messages related to weaning activities, including SBTs. Messages are written to the Event log. Alarms and messages are displayed in the following locations:

- Alarm message bar
- Event log
- SBT history panel

#### **To review and dismiss an alarm**

▶ Do any of the following:

− Touch the message to open the Alarms > Buffer window. Review the message, then close the window.

− Touch the red i-icon and view the alarm log.

− Touch **Alarms** > **Buffer** to open the window and review the alarm message, then close the window.

To review help information for the alarm, touch the alarm entry in the buffer. A short description is displayed.

The following table provides an overview of the Quick Wean-related alarms and messages.

For detailed information about system alarms, see your ventilator *Operator's Manual*.

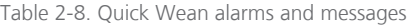

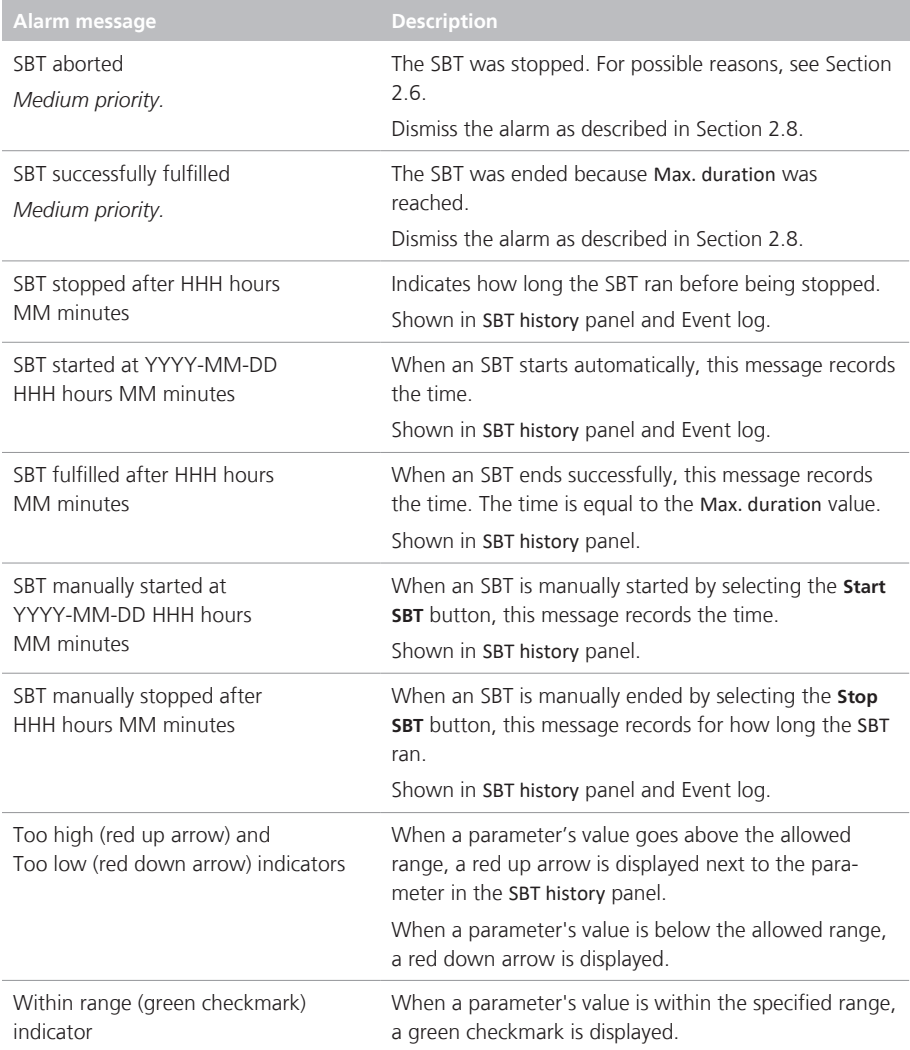

## <span id="page-94-0"></span>2.9 Configuring Quick Wean and SBTs

You configure Quick Wean using the Configuration windows, in Standby mode. These settings cannot be modified while ventilating a patient.

While the default parameter values are all based on the currently available literature, you can change the settings if you prefer to use a different protocol.

The system monitors patient conditions against these parameter thresholds to determine whether the patient is ready for weaning activities, what adjustments to make when an SBT begins, and whether to stop the weaning activities.

For details on putting the ventilator into Standby and accessing Configuration mode, refer to the ventilator *Operator's Manual*.

Some settings are based on the patient's IBW: patients with IBW  $>$  40 kg and those with IBW  $\leq 40$  kg.

For the list of default values, see Table  $2 - 10$ 

## <span id="page-94-1"></span>2.9.1 Adjusting default SBT values in **Configuration**

The default SBT control settings are defined in the following locations:

- In Configuration mode, in the Modes > SBT windows: To start SBT, SBT settings, and To stop SBT
- In the INTELLIVENT-ASV Settings > Quick Wean window (Section [2.3\)](#page-79-0)

The SBT configuration windows provide access to the following controls:

Table 2-9. SBT default settings configuration windows

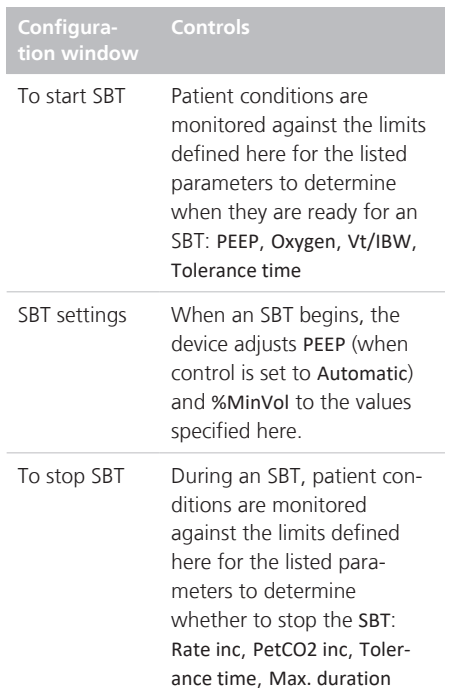

Each of these windows is divided into two groups: the controls on the top half apply to patients with  $IBW > 40$  kg; the controls on the bottom half apply to patients with  $IBW < 40$  kg.

You can change the default settings to match your institution's protocol, if needed.

#### **To change the default To start SBT, SBT, and/or To stop SBT settings in Configuration**

- 1. Without a patient connected, put the ventilator into Standby.
- 2. Access the Configuration windows, and on the left side, touch **Modes**, then touch **SBT**.

The **SBT** tabs appear, with the *To start SBT* parameters displayed by default.

3. In the To start SBT window, review and adjust the threshold values for starting an SBT for the following parameters: PEEP, Oxygen, Vt/IBW, and Tolerance time.

For details about the parameters, see Table [2-4.](#page-84-0)

4. Touch the **SBT settings** tab to review and adjust the starting PEEP and %MinVol values for an SBT.

When conditions to start an SBT are met, the device adjusts these parameters to the values set here for the duration of the SBT.

5. Touch the **To stop SBT** tab to review and adjust the threshold values for stopping an SBT for the following parameters: Rate inc, PetCO2 inc, Tolerance time, and Max. duration.

> For details about the parameters, see Table [2-7.](#page-89-0)

6. To reset the values to the factory defaults, touch the **Use factory settings** button, and when prompted to confirm, touch **Yes**.

Touch **No** to cancel the reset.

All of the controls on all three SBT windows are reset to the factory default settings.

- 7. Touch the **Back** button to return to the main Configuration window.
- 8. When finished, exit Configuration mode.

## 2.9.2 Adjusting default SBT values in the INTELLiVENT-ASV Settings window

The SBT controls provided in the INTELLi-VENT-ASV Settings window are *not* available in the Configuration window; however, you can change the default settings, if desired. You can also set separate values for patients with IBW > 40 kg and  $\leq 40$ kg.

The default values for these controls, ΔPsupport max, ΔPsupport min, Rate, Time before starting SBT, and Time between 2 SBTs, are stored with individual Quick Setups.

#### **To change default SBT values in the INTELLiVENT-ASV Settings window**

- 1. Set all ventilator parameters, alarm limits, graphics layout, and SBT values (in the INTELLiVENT-ASV Settings > Quick Wean window) to the desired settings for the target patient group (adult or pediatric).
- 2. Put the ventilator into Standby and access the Configuration > Setups window.
- 3. Select the Quick Setup option to configure, make any further changes to settings, and save the settings as described in your ventilator *Operator's Manual*.

The SBT parameter values that you saved in the INTELLiVENT-ASV Settings window are now saved as the default values for the selected Quick Setup.

## 2.9.3 Restoring factory default settings

#### **To return the SBT parameter values to factory defaults**

- 1. Open the Configuration > Modes > SBT window.
- 2. Touch the **Use factory settings** button. All of the controls on all three SBT

windows are reset to the factory default settings.

Note that this does not affect the SBT parameters that are set in the INTELLi-VENT-ASV Settings window. Those parameter defaults are configured in individual Quick Setups.

## <span id="page-96-0"></span>2.10 Quick Wean parameter specifications

The following table is a comprehensive list of all of the Quick Wean-related parameters.

<span id="page-96-1"></span>For parameter definitions, see Section [2.2.4.](#page-75-0)

Note that references to the Quick Wean status panel apply to both Quick Wean and Quick Wean & SBT.

Table 2-10. Quick Wean parameters

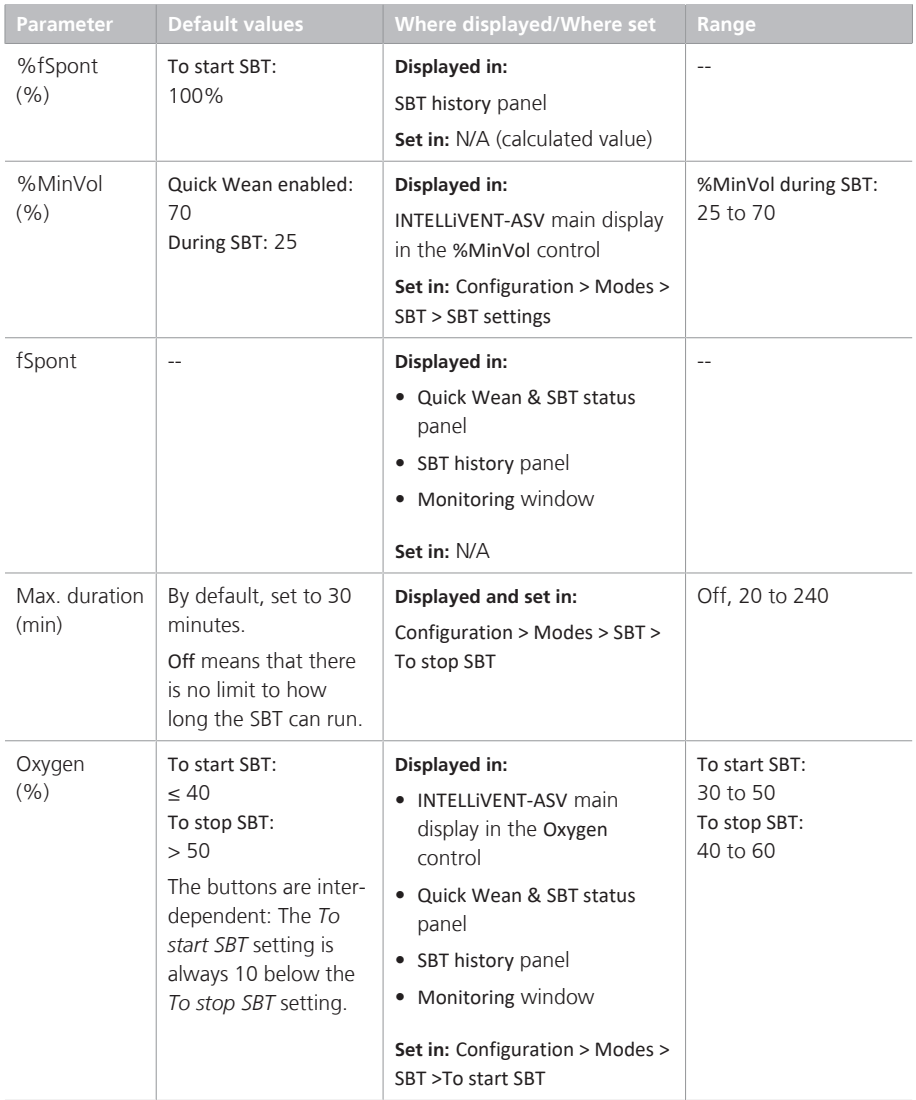

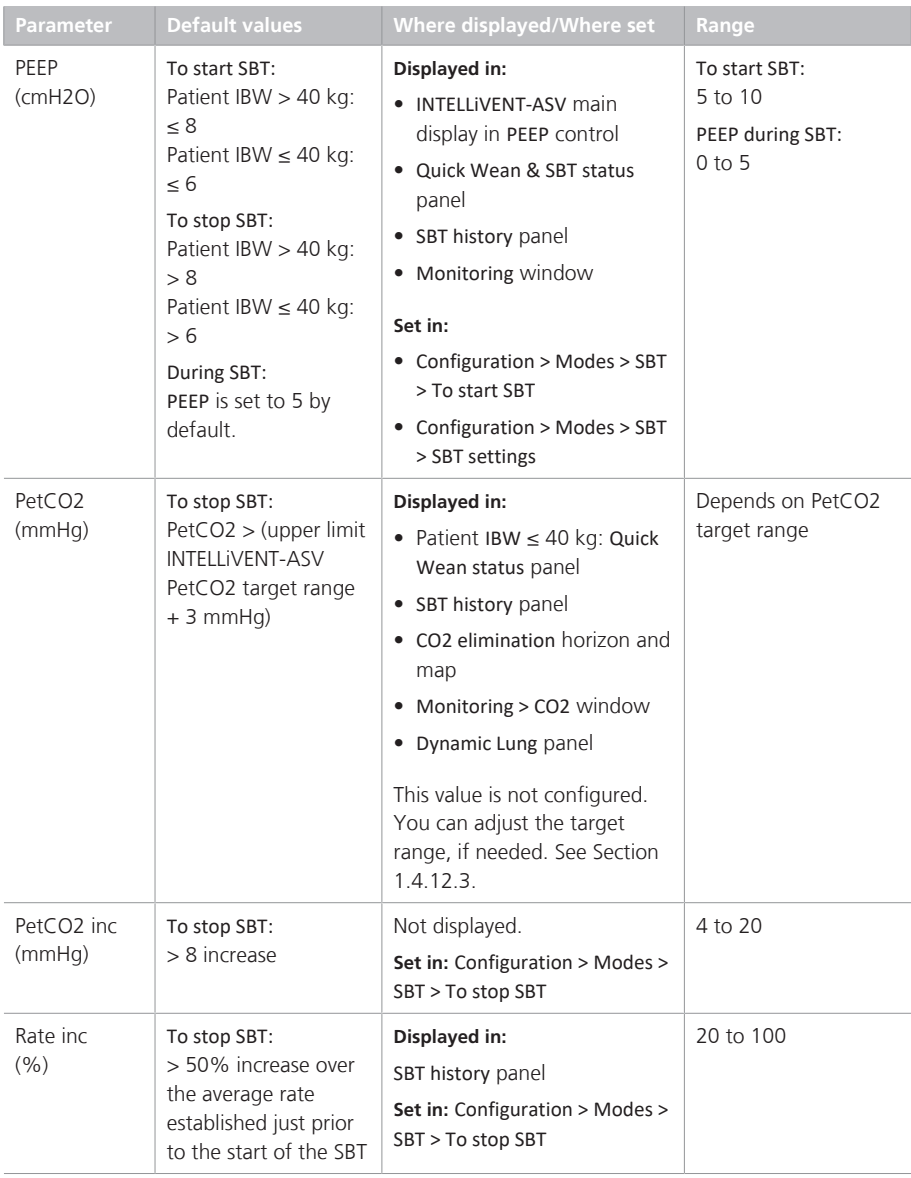

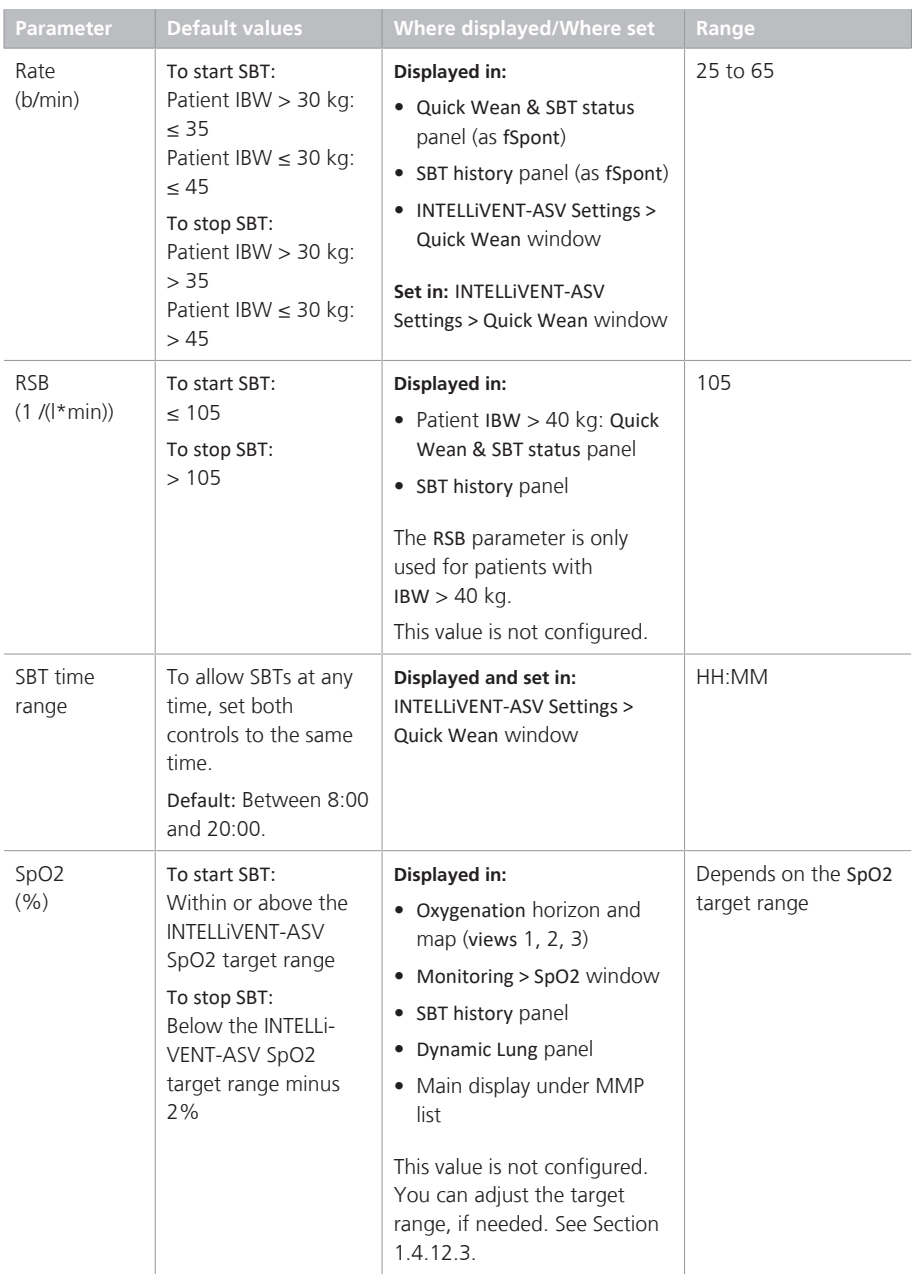

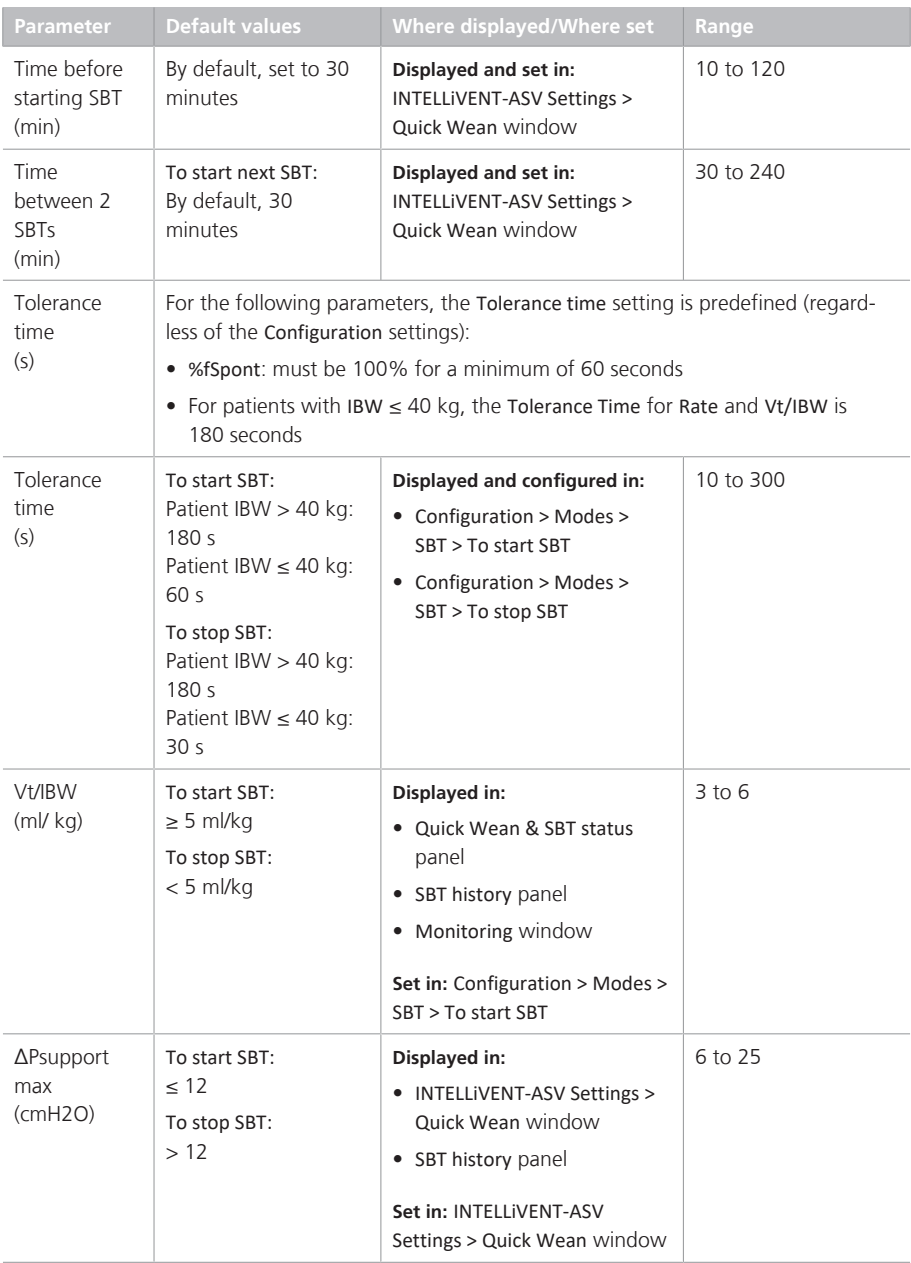

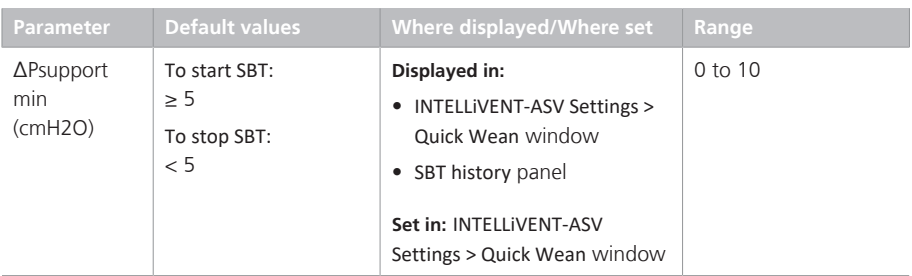

# Specifications

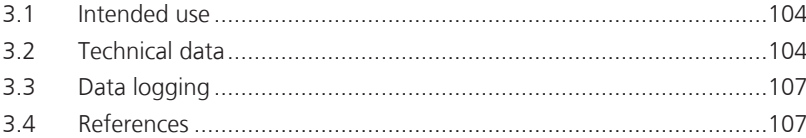

## <span id="page-103-0"></span>3.1 Intended use

The INTELLiVENT-ASV software is an option for the HAMILTON-C6 ventilator, and is, for all legal purposes, subject to the Intended Use as stated in the current ventilator *Operator's Manual*.

## <span id="page-103-1"></span>3.2 Technical data

The following table provides technical data related to INTELLiVENT-ASV.

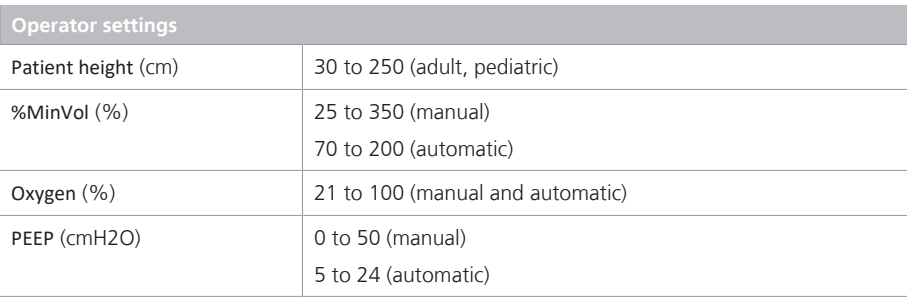

Table 3-1. INTELLiVENT-ASV technical data

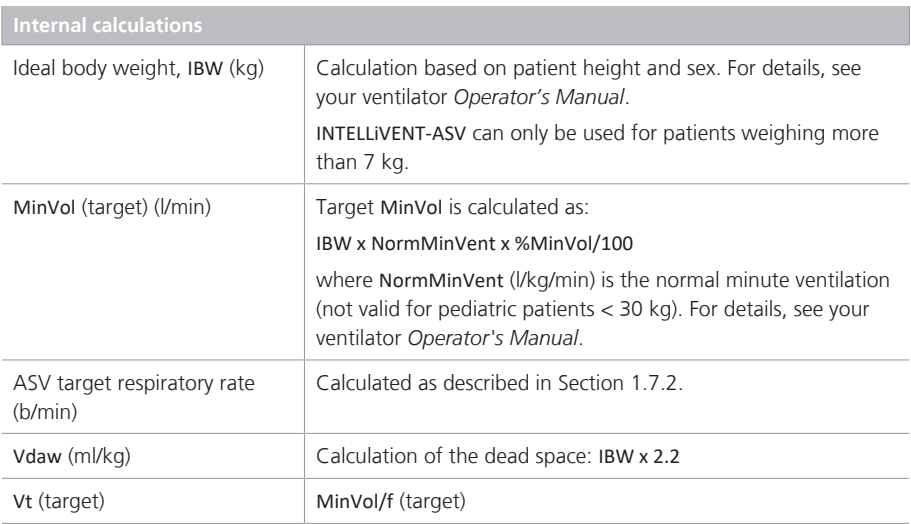

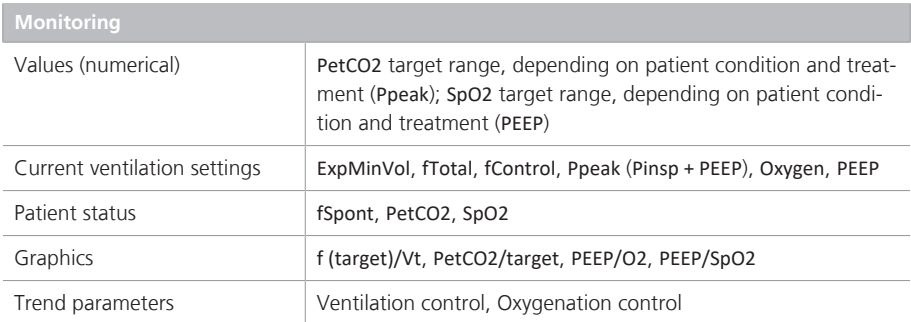

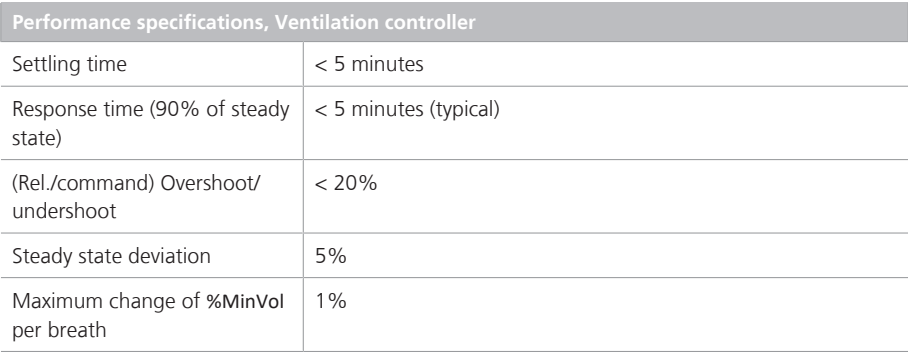

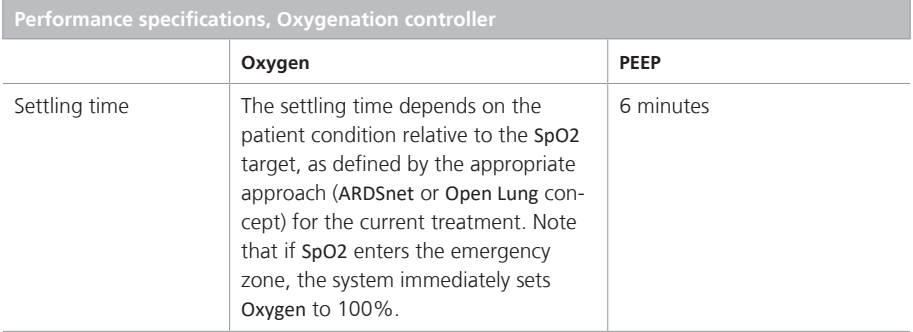

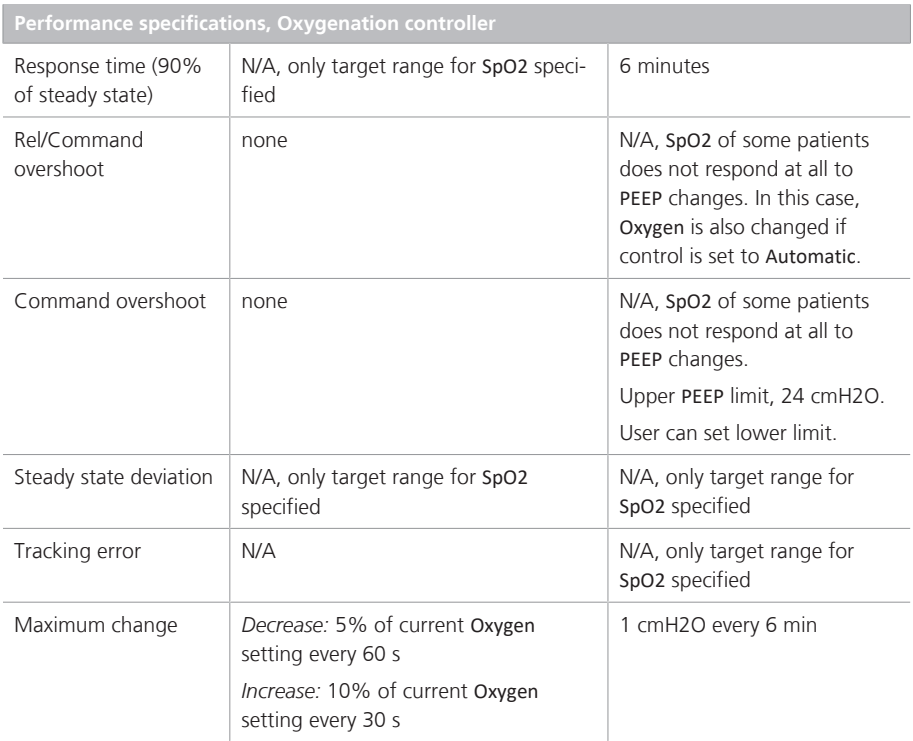

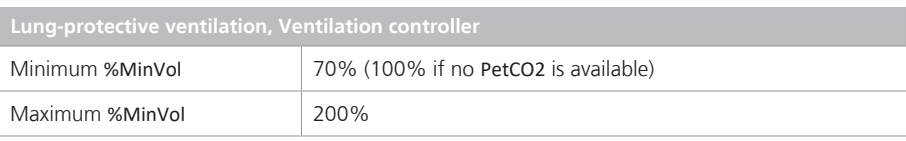

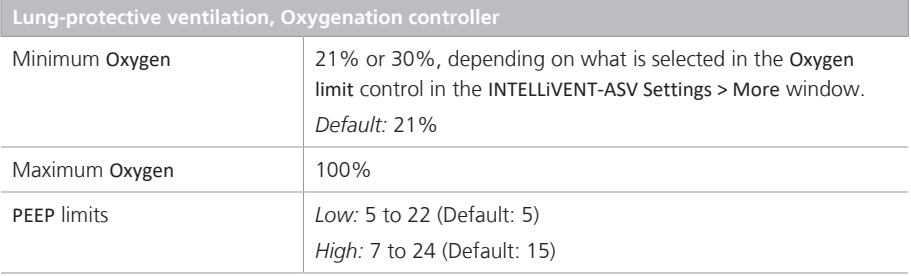

## <span id="page-106-0"></span>3.3 Data logging

Breath-by-breath data representing the actual values of these listed monitoring values and settings are saved by the ventilation unit of the processor.

Table 3-2. Data log inputs

| <b>Saved parameters</b>     | Unit                    |
|-----------------------------|-------------------------|
| Date                        | N/A                     |
| Time                        | N/A                     |
| <b>ARDS</b>                 | N/A                     |
| Chronic hypercapnia         | N/A                     |
| Brain injury                | N/A                     |
| <b>Ouick Wean</b>           | N/A                     |
| Controller ventilation      | N/A                     |
| Controller oxygena-<br>tion | N/A                     |
| Controller PEEP             | N/A                     |
| Recruitment passive         | N/A                     |
| Recruitment running         | N/A                     |
| fSpont                      | N/A                     |
| <b>PEEP limit</b>           | cmH2O                   |
| %MinVol                     | $\frac{0}{0}$           |
| <b>ExpMinVol</b>            | l/min                   |
| <b>RRIMV</b>                | breaths per min         |
| RRtot                       | breaths per min         |
| RRtarget                    | breaths per min         |
| fSpont                      | breaths per min         |
| Ti                          | $\overline{\mathsf{S}}$ |

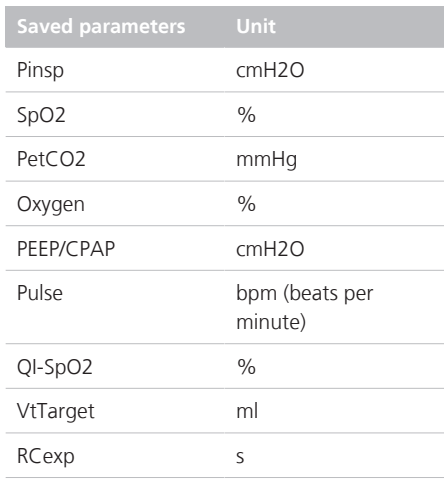

The memory reserved for breath-by-breath data allows storage of at least 10 days of recording. The data is saved breath-bybreath, but at most one time per second.

Data is exported using the test software. Refer to the ventilator *Service Manual*.

## <span id="page-106-1"></span>3.4 References

References are available on the Hamilton Medical website, www.hamilton-medical.com.
#### **%MinVol**

When Quick Wean is enabled, as long as the patient is active and the patient's rate is below the upper limit of the target range, the device gradually reduces MinVol to 70%

#### **active patient**

An active patient is one who is making inspiratory efforts. Active breathing is identified as the occurrence of at least five (5) consecutive spontaneous breaths. Spontaneous breaths are those for which inspiration is both patient triggered and patient cycled. In addition to spontaneous breaths as described, an active patient must also meet the requirements described in the rules for transitioning between active and passive states.

#### **alarm buffer**

Contains information on recent alarm occurrences

#### **ARDS**

Acute respiratory distress syndrome, which presents as an acute, severe injury to most segments of the lung

#### **brain injury**

Patients with brain injuries with whom it is critical to maintain CO2 under strict control to keep intracranial pressures at safe levels, and to keep oxygenation within a normal range

#### **chronic hypercapnia**

For patients with chronically high arterial CO2 values, usually as a result of obstruction in airways due to chronic bronchitis, emphysema, or both

#### **CO2 elimination horizon**

For a passive patient, shows a zoom into the CO2 elimination map at the current PetCO2 value and target range. For an active patient, shows the spontaneous breathing rate (fSpont). Displayed during active ventilation in INTELLiVENT-ASV. Formerly called the Ventilation horizon.

#### **CO2 elimination map**

Shows the current patient PetCO2 value and target range in relation to Ppeak, together with the set limits. Displayed during active ventilation in INTELLiVENT-ASV. Formerly called the Ventilation map.

#### **fSpont**

The absolute number of spontaneous breaths taken. %fSpont is the percentage of spontaneous breaths to total breaths taken

#### **IBW**

Ideal body weight, a calculated value for adult and pediatric patients based on the patient's sex and height; used as the basis for initial settings of various parameters

#### **Max. duration**

Defines the length of time the SBT can run. If the patient conditions continue to stay within defined thresholds, the SBT ends after the time specified by this parameter. Only applies during an SBT.

#### **Oxygen**

Inspired oxygen

#### **Oxygenation controller**

Automated PEEP and Oxygen controller, available in INTELLiVENT-ASV

#### **Oxygenation horizon**

Shows a zoom into the Oxygenation map at the current SpO2 value and target range. Displayed during active ventilation in INTELLiVENT-ASV

#### **Oxygenation map**

The PEEP/SpO2 view shows the current patient SpO2 value and the target range in relation to PEEP. together with the set limits

#### **PaCO2-PetCO2 gradient**

The difference between the PaCO2 measured in the blood (using blood gas analysis) and the PetCO2 measured using a noninvasive CO2 sensor. Under normal conditions, PaCO2 is approximately 2-5 mmHg higher than PetCO2.

#### **passive patient**

A passive patient is one who is not making inspiratory efforts. Passive breathing is identified as the occurrence of at least five (5) consecutive mandatory breaths. In general, mandatory breaths are those for which inspiration is either machine triggered or machine cycled. In INTELLiVENT-ASV, mandatory inspirations are both machine triggered and machine cycled. In addition to mandatory breaths as described, a passive patient must also meet the requirements described in the rules for transitioning between active and passive status.

#### **PEEP/CPAP**

PEEP (positive end-expiratory pressure) and CPAP (continuous positive airway pressure), a control setting and monitored parameter. PEEP and CPAP are constant pressures applied during both the inspiratory and expiratory phases.

#### **PetCO2**

Measured end-tidal CO2 partial pressure.

#### **PetCO2 inc**

The absolute increase in PetCO2 (relative to an average calculated prior to the start of the SBT) that is permitted during an SBT. The PetCO2 inc value is monitored and used as a criterion to determine whether to stop the SBT

#### **Plethysmogram**

The waveform that visualizes the pulsating blood volume; it is delivered by the pulse oximeter

#### **Rate**

Respiratory rate, as number of breaths per minute. Defines the maximum rate allowed.

#### **Rate inc**

Percentage increase in respiratory rate as a result of an SBT. Only applies during an SBT, when the Rate inc value is monitored and used as a criterion to determine whether to stop the SBT.

#### **RSB**

Rapid shallow breathing index. The total breathing frequency (fTotal) divided by the exhaled tidal volume (VTE). The RSB parameter is only used for patients weighing >40 kg. For patients weighing less, the PetCO2 parameter is used.

#### **SBT time range**

Defines the hours between which an SBT can be started. Even if the To start SBT criteria are met, the SBT will not take place until the current time of day is inside the specified range, if criteria are still met. If an SBT is in progress when the time is out of range, the SBT continues until it is completed.

#### **SpO2**

Measurement of oxygen saturation in the blood.

#### **Time before starting SBT**

Defines the length of time that patient conditions must stay within the To start SBT limits before an SBT can start. Only applies when automated SBTs are enabled.

#### **Time between 2 SBTs**

Defines the minimum length of time that must pass between two SBTs. Only applies when automated SBTs are enabled.

#### **Tolerance time**

The length of time a parameter value can be out of range without affecting the timer.

#### **Ventilation controller**

Automated %MinVol controller, available in INTELLiVENT-ASV. The controller uses different inputs to control the target minute volume, depending on whether the patient is passive or active.

#### **Vt/IBW**

Tidal volume per kilogram of ideal body weight.

#### Δ**Psupport max**

The maximum pressure support allowed for an SBT. If this value is exceeded, the SBT is aborted.

#### Δ**Psupport min**

The minimum pressure support that will be applied during an SBT. Shown as the lower Pinsp limit in the Quick Wean & SBT Status panel.

Glossary

# **A**

active patient, defined  [63](#page-62-0) alarms Quick Wean  [93](#page-92-0) setting limits [26](#page-25-0) troubleshooting [56](#page-55-0) Alarms window, about [26](#page-25-1) ARDS condition [30](#page-29-0) auto-recruitement about [32](#page-31-0) auto-recruitment enabling/disabling [24](#page-23-0)

## **B**

Brain Injury condition [30](#page-29-1)

## **C**

capnogram about [39](#page-38-0)[, 51](#page-50-0) displaying  [51](#page-50-1) Chronic Hypercapnia condition [30](#page-29-2) CO2 elimination horizon about [38](#page-37-0)[, 43](#page-42-0) displaying  [44](#page-43-0) reviewing [43](#page-42-1) target shift setting, how shown [35](#page-34-0) CO2 elimination map about [38](#page-37-1)[, 39](#page-38-1) displaying [39](#page-38-2)[, 41](#page-40-0) conditions ARDS [30](#page-29-0) Brain Injury [30](#page-29-1) Chronic Hypercapnia [30](#page-29-2) configuring Quick Wean and SBTs  [95](#page-94-0) control settings, specifying [25](#page-24-0)

# **D**

documentation conventions [9](#page-8-0)

### **F**

FiO2 set to 100% due to low SpO2 [56](#page-55-1)

# **I**

INTELLiVENT-ASV Alarms window, setting limits [26](#page-25-0) contraindications for use [13](#page-12-0) Controls window  [25](#page-24-0) indications for use [13](#page-12-1) overview [12](#page-11-0) preparing for ventilation using [14](#page-13-0) selecting in the Modes window  [16](#page-15-0) symbols, about  [52](#page-51-0) INTELLiVENT-ASV Settings window Auto window  [19](#page-18-0) auto-recuitment, enabling/disabling  [24](#page-23-1) displaying during ventilation [29](#page-28-0) PEEP limits, setting  [24](#page-23-1) Quick Wean tab [20](#page-19-0) specific conditions, selecting  [19](#page-18-0) INTELLiVENT-ASV views overview [37](#page-36-0)

### **M**

management of %MinVol active patient  [60](#page-59-0) automatic [58](#page-57-0) important notes  [64](#page-63-0) manual  [59](#page-58-0)[, 71](#page-70-0) passive patient [59](#page-58-1) rules to transition between active and passive states  [63](#page-62-0) management of oxygenation automatic [66](#page-65-0) manual  [67](#page-66-0) Max. Duration defined [77](#page-76-0) setting [92](#page-91-0) minimum Oxygen level, setting [24](#page-23-2)

# **O**

Oscillation %MinVol [56](#page-55-2) Oscillation PEEP/CPAP  [56](#page-55-3) **Oxygen** emergency increase, about  [67](#page-66-1) setting minimum limit  [24](#page-23-2)[, 36](#page-35-0) Oxygen control limit exceeded  [57](#page-56-0) Oxygen control limit message about [36](#page-35-1) Oxygen Controller at limit  [57](#page-56-1) Oxygen msg control, about  [36](#page-35-2) Oxygen supply failed [57](#page-56-2) Oxygenation adjustment off [56](#page-55-4) Oxygenation horizon about [38](#page-37-2)[, 50](#page-49-0) target shift setting, how shown [35](#page-34-0) oxygenation management actions that stop automated manage-ment [71](#page-70-1) important notes about [70](#page-69-0) manual  [71](#page-70-0) oxygen control limit exceeded mes-sage [71](#page-70-2) rules for [68](#page-67-0) signal quality [70](#page-69-1) Oxygenation maps about [38](#page-37-3)[, 45](#page-44-0) displaying  [48](#page-47-0) reviewing [45](#page-44-0)

### **P**

passive patient, defined [63](#page-62-1) patient data, specifying [16](#page-15-1) patient symbols in CO2 elimination horizon, about  [43](#page-42-0) in CO2 elimination map, about [39](#page-38-2)[, 42](#page-41-0) in Oxygenation horizon, about [50](#page-49-0) in Oxygenation maps, about  [45](#page-44-0)[, 49](#page-48-0) PEEP, high and low limits, about [36](#page-35-3) PetCO2 signal quality, effects of [64](#page-63-1) target zone, examples [42](#page-41-0) plethysmogram about [38](#page-37-4)[, 51](#page-50-0) displaying  [51](#page-50-2)

### **Q**

Quick Wean about  $74$ alarms [93](#page-92-0) clinical workflow  [79](#page-78-0) conditions for starting weaning activi-ties [82](#page-81-0) configuring [95](#page-94-0) key terms, definitions [76](#page-75-0) parameters, specifications for [97](#page-96-0)

## **R**

Recruitment in progress  [57](#page-56-3)

# **S**

SBT time range defined  [78](#page-77-0) setting [85](#page-84-0) SBTs allowing automated to occur at any time [80](#page-79-0)[, 85](#page-84-1) automated, defined  [76](#page-75-1) completion successful [92](#page-91-1) configuring [95](#page-94-0) defined  [76](#page-75-0) enabling/disabling [20](#page-19-0)[, 80](#page-79-1) settings available during ventilation [80](#page-79-2) SBTs, starting automated  [88](#page-87-0) manually  [88](#page-87-1) SBTs, stopping conditions for [89](#page-88-0) manually  [88](#page-87-1) settings, adjusting during active ventilation [28](#page-27-0) signal quality PetCO2, effect on ventilation [64](#page-63-1) SpO2, effect on oxygenation  [70](#page-69-1) specific conditions about [30](#page-29-3) PetCO2 target shift limits  [35](#page-34-1) SpO2 target shift limits [35](#page-34-2) specifications [104](#page-103-0) Quick Wean parameters [97](#page-96-0) SpO2 data in plethysmogram  [51](#page-50-2) signal quality, effects of [70](#page-69-1) target zone, examples [49](#page-48-0)

### **T**

target shift about [33](#page-32-0) display on horizons  [35](#page-34-0) PetCO<sub>2</sub> limits [35](#page-34-1) setting above or below 5 [23](#page-22-0) SpO2 limits  [35](#page-34-2) Time before starting SBT defined  [78](#page-77-1) setting [85](#page-84-2) Time between 2 SBTs defined  [78](#page-77-2) setting [85](#page-84-3) To start SBT criteria, defined  [82](#page-81-0) parameters, defined  [76](#page-75-2) To stop SBT conditions for [89](#page-88-0)[, 92](#page-91-1) parameters, defined  [77](#page-76-1) Tolerance time defined [78](#page-77-3) setting [85](#page-84-4)[, 92](#page-91-2) trend graphs, displaying [52](#page-51-1)

### **V**

Ventilation adjustment OFF [57](#page-56-4) Ventilation Controller at limit  [57](#page-56-5)

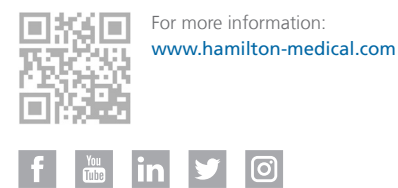

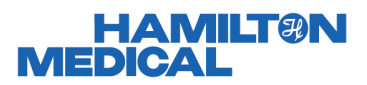

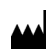

Hamilton Medical AG Via Crusch 8, 7402 Bonaduz, Switzerland ( +41 (0)58 610 10 20 info@hamilton-medical.com **www.hamilton-medical.com**

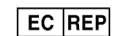

medin Medical Innovations GmbH Adam-Geisler-Strasse 1 DE – 82140 Olching